**Proneer Dy** 

# **MULTI-PLAYER [CDJ-2000NXS2](#page-1-0)**

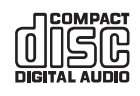

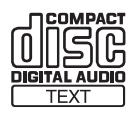

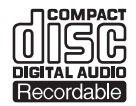

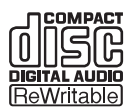

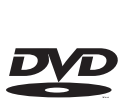

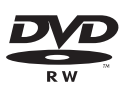

#### **http://pioneerdj.com/support/**

Die oben angegebene Pioneer DJ-Website enthält häufig gestellte Fragen, Informationen über Software und andere wichtige Informationen und Dienste, die Ihnen helfen, Ihr Produkt optimal zu verwenden.

#### **http://rekordbox.com/**

Weitere Informationen und Dienste bezüglich rekordbox™ finden Sie auf der oben angegebenen Pioneer DJ-Website.

**http://kuvo.com/**

# Bedienungsanleitung

# <span id="page-1-0"></span>Inhalt

#### **Zum Lesen dieser Anleitung**

Vielen Dank, dass Sie sich für dieses Pioneer DJ-Produkt entschieden haben.

Lesen Sie immer sowohl diese Anleitung als auch die Bedienungsanleitung (Kurzanleitung). Beide Dokumente enthalten wichtige Informationen, mit denen Sie sich vor dem Gebrauch dieses Produkts vertraut machen sollten.

In diesem Dokument werden die Namen von auf dem Computerbildschirm angezeigten Bildschirmen, Menüs und Sensortasten ebenso wie die Namen von Tasten und Buchsen am Produkt usw. in eckigen Klammern [ ] angegeben. Beispiele:

— Berühren Sie [**LOOP MODE**].

- Drücken Sie die Taste [**CUE**].
- Die [**UTILITY**]-Bildschirm wird angezeigt.
- Klicken Sie [**Alle Programme**] > [Pioneer] > [rekordbox 3.x.x] > [rekordbox 3.x.x] im Windows [**Start**]-Menü.
- Schließen Sie das LAN-Kabel richtig an die Buchse [**LINK**] an.

### **Vor der Inbetriebnahme**

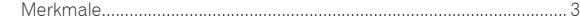

### **Bevor Sie beginnen**

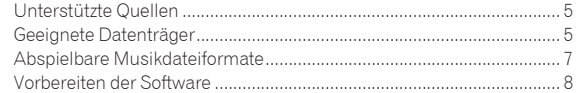

### **Anschlüsse**

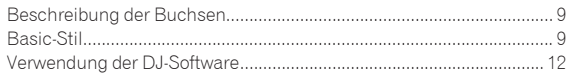

#### **Bezeichnungen und Funktionen der**

#### **Komponenten**

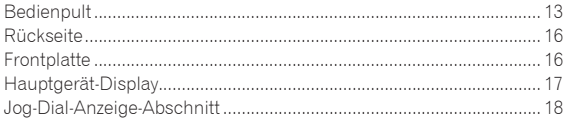

#### **Grundlegender Betrieb**

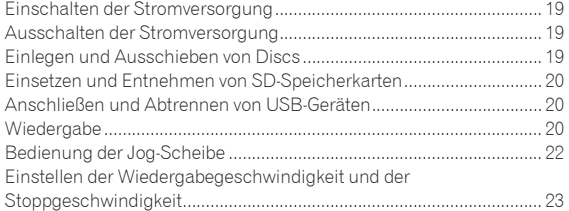

#### **Erweiterte Bedienung**

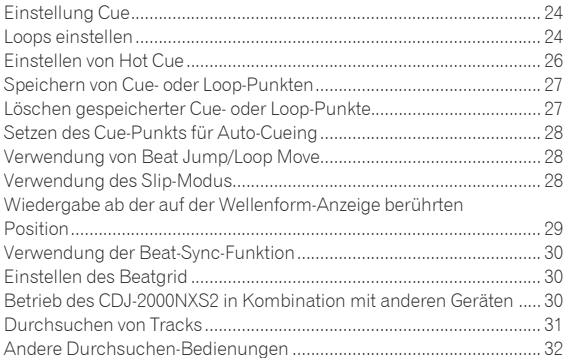

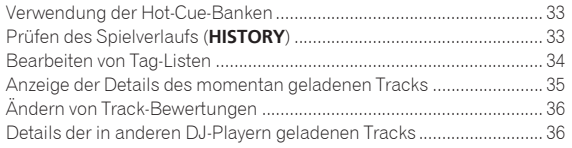

### **Ändern der Einstellungen**

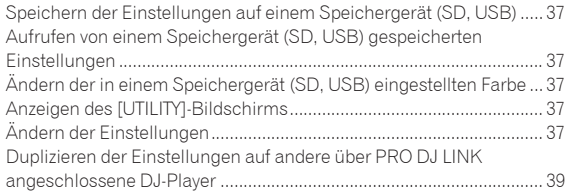

### **Verwendung der DJ-Software**

[Bedienung der DJ-Software.....................................................................](#page-39-0) 40

### **Zusätzliche Informationen**

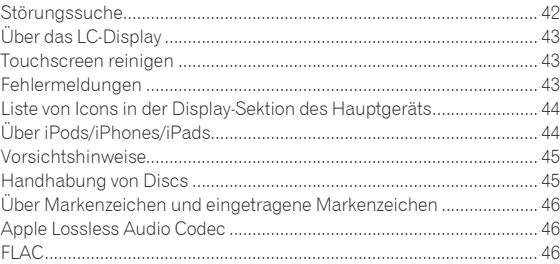

# <span id="page-2-0"></span>Vor der Inbetriebnahme

# Merkmale

Dieses Gerät ist ein Multi-Player für professionelle DJs, der eine Vielfalt der Funktionen, Haltbarkeit und Bedienbarkeit bietet, wie sie zur Arbeit in Diskotheken und Nachtclubs erforderlich sind. Umfassende DJ-Auftritte können damit durch Verwendung von Tracks auf USB-Geräten, Computern und Mobilgeräten (Smartphones usw.) ausgeführt werden. Dieser Player bietet nicht nur eine Vielzahl von Funktionen für DJ-Auftritte, einschließlich PRO DJ LINK-, WAVE- und BEAT-SYNC-Funktionen, sondern auch eine hohe Tonqualität, ein hochzuverlässiges Design und ein Panellayout, das optimale Bedienbarkeit bereitstellt und so eine solide Unterstützung bei allen Arten von DJ-Auftritten bietet.

# MULTI-MEDIA, MULTI-FORMAT

Es können Musikdateien wiedergegeben werden, die auf USB-Geräten (Flash-Speichergeräte oder Festplatten), SD-Speicherkarten, mobilen Geräten, Computern und CDs/DVDs gespeichert sind. Die folgenden Musikdateiformate werden unterstützt: MP3, AAC, WAV, AIFF, FLAC, ALAC und Musik-CDs (CD-DA). Mit der Musikverwaltungssoftware rekordbox können Sie die für DJ-Auftritte benötigten Wiedergabelisten, Cues, Loops und Beatgrids zu hause vorbereiten. Damit können Sie Ihre Aufmerksamkeit in der Disco/im Club ganz auf den DJ-Auftritt konzentrieren. Dies sorgt für einen DJing-Zyklus, der nahtlos alle Schritte integriert – vom Beziehen der Musikdateien bis hin zum eigentlichen DJ-Auftritt.

rekordbox (Mac/Windows)

rekordbox ist eine Verbundsoftware für DJ-Auftritte auf die Verwaltung von Tracks.

Musikdateien auf Computern können mit der Musikverwaltungssoftware rekordbox (Mac/Windows), die kostenlos heruntergeladen werden kann, verwaltet werden (Analyse, Einstellungen, Erstellung, Verlaufsspeicher). Durch Verwendung der mittels rekordbox (Mac/Windows) verwalteten Musikdateien gemeinsam mit diesem Gerät kann ein gelungener DJ-Auftritt erzielt werden.

In dieser Bedienungsanleitung bezieht sich "rekordbox (Mac/ Windows)" auf die Mac/Windows-Version von rekordbox. rekordbox" wird kollektiv für rekordbox (Mac/Windows) und rekordbox (iOS/Android) verwendet, sowie auch bei direkter Bezugnahme auf rekordbox-Funktionen.

\_\_\_\_\_\_\_\_\_\_\_\_\_\_\_\_\_\_\_\_\_\_\_\_\_\_\_\_\_\_\_\_\_\_

# rekordbox (iOS/Android)

rekordbox (iOS/Android), eine Smartphone-Anwendung, die kostenlos heruntergeladen werden kann, kann für die Verwaltung (Analyse, Einstellungen, Erstellung, Verlaufspeicherung) von Musikdateien auf mobilen Geräten verwendet werden. Verwendung von mit rekordbox (iOS/Android) in Kombination mit dieser Einheit verwalteten Musikdateien ermöglicht hervorragende DJ-Auftritte.

In dieser Anleitung wird die Version von rekordbox für mobile Geräte als "rekordbox (iOS/Android)" bezeichnet.

# PRO DJ LINK

Zwei Typen von PRO DJ LINK-Funktionen werden geboten: "SD & USB Export" mit einer SD-Speicherkarte oder einem USB-Gerät (Flash-Speicher-Gerät oder Festplatte) und "rekordbox LINK Export" mit einem Computer, auf dem rekordbox installiert ist.

### SD & USB-Export

rekordbox Musikdateien und Verwaltungsdaten können über eine SD-Speicherkarte oder ein USB-Gerät ausgetauscht werden. Dadurch entfällt die Notwendigkeit, den Computer in Discos oder Clubs mitzunehmen.

#### **Zu Hause oder in einem Studio**

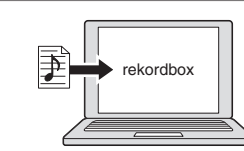

- ! Fügen Sie Musikdateien zu Sammlungen hinzu und analysieren Sie diese.
- Treffen Sie die Vorbereitungen auf rekordbox.

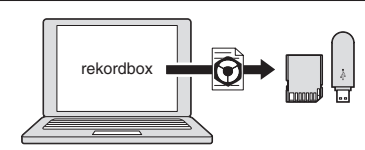

Exportieren Sie die rekordbox-Daten auf ein Speichergerät (SD, USB).

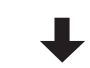

#### **In der Disco oder im Club**

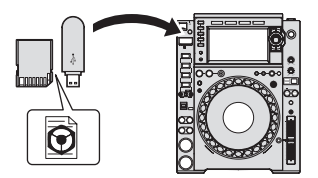

Schließen Sie das Speichergerät (SD, USB) an den DJ-Player an.

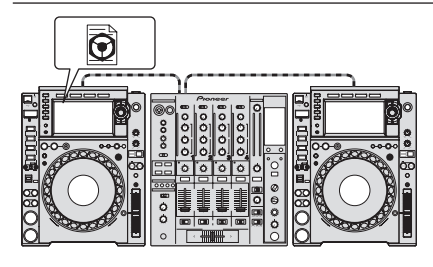

! Verwenden Sie die rekordbox-Daten für den Auftritt. ! Geben Sie die rekordbox-Daten mit der PRO DJ LINK-Funktion frei.

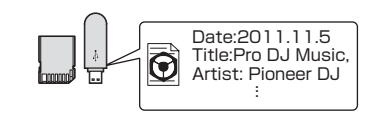

Der Wiedergabe-Verlauf wird auf dem Speichergerät (SD, USB) gespeichert.

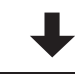

#### **Zu Hause oder in einem Studio**

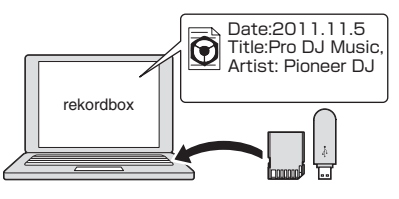

Prüfen und verwalten Sie den Wiedergabeverlauf mit rekordbox.

#### rekordbox LINK Export

Wenn diese Einheit und ein Computer über ein USB- oder LAN-Kabel verbunden sind, können die rekordbox-Musikdateien und Verwaltungsdaten direkt zwischen ihnen übertragen werden. Dadurch wird es unnötig, die Daten auf eine SD-Speicherkarte oder ein USB-Gerät zu exportieren.

#### **Zu Hause oder in einem Studio**

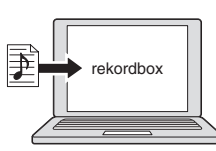

Fügen Sie Musikdateien zu Sammlungen hinzu und analysieren Sie diese. Treffen Sie die Vorbereitungen auf rekordbox.

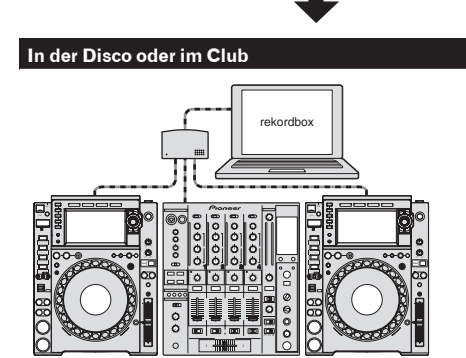

Verbinden Sie Computer und den DJ-Player.

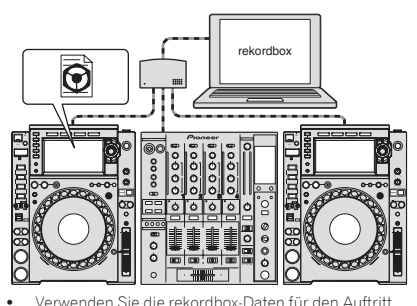

! Geben Sie die rekordbox-Daten mit der PRO DJ LINK-Funktion frei.

#### **Zu Hause oder in einem Studio**

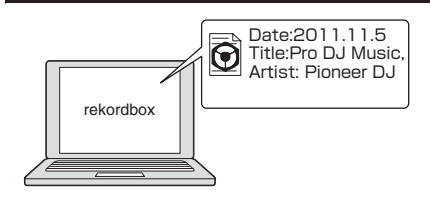

Prüfen und verwalten Sie den Wiedergabeverlauf mit rekordbox.

### TOUCH DISPLAY

Diese Einheit ist mit einem großen, hochauflösenden Vollfarb-Touchscreen ausgestattet, der die für DJ-Auftritte oder das Durchsuchen der Musikdateien erforderlichen Informationen deutlich sichtbar macht.

#### **\* DURCHSUCHEN**

Das Gerät verfügt über ein großes Farb-LCD. Es kann nicht nur Text, sondern auch Cover-Fotos anzeigen. Die Kombination aus einer grafischen Benutzeroberfläche, die Musikdatei-Informationen in leicht verständlicher Weise anzeigt, und einem Drehregler mit leichter Bedienung erlaubt es, Tracks ohne Stress auszuwählen.

#### TRACK-FILTER

Tracks können mit rekordbox mithilfe der ihnen hinzugefügten Tag-Informationen oder den Daten wie BPM und KEY gesucht werden. Sie können die Tracks leicht finden, die den entsprechenden Kriterien entsprechen.

#### NEEDLE SEARCH

Berühren Sie einfach die gesamte Wellenform (WAVE) mit Ihrem Finger, um das Lied neben dem Berührten sofort wiederzugeben. Eine Schnellpunktsuche kann durch instinktive Bedienung durchgeführt werden.

#### WAVE/WAVE ZOOM

Die hochauflösende Gesamtwellenform ("WAVE") kann angezeigt werden, sodass Sie die Gesamtzusammenstellung der Tracks visuell darstellen können. Außerdem sind die Frequenzbänder farbcodiert und eine zoombare vergrößerte Wellenform ("WAVE ZOOM") kann angezeigt werden, damit die Entwicklung des Tracks unverzüglich ersichtlich ist.

### MEINE EINSTELLUNGEN

Die Funktionseinstellungen dieses Gerätes können auf SD-Speicherkarten, USB-Geräten oder mobilen Geräten gespeichert und bei Bedarf auf dieses Gerät zurückgeladen werden. Es ist außerdem möglich, die Einstellungen dieses Gerätes mit rekordbox vorzunehmen und sie dann direkt auf dieses Gerät zu übertragen. So können Sie schnell zwischen den Einstellungen, die Sie vorbereitet haben, wechseln, wenn Sie einen anderen DJ in einem Club ersetzen.

### BEAT SYNC

Basierend auf der GRID-Information von mit rekordbox analysierten Tracks können das Tempo (BPM) und die Beat-Position von auf diesem Gerät gespielten Tracks automatisch mit über PRO DJ LINK angeschlossenen DJ-Playern synchronisiert werden. Die Beat-Sync-Funktion hilft Ihnen, Tracks zu mischen und Misch- und Effekt-Auftritte zu schaffen und den Umfang von DJ-Auftritten wesentlich zu erweitern.

# HOHE KLANGQUALITÄT

Der CDJ-2000NXS2 ist für die gründliche Verbesserung der Klangqualität, für sowohl digitale als auch analoge Ausgänge, ausgelegt.

Für die digitalen Schaltkreise werden auch Wiedergabe und Übertragung von 96 kHz/24 Bit High Resolution Audio unterstützt. Dieses Gerät kann auch die leisesten Sounds von hochauflösendem Ton wahrheitsgetreu wiedergeben und erreicht dabei einen klaren, hochwertigen Klang mit feinem Gespür für Masse und akustische Felder. Für die analogen Schaltkreise ist dieses Gerät mit einem leistungsstarken 32-Bit D/A-Wandler ausgestattet, der unerwünschte Geräusche und Verzerrungen in breiten Frequenzbändern mit einer einzigen analogen Stromquelle so weit wie möglich reduziert. Dabei erreicht das Gerät einen klaren, höchst transparenten Sound, der das Original wahrheitsgetreu wiedergibt.

### **SOUNDKARTE**

Das Gerät verfügt über eine spezielle Schnittstelle zur Steuerung der DJ-Software und eine MIDI-Schnittstelle. Außerdem hat es eine eingebaute Soundkarte, die einfaches Anschließen an andere Geräte ermöglicht.

# KUVO

KUVO ist ein Dienst, der dabei hilft, die Clubkultur sowohl in als auch außerhalb von Clubs zu genießen, und verbindet dabei Clubber, DJs und Clubs mit dem Konzept: "Schaffung eines neues Ortes für Liebhaber von Dance-Musik".

Einzelheiten zum Dienst finden Sie hier. http://kuvo.com/

# <span id="page-4-0"></span>Bevor Sie beginnen

# Unterstützte Quellen

Diese Einheit unterstützt die unten aufgeführten Quellen.

- Disc (S. 5)
- SD-Speicherkarte (S. 6)
- USB-Gerät (S. 6)
- Computer (S. 21)

# Geeignete Datenträger

### Hinweise zu Discs

Diese Einheit kann die unten aufgeführten Discs abspielen.

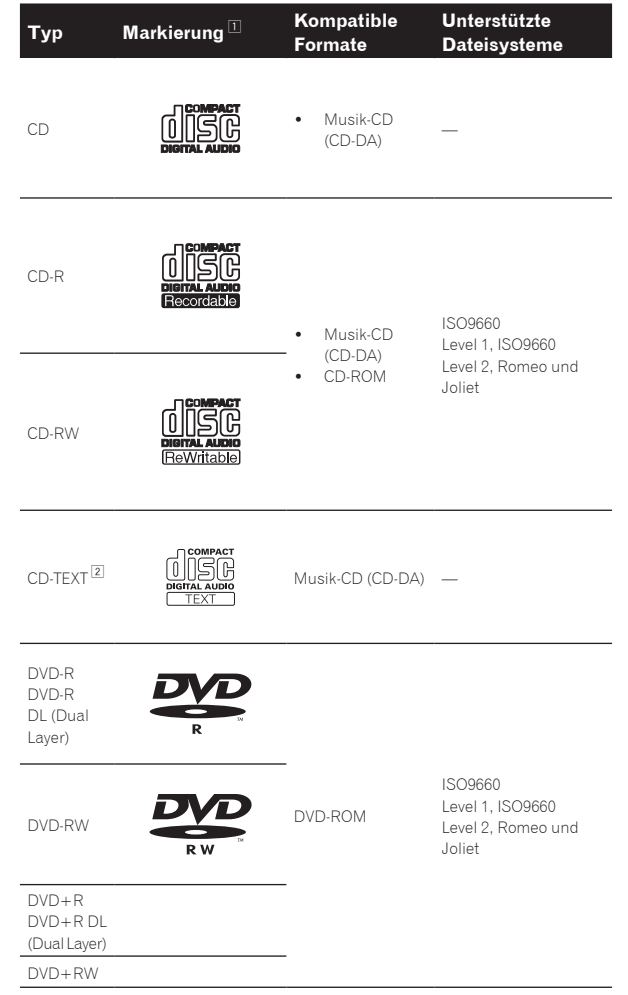

- 1 Discs, deren Beschriftung, Verpackung oder Außenhülle eine der Markierungen wie in dieser Tabelle angegeben aufweist, können abgespielt werden.
- 2 In CD-Text-Daten aufgezeichnete Titel, Albumnamen und Interpretennamen werden angezeigt. Wenn mehrere Text-Datensätze auf der Disc aufgezeichnet sind, wird die Information für den ersten Text-Datensatz angezeigt.

#### Nicht abspielbare Discs

- ! DTS-CD
- ! Foto-CDs
- Video-CDs
- ! CD-Grafik (CD-G)-Discs
- Nicht finalisierte CDs DVD-Video-Discs
- DVD-Audio-Discs
- ! DVD-RAM-Discs
- ! Nicht finalisierte DVDs

#### Hinweise zu CD-R/-RW-Discs

Musikdateien, die auf CD-R/-RW-Discs aufgezeichnet sind, können wiedergegeben werden.

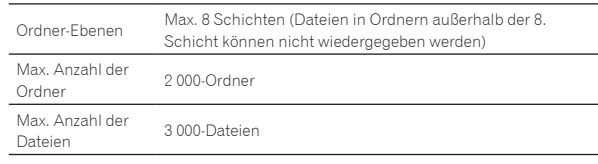

Wenn es viele Ordner oder Dateien gibt, kann einige Zeit kann für das Laden erforderlich sein.

#### Wiedergabe von Discs, die auf einem Computer oder DVD-Recorder erstellt wurden

Je nach den Einstellungen der Anwendung und den Umgebungseinstellungen des Computers kann es unmöglich sein, auf einem Computer erstellte Discs abzuspielen. Nehmen Sie Discs in einem Format auf, das auf diesem Gerät abgespielt werden kann. Für Einzelheiten wenden Sie sich an den Verkäufer Ihrer Anwendung. Es kann nicht möglich sein, Discs abzuspielen, die auf einem Computer oder DVD-Recorder erstellt wurden, aufgrund von Disc-Eigenschaften, Kratzern oder Schmutz, oder schlechter Aufnahmequalität (Schmutz auf der Aufnahmelinse usw.).

Siehe *Handhabung von Discs* auf Seite 45 für Anweisungen zum Umgang mit Discs.

### Erstellen von Backup-Discs

Wenn CD-R/-RW, DVD-R/-RW, DVD+R/+RW, DVD-R DL (Dual Layer) und DVD-R DL (Dual Layer)-Discs auf Pause gestellt sind oder bei Cue-Punkten längere Zeit pausiert werden, kann es aufgrund der Eigenschaften der Disc schwierig sein, die Disc an diesem Punkt abzuspielen. Wenn ein bestimmter Punkt extrem oft auf Schleife gestellt wird, kann es schwierig sein, an diesem Punkt abzuspielen. Bei der Wiedergabe wertvoller Discs empfehlen wir das Erstellen von Backup-Discs.

### Über kopiergeschützte CDs

Dieses Gerät ist nach CD-Standards konstruiert. Betrieb und Leistung von Discs anderer Standards als CD-Standards wird nicht garantiert.

#### Über Wiedergabe von DualDiscs

Die DualDisc ist eine neue zweiseitige Disc. Die eine Seite enthält DVD-Material - Video, Audio usw., die andere enthält Nicht-DVD-Material wie Digitalton.

Die Nicht-DVD-Audioseite der Disc ist mit diesem Spieler nicht kompatibel.

Bitte wenden Sie sich für weiterführende Informationen zu den DualDisc-Spezifikationen an den Disc-Hersteller oder den Händler.

#### Hinweise Single-Discs

Single-Discs können nicht abgespielt werden. Setzen Sie keine 8-cm-Adapter auf CDs und spielen sie die Discs auf diesem Gerät ab. Der Adapter könnte sich lösen, während die Disc dreht, und Beschädigung der Disc oder dieses Geräts bewirken.

# Über SD-Speicherkarten

Diese Einheit kann auf SD-Speicherkarten aufgezeichnete Musikdateien abspielen, wenn die SD-Speicherkarten den SD-Standards entsprechen. In diesem Handbuch bezieht sich der Ausdruck "SD-Speicherkarte" kollektiv auf SD-Speicherkarten, SDHC-Speicherkarten, mini-SD-Speicherkarten, die in SD-Speicherkartenadaptern eingesetzt sind und auf micro-SD-Speicherkartenm die in SD-Speicherkartenadaptern eingesetzt sind.

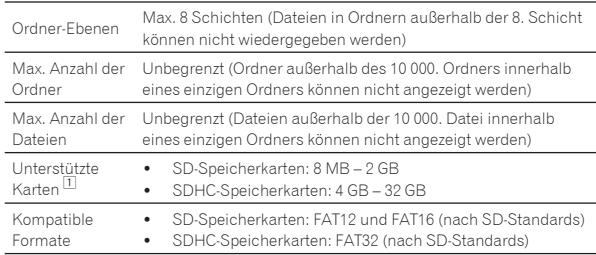

1 CPRM wird nicht unterstützt.

- ! Wenn eine nicht in einem der obigen kompatiblen Formate formatierte SD-Speicherkarte eingesetzt ist, wird [**FORMAT SD**] angezeigt und die Karte kann nicht verwendet werden. Formatieren Sie die Karte auf einem Computer usw. neu, bevor Sie sie verwenden.
- ! Pioneer DJ kann nicht garantieren, dass alle SD-Speicherkarten auf diesem Gerät arbeiten.

#### Vorsichtshinweise zur Verwendung von SD-Speicherkarten

- ! SD-Speicherkarten sind elektronische Präzisionsgeräte. Sie sind mit Vorsicht zu behandeln. Biegen, Fallenlassen oder gewaltsames Behandeln von SD-Speicherkarten kann diese zerstören. Verwenden und lagern Sie außerdem SD-Speicherkarten nicht in Umgebungen, in denen statische Elektrizität oder elektromagnetische Störungen erzeugt werden. Wir empfehlen, in regelmäßigen Abständen Kopien von wichtigen Daten anzulegen.
- ! Bitte beachten Sie, dass Pioneer DJ keine Verantwortung für den Verlust von Daten übernehmen kann, die durch den Kunden auf SD-Speicherkarten aufgezeichnet wurden, oder andere direkt oder indirekt durch die Verbindung zu diesem Gerät verursachte Probleme.
- ! Nach dem Entnehmen von SD-Speicherkarten legen Sie diese in ihren vorgesehenen Hüllen usw. ab.
- Je nach verwendeter SD-Speicherkarte wird die gewünschte Leistung möglicherweise nicht erzielt.

# Über USB-Geräte

Diese Einheit kann Musikdateien abspielen, die auf USB-Massenspeichergeräten (externen Festplatten, tragbaren Flash-Speichergeräten usw.) aufgenommen wurden.

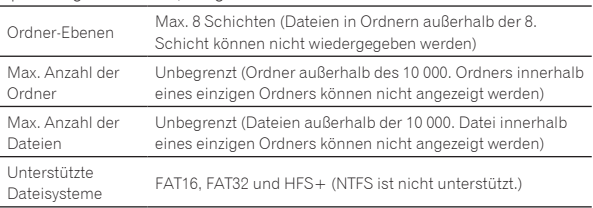

Von rekordbox verwaltete Tracks können durch Anschluss des mobilen Gerätes abgespielt werden, auf dem rekordbox (iOS/Android) über USB installiert ist. Bezüglich unterstützter Geräte siehe die Pioneer DJ Support-Website (http://pioneerdj.com/support/). Bezüglich rekordbox (iOS/Android) siehe die Support-Website von rekordbox im Internet (http://www.rekordbox.com).

Wenn es viele Ordner oder Dateien gibt, kann einige Zeit kann für das Laden erforderlich sein.

Ordner und Dateien, die die Grenzwerte überschreiten, können nicht angezeigt werden.

#### USB-Geräte, die nicht verwendet werden können

- ! Optische Disc-Geräte wie externe DVD/CD-Laufwerke usw. werden nicht unterstützt.
- ! USB-Hubs können nicht verwendet werden.
- ! iPods können nicht verwendet werden. (Musikdaten auf einem iPad, iPod touch oder iPhone können auf diesem Gerät abgespielt werden, wenn sie zur rekordbox (iOS/Android)-Bibliothek hinzugefügt werden.)

#### Vorsichtshinweise zur Verwendung von USB-Geräten

- ! Manche USB-Geräte arbeiten möglicherweise nicht ordnungsgemäß. Bitte beachten Sie, dass Pioneer DJ keine Verantwortung für den Verlust von Daten übernehmen kann, die durch den Kunden auf USB-Geräten aufgezeichnet wurden oder für andere direkt oder indirekt durch die Verbindung von USB-Geräten zu diesem Gerät verursachte Probleme.
- ! Wenn eine Stromstärke jenseits des erlaubten Wertes durch den USB-Geräte-Einsetzschacht dieser Einheit geleitet wird, blinkt die USB-Anzeige. Die Kommunikation kann durch Unterbrechen der Stromversorgung des USB-Gerätes beendet werden. Zum Wiederherstellen des Normalzustandes entfernen Sie bitte das an dieser Einheit angeschlossene USB-Gerät. Verwenden Sie das USB-Gerät, bei dem eine übermäßige Stromstärke entdeckt wurde, nicht wieder. Falls sich der Normalzustand über das obige Verfahren nicht wiederherstellen lässt (Kommunikation schlägt fehl), schalten Sie das Netzteil aus und wieder ein.
- Wenn mehrere Partitionen auf dem USB-Gerät gesetzt sind, kann nur die erste Partition verwendet werden. (Wenn rekordbox-Bibliotheksinformationen vorhanden sind, hat die Partition, die die rekordbox-Bibliotheksinformationen enthält, Vorrang.)
- ! USB-Geräte mit Flash-Card-Lesern arbeiten möglichweise nicht.
- ! Je nach verwendetem USB-Gerät wird die gewünschte Leistung möglicherweise nicht erzielt.

# <span id="page-6-0"></span>Abspielbare Musikdateiformate

- ! Diese Einheit unterstützt Musikdateien in den unten gezeigten Formaten.
- WAV (88,2 kHz, 96 kHz), AIFF (88,2 kHz, 96 kHz), Apple Lossless- und FLAC-Dateien auf Discs können nicht wiedergegeben werden.
- Einige Dateien können nicht mit diesem Gerät wiedergegeben werden, auch, wenn die Dateiformate von diesem Gerät unterstützt werden.

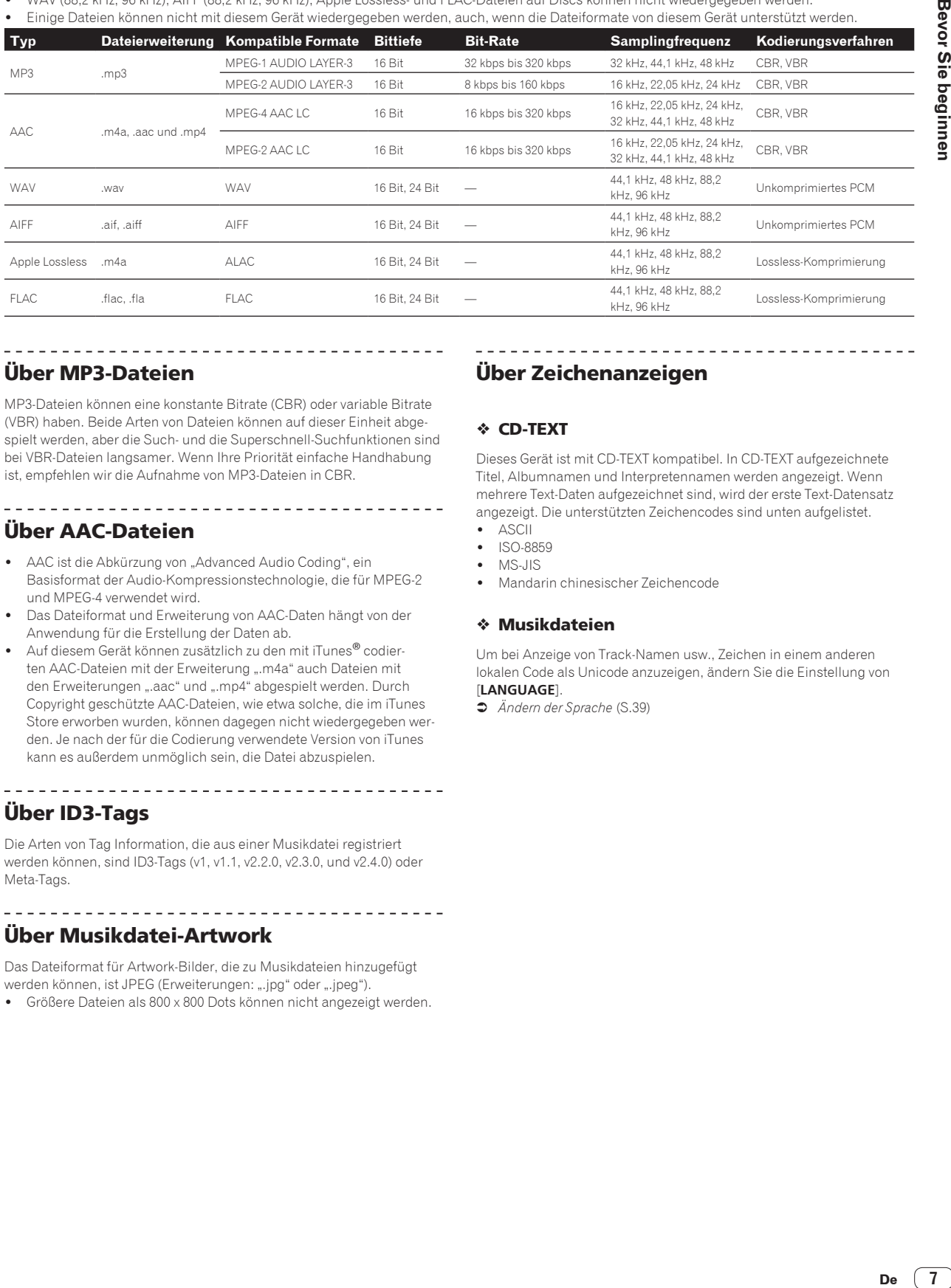

Über MP3-Dateien

MP3-Dateien können eine konstante Bitrate (CBR) oder variable Bitrate (VBR) haben. Beide Arten von Dateien können auf dieser Einheit abgespielt werden, aber die Such- und die Superschnell-Suchfunktionen sind bei VBR-Dateien langsamer. Wenn Ihre Priorität einfache Handhabung ist, empfehlen wir die Aufnahme von MP3-Dateien in CBR.

# Über AAC-Dateien

- AAC ist die Abkürzung von "Advanced Audio Coding", ein Basisformat der Audio-Kompressionstechnologie, die für MPEG-2 und MPEG-4 verwendet wird.
- ! Das Dateiformat und Erweiterung von AAC-Daten hängt von der Anwendung für die Erstellung der Daten ab.
- Auf diesem Gerät können zusätzlich zu den mit iTunes® codierten AAC-Dateien mit der Erweiterung ".m4a" auch Dateien mit den Erweiterungen ".aac" und ".mp4" abgespielt werden. Durch Copyright geschützte AAC-Dateien, wie etwa solche, die im iTunes Store erworben wurden, können dagegen nicht wiedergegeben werden. Je nach der für die Codierung verwendete Version von iTunes kann es außerdem unmöglich sein, die Datei abzuspielen.

# Über ID3-Tags

Die Arten von Tag Information, die aus einer Musikdatei registriert werden können, sind ID3-Tags (v1, v1.1, v2.2.0, v2.3.0, und v2.4.0) oder Meta-Tags.

---------------------------------

# Über Musikdatei-Artwork

Das Dateiformat für Artwork-Bilder, die zu Musikdateien hinzugefügt werden können, ist JPEG (Erweiterungen: ".jpg" oder ".jpeg").

! Größere Dateien als 800 x 800 Dots können nicht angezeigt werden.

# Über Zeichenanzeigen

#### CD-TEXT

Dieses Gerät ist mit CD-TEXT kompatibel. In CD-TEXT aufgezeichnete Titel, Albumnamen und Interpretennamen werden angezeigt. Wenn mehrere Text-Daten aufgezeichnet sind, wird der erste Text-Datensatz angezeigt. Die unterstützten Zeichencodes sind unten aufgelistet.

- ! ASCII
- ! ISO-8859
- ! MS-JIS
- ! Mandarin chinesischer Zeichencode

#### Musikdateien

Um bei Anzeige von Track-Namen usw., Zeichen in einem anderen lokalen Code als Unicode anzuzeigen, ändern Sie die Einstellung von [**LANGUAGE**].

= *Ändern der Sprache* (S.39)

# <span id="page-7-0"></span>Vorbereiten der Software

Die rekordbox-Musikverwaltungssoftware und die Treibersoftware sind nicht im Lieferumfang enthalten.

Zum Verwenden von rekordbox und der Treibersoftware rufen Sie die rekordbox- und Pioneer DJ-Support-Seite auf und laden die jeweilige Software herunter.

! Der Benutzer ist für die Vorbereitung des Computers, Netzwerkgeräte und andere Elemente der Internetverwendungsumgebung verantwortlich, die für die Verbindung zum Internet erforderlich sind.

-------------------------------------

### Über rekordbox

rekordbox ist ein Softwareverbund, der eine Titelverwaltung und DJ-Auftritte ermöglicht.

Durch Verwendung der mittels rekordbox verwalteten Musikdateien gemeinsam mit diesem Gerät kann ein gelungener DJ-Auftritt erzielt werden.

#### rekordbox (Mac/Windows) herunterladen

**1 Öffnen Sie Ihren Webbrowser an Ihrem Computer und greifen auf die rekordbox-Seite zu.** http://www.rekordbox.com

**2 Klicken Sie auf [Download] auf der rekordbox-Seite und laden rekordbox von der Download-Seite herunter.**

Für Anfragen zu rekordbox (Mac/Windows) lesen Sie bitte die oben angegebene Support-Site.

### Über rekordbox (iOS/Android)

Von rekordbox verwaltete Tracks können durch Anschluss des mobilen Gerätes abgespielt werden, auf dem rekordbox (iOS/Android) über USB installiert ist. Bezüglich unterstützter Geräte siehe die Pioneer DJ Support-Website (http://pioneerdj.com/support/).

! Einzelheiten zur Installation von rekordbox (iOS/Android) siehe Pioneer DJ-Website (http://www.rekordbox.com).

#### Hinweise zum Urheberrechte

rekordbox beschränkt die Wiedergabe und Vervielfältigung von urheberrechtlich geschützten Musik-Inhalten.

- ! Wenn codierte Daten, usw. zum Schutz der Urheberrechte in Musik-Inhalten eingebettet sind, kann es unmöglich sein, das Programm normal auszuführen.
- ! Wenn rekordbox erkennt, dass kodierte Daten usw., für den Schutz der Urheberrechte in Musik-Inhalten eingebettet ist, kann der ablaufende Vorgang (Wiedergabe, Lesen, usw.) stoppen.

Aufnahmen, die Sie vornehmen, sind für persönlichen Genuss gedacht und dürfen nach dem Urheberrecht nicht ohne Zustimmung des Urheberrechtsinhabers anderweitig verwendet werden.

- ! Musik, die von CDs, usw. aufgenommen wurde, ist durch die Urheberrechtsgesetze der einzelnen Länder sowie durch internationale Abkommen geschützt. Es liegt in der vollen Verantwortung der Person, die die Musik aufgenommen hat, sicherzustellen, dass die Aufnehmen nicht gesetzwidrig verwendet werden.
- Beim Umgang mit Musik, die aus dem Internet heruntergeladen wurde usw., liegt es in der vollen Verantwortung der Person, die den Musik-Download ausgeführt hat, sicherzustellen, dass die aufgenommenen Inhalte entsprechend den Vorschriften auf der Download-Site verwendet werden.

-------------------------------

# Verwendung der online Support-Website

Bevor Sie Anfragen über die Bedienungsverfahren oder technische Probleme von rekordbox einsenden, lesen Sie bitte zuerst in der rekordbox (Mac/Windows) Bedienungsanleitung nach und prüfen die FAQs (häufig gestellten Fragen) auf der online Support-Website für rekordbox. <rekordbox online Support-Website> http://www.rekordbox.com

### Über die Treiber-Software

#### Audiotreiber-Software (Windows)

- ! Diese Treiber-Software ist ein exklusiver ASIO-Treiber für die Ausgabe von Audio-Signalen vom Computer.
- Bei Verwendung von Mac OS X ist es nicht nötig, die Treiber-Software zu installieren.

#### USB (LINK Export)-Verbindungen Treibersoftware für rekordbox (Mac/Windows)

! Die Treibersoftware ist ein Treiber, der eigens für den Anschluss dieses Geräts und rekordbox (Mac/Windows) über USB (LINK Export) entwickelt wurde.

#### Herunterladen der Treibersoftware

**1 Starten Sie einen Webbrowser auf dem Computer und gehen Sie zu der unten angegebenen Pioneer DJ-Support-Website.**

http://pioneerdj.com/support/

**2 Klicken Sie auf [Software Download] unter [CDJ-2000NXS2] auf der Pioneer DJ-Support-Website.**

#### **3 Klicken Sie auf das Symbol der Treibersoftware, um die Treibersoftware von der Download-Seite herunterzuladen.**

! Informationen zum Installieren der Treibersoftware finden Sie auf der Pioneer DJ-Support-Seite.

# <span id="page-8-0"></span>Anschlüsse

- ! Schalten Sie die Stromversorgung aus und ziehen Sie das Netzkabel aus der Netzsteckdose, bevor Sie Geräte anschließen oder die Anschlüsse ändern.
- ! Beachten Sie die Bedienungsanleitung der angeschlossenen Komponente.
- ! Schließen Sie das Netzkabel an, nachdem alle Anschlüsse zwischen den Geräten vorgenommen wurden.
- ! Bei Verwendung eines LAN-Kabels zum Anschluss stellen Sie sicher, immer das mit diesem Produkt mitgelieferte LAN-Kabel oder ein STP-Kabel (abgeschirmtes, verdrilltes Paar) zu verwenden.
- ! Trennen Sie nicht das LAN-Kabel ab, wenn Musikdateien und/oder Informationen mit PRO DJ LINK gemeinsam verwendet werden.

# Beschreibung der Buchsen

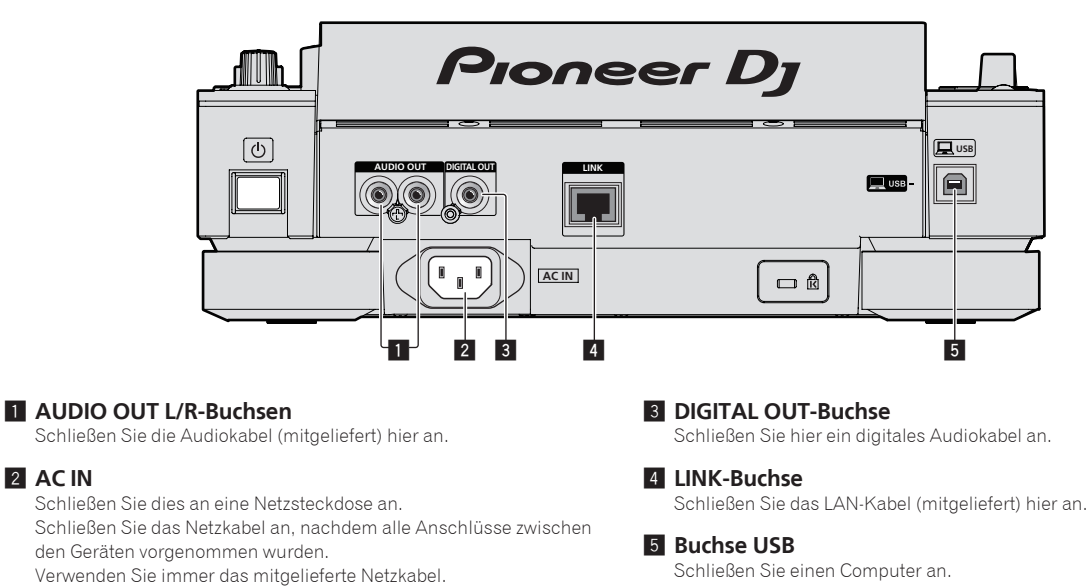

# Basic-Stil

2 **AC IN**

Die Wiedergabe auf diesem Gerät wird hauptsächlich mit Tracks ausgeführt, die vorbereitet wurden, während rekordbox auf einem Computer installiert war.

- ! Für Anweisungen zur Bedienung von rekordbox lesen Sie die Bedienungsanleitung für die rekordbox (Mac/Windows)-Software. Die rekordbox (Mac/Windows)-Bedienungsanleitung kann über das [Hilfe]-Menü von rekordbox (Mac/Windows) eingesehen werden.
- ! Bei DJ-Playern und DJ-Mixern können bis zu vier PRO DJ LINK-kompatible Player über LAN-Kabel (CAT5e) mit PRO DJ LINK-Verbindungen angeschlossen werden.
- ! Ein Switching Hub (im Handel erhältlich) ist möglicherweise erforderlich, je nach der Kombination der verwendeten Modelle. Verwenden Sie einen Switching Hub von 100 Mbps oder höher. Manche Switching Hubs arbeiten möglicherweise nicht ordnungsgemäß.
- ! Ein Switching Hub (im Handel erhältlich) ist für den Anschluss eines Mixers erforderlich, der nur einen LAN-Anschluss hat. Für Mixer mit ausreichend LAN-Anschlüssen für alle DJ-Player und Computer im System stellen Sie die Verbindung direkt zu den LAN-Anschlüssen an der Rückseite des Mixers her, ohne einen Hub zu verwenden.
- ! Verwenden Sie einen (im Einzelhandel erhältlichen) drahtlosen Router und einen (im Einzelhandel erhältlichen) Zugangspunkt, die entweder IEEE802.11n oder IEEE802.11ac entsprechen. Je nach Signalbedingungen in der Umgebung und dem drahtlosen Router oder Zugriffspunkt PRO DJ LINK funktionieren die Verbindungen eventuell nicht ordnungsgemäß.

### **Anschließen an einen Mixer, der nur einen LAN-Anschluss hat**

Stellen Sie für die optimale Nutzung der Musikdateiverwaltungsfunktionen von rekordbox beim Anschließen an einen nur mit einem LAN-Anschluss ausgestatteten Mixer über ein Switching Hub die Kanalnummer des Mixers, mit dem das Audio- oder digitale Audiokabel verbunden ist, und die unten links im Hauptgerät-Display angezeigte Player-Nummer auf dieselbe Nummer ein.

### **(Beispiel: Wenn das Audiokabel mit Kanal 1 verbunden wird)**

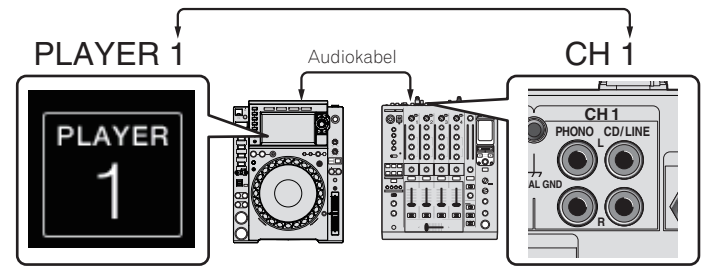

Zum Ändern der Player-Nummer verfahren Sie wie unten beschrieben.

- 1 Trennen Sie das Speichergerät (SD, USB) und LAN-Kabel ab.
- 2 Drücken Sie die Taste [**MENU/UTILITY**] länger als 1 Sekunde, um den [**UTILITY**]-Bildschirm aufzurufen.
- 3 Drehen Sie den Drehregler zum Wählen von [**PLAYER No.**], und drücken Sie dann den Drehregler.
- 4 Drehen Sie den Drehregler zum Wählen der Player-Nummer, und drücken Sie dann den Drehregler zur Eingabe.

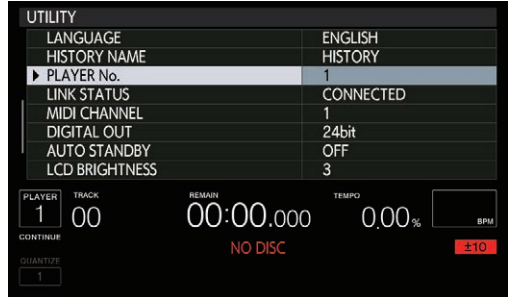

5 Drücken Sie die [**MENU/UTILITY**]-Taste, um die Einstellung abzuschließen.

#### PRO DJ LINK (SD & USB-Export)

! rekordbox-Musikdateien und Daten können mit diesem Gerät mittels eines Speichergeräts (Flash-Speicher, Festplatte usw.) ausgetauscht werden, wodurch es unnötig wird, einen Computer in die DJ-Kabine mitzunehmen. Informationen wie Playlisten, Cues, Loops und Hot Cues, die im Voraus mit rekordbox eingestellt werden, können für die Wiedergabe verwendet werden.

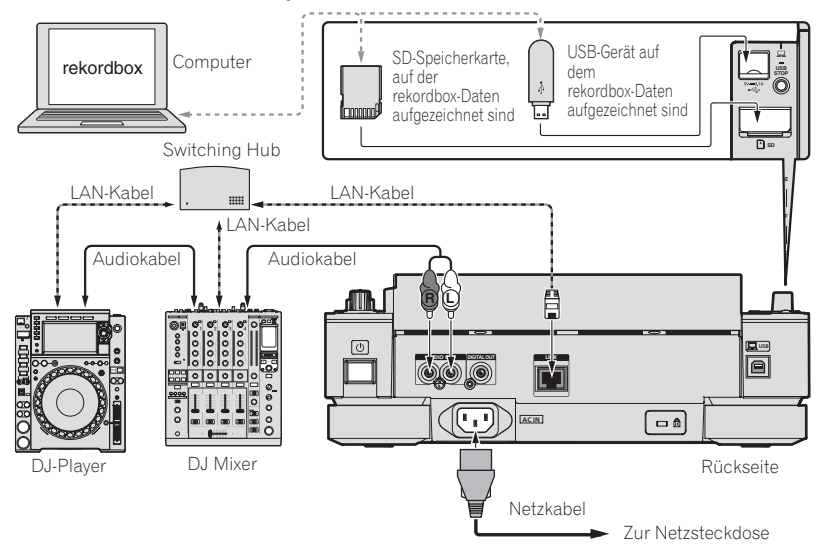

### PRO DJ LINK (LINK-Export)

- ! Wenn ein Computer, auf dem rekordbox installiert ist, in eine DJ Booth gebracht und mit einem LAN-Kabel (CAT5e), USB-Kabel oder einen Wireless LAN (Wi-Fi)-Router an dieses Gerät angeschlossen wird, können Tracks in rekordbox ausgewählt und wiedergegeben werden. So können Informationen wie Wiedergabelisten, Cues, Loops und Hot Cues verwendet werden, die zuvor für Auftritte mit rekordbox eingestellt worden sind.
- ! Tracks in rekordbox können gewählt und abgespielt werden, wenn der Anschluss an ein mobiles Gerät, auf dem rekordbox (iOS/Android) installiert ist, über USB-Kabel oder WLAN-Router (Wi-Fi) hergestellt ist. Auftritte können mit Informationen wie Playlisten, Cues, Loops und Hot Cues usw. durchgeführt werden, die im Voraus mit rekordbox eingestellt wurden.
- ! Bei Kabel-LAN- oder USB (LINK Export)-Verbindungen können bis zu zwei Computer, auf denen rekordbox (Mac/Windows) installiert ist, angeschlossen werden.
- ! Bei WLAN-Verbindungen (Wi-Fi) können bis zu vier Computer oder mobile Geräte, auf denen rekordbox installiert ist, angeschlossen werden.

#### **iPods/iPhones/iPads, die an dieses Produkt angeschlossen werden können**

- Das Gerät unterstützt iPhone 6s Plus, iPhone 6s, iPhone 6 Plus, iPhone 6, iPhone 5s, iPhone 5c, iPhone 4s, iPad Pro, iPad mini4, iPad Air2, iPad mini3, iPad Air, iPad mini2, iPad mini, iPad (3. und 4. Generation), iPad2 und iPod touch (5. und 6. Generation).
- ! Die aktuellsten Informationen zu unterstützten Geräten finden Sie auf der Pioneer DJ-Website (http://pioneerdj.com/support/).

#### Verwendung eines Switching Hub

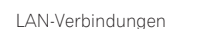

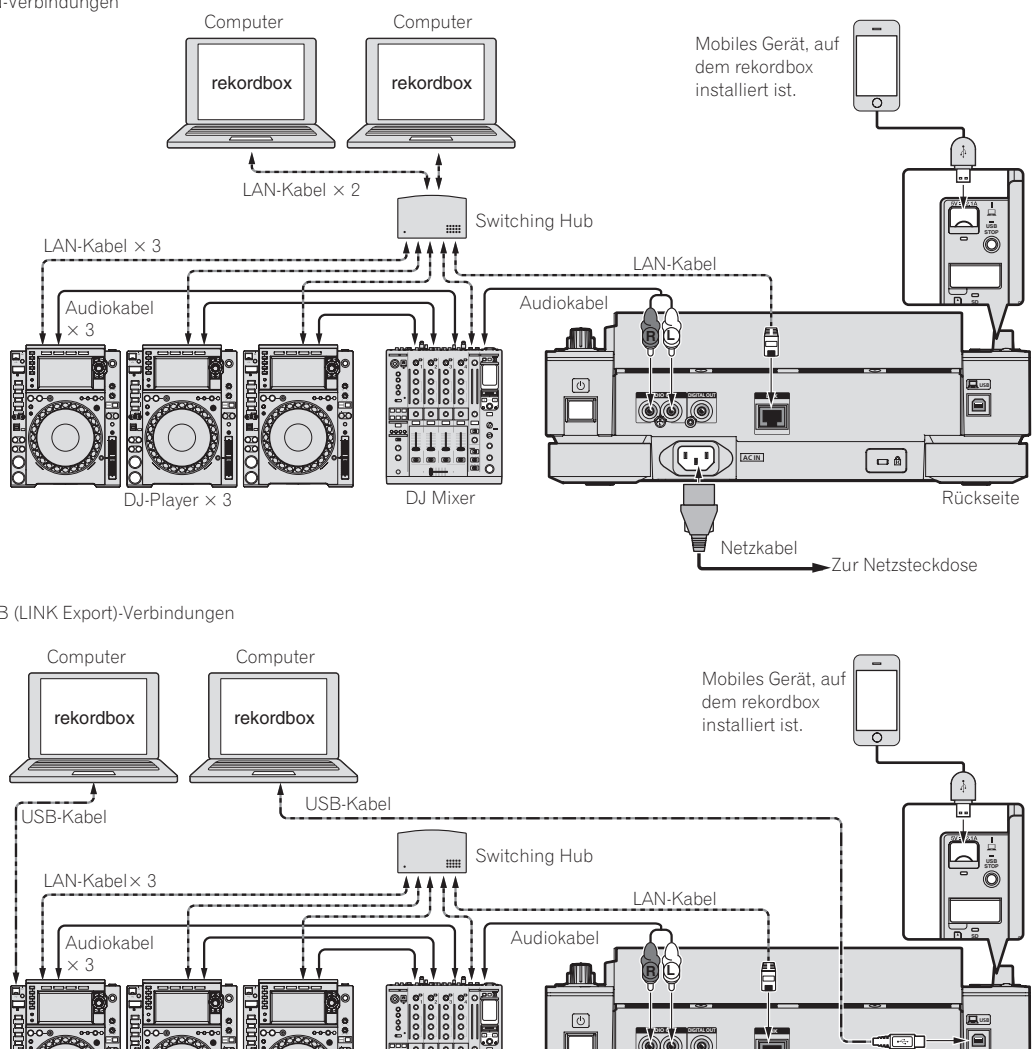

USB (LINK Export)-Verbindungen

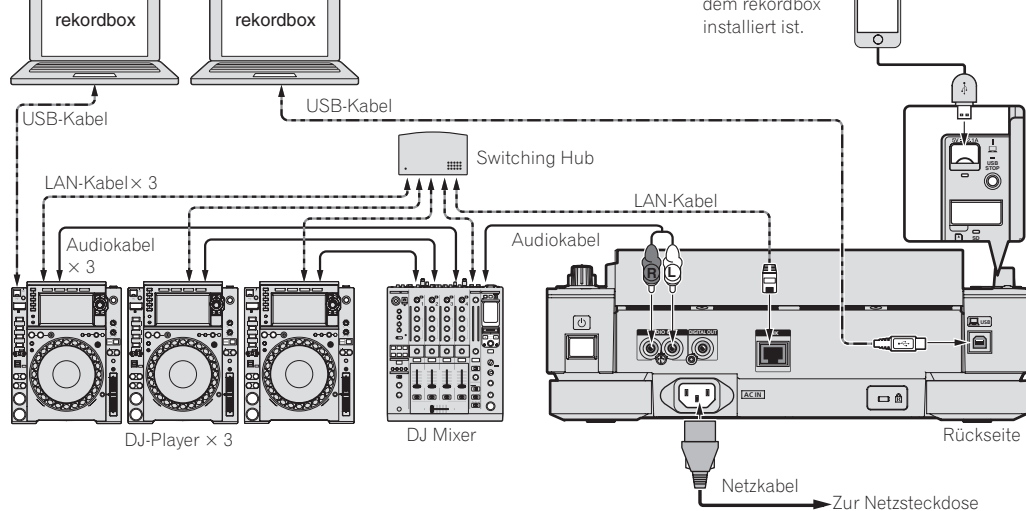

- ! Verwenden Sie Ihr Kabel zum Verbinden dieser Einheit mit einem iPod, iPhone oder iPad.
- ! Ein Switching Hub (im Handel erhältlich) ist für den Anschluss eines Mixers erforderlich, der nur einen LAN-Anschluss hat. Für Mixer mit ausreichend LAN-Anschlüssen für alle DJ-Player und Computer im System stellen Sie die Verbindung direkt zu den LAN-Anschlüssen an der Rückseite des Mixers her, ohne einen Hub zu verwenden.
- Installieren Sie die Treiber-Software, bevor Sie einen Computer über USB anschließen, auf dem rekordbox (Mac/Windows) installiert ist. Für Details siehe *Über die Treiber-Software* auf Seite 8.

 $\sqrt{11}$ De

#### <span id="page-11-0"></span>Verwendung mit einem drahtlosen Router und Zugangspunkten

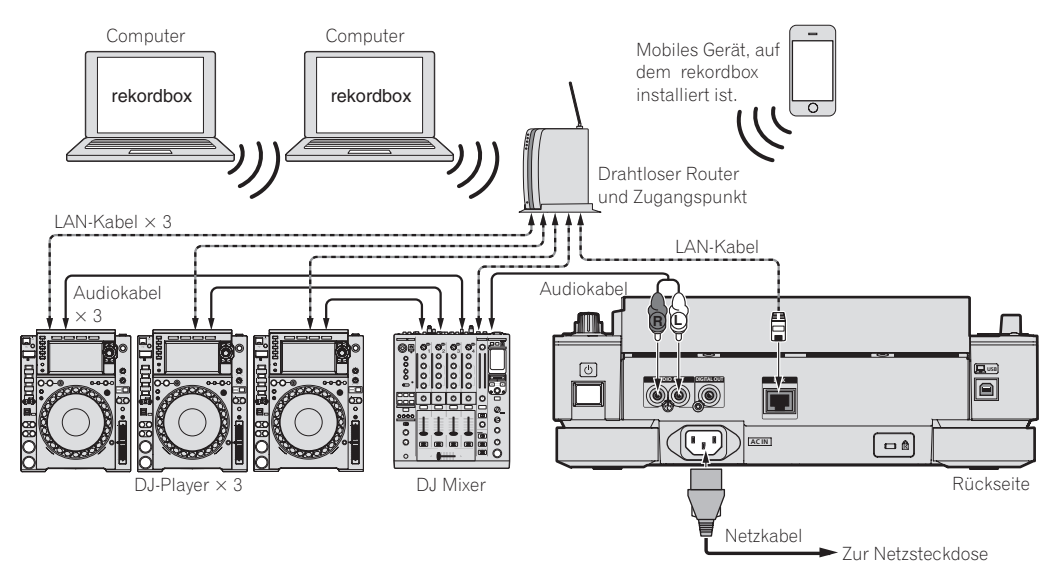

#### **Vorsichtshinweise**

Um die Musikdatei-Verwaltungsfunktionen von rekordbox optimal nutzen zu können, stellen Sie den Kanal des am Mixer angeschlossenen Audiooder digitalen Audiokabels und die Player-Nummer auf die gleiche Nummer ein.

Wenn die Player-Nummer anders ist, ändern Sie die [**PLAYER No.**]-Einstellung im Bildschirm [**UTILITY**].

! Wenn ein Speichergerät an diesem Gerät angeschlossen ist, wird [**PLAYER No.**] grau dargestellt und kann nicht geändert werden. Trennen Sie das Speichergerät oder LAN-Kabel ab, um die Verbindung zu unterbrechen, und ändern Sie dann die Einstellung.

# Verwendung der DJ-Software

Dieses Gerät gibt die Bedienungsinformationen von Tasten, Geschwindigkeitsregler etc. im universalen MIDI- oder HID-Format aus. Beim Anschluss über USB-Kabel an einen Computer, auf dem MIDI- oder HID-kompatible DJ-Software installiert ist, kann die DJ-Software von diesem Gerät gesteuert werden. Den Ton der Musikdatei, die auf dem Computer wiedergegeben wird, kann diese Einheit ausgeben. Für Details siehe *Über die Treiber-Software* auf Seite 8 und *Verwendung der DJ-Software* auf Seite 40.

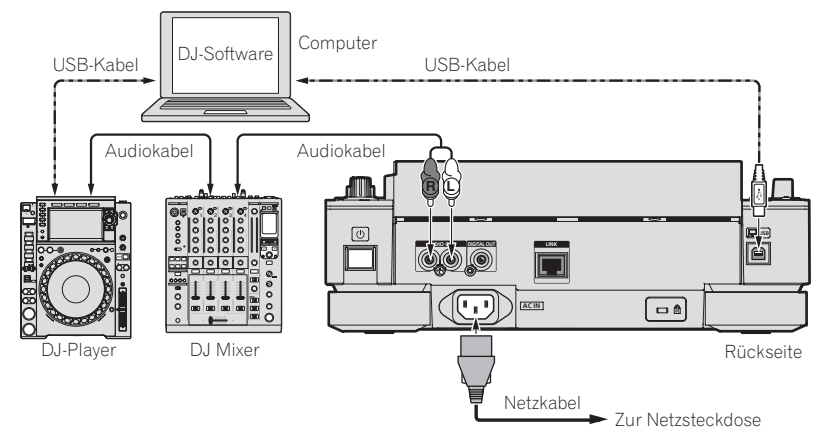

# <span id="page-12-0"></span>Bezeichnungen und Funktionen der Komponenten

# Bedienpult

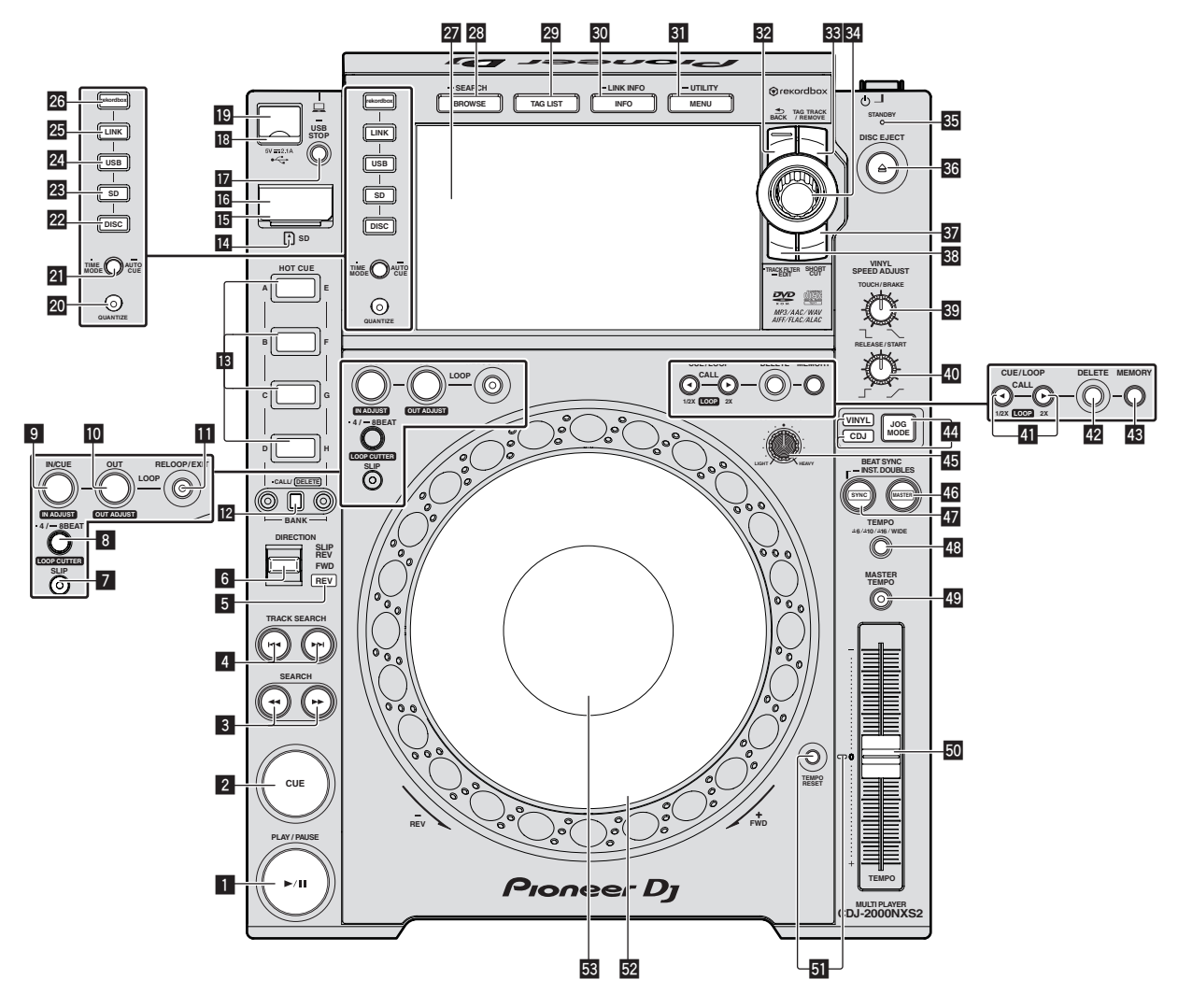

### **1 PLAY/PAUSE >/II-Taste**

Diese leuchtet bei der Wiedergabe von Tracks auf und blinkt, wenn im Pause-Modus.

= *Pausieren* (S.21)

#### 2 **CUE-Taste**

Diese leuchtet, wenn ein Cue-Punkt gesetzt ist (außer bei Track-Suchlauf) und blinkt, wenn ein neuer Cue-Punkt im Pause-Modus gesetzt werden kann.

= *Einstellung Cue* (S.24)

#### 3 **SEARCH** m**,** n**-Tasten**

Der Track wird vor/zurück gespult, während die Taste gedrückt gehalten wird.

= *Vorwärts- und Rückwärts-Suchlauf* (S.21)

#### **4** TRACK SEARCH  $\leftarrow$ ,  $\rightarrow$   $\rightarrow$  Tasten

Verwenden Sie diese zum Suchen des Anfangs von Tracks.

= *Finden der Anfänge von Tracks (Track-Suche)* (S.21)

#### 5 **REV-Anzeige**

Diese Anzeige leuchtet bei Wiedergabe in Reverse-Richtung. = *Wiedergabe in Reverse* (S.22)

#### 6 **DIRECTION FWD/REV/SLIP REV-Taste**

Verwenden Sie dies, um die Reverse-Wiedergabe ein- und auszuschalten.

= *Wiedergabe in Reverse* (S.22)

Schalten Sie den Slip-Reverse-Modus mithilfe dieser Taste ein und aus.

= *Verwendung des Slip-Modus* (S.28)

#### 7 **SLIP-Taste**

= *Verwendung des Slip-Modus* (S.28)

#### 8 **4/8BEAT (LOOP CUTTER)-Taste**

= *Automatisches Setzen von Loops (4-Beat Loop)* (S.25)

#### 9 **IN/CUE (IN ADJUST)-Taste**

Verwenden Sie dies, um den Loop-In-Punkt zu setzen und fein anzupassen.

= *Loops einstellen* (S.24)

#### **10 LOOP OUT (OUT ADJUST)-Taste**

Verwenden Sie dies, um den Loop-Out-Punkt zu setzen und fein anzupassen.

= *Loops einstellen* (S.24)

#### **B** RELOOP/EXIT-Taste

Verwenden Sie dies, um auf Loop-Wiedergabe zurückzuschalten (Reloop) oder die Loop-Wiedergabe abzubrechen (Loop Exit). = *Zurückkehren zur Loop-Wiedergabe (Reloop)* (S.25)

#### **E** HOT CUE (A bis H, CALL/DELETE)-Tasten

Verwenden Sie diese, um Hot Cues zu setzen, zu löschen, zu spielen und aufzurufen.

= *Einstellen von Hot Cue* (S.26)

#### **18 HOT CUE BANK-Taste**

Verwenden Sie diese, um zwischen **HOT CUE(A, B, C, D)** und **HOT CUE(E, F, G, H)** zu wechseln.

#### e **SD-Speicherkartenanzeige**

Dies blinkt bei der Kommunikation mit der SD-Speicherkarte. Die Farbe der SD-Speicherkartenanzeige wechselt zu der auf der Speicherkarte festgelegten Farbe.

= *Ändern der in einem Speichergerät (SD, USB) eingestellten Farbe* (S. 37)

#### **IG** SD-Speicherkartenklappe

Öffnen und schließen Sie diese Klappe, um SD-Speicherkarten einzusetzen oder zu entnehmen.

= *Einsetzen und Entnehmen von SD-Speicherkarten* (S.20)

#### g **SD-Speicherkarten-Einsetzschacht**

Setzen Sie hier SD-Speicherkarten ein. = *Einsetzen und Entnehmen von SD-Speicherkarten* (S.20)

#### **17 USB STOP-Taste**

Für mindestens 2 Sekunden drücken, bevor das USB-Gerät abgetrennt wird.

= *Anschließen und Abtrennen von USB-Geräten* (S.20)

#### **18** USB-Anzeige

Dies blinkt, wenn diese Einheit mit dem USB-Gerät kommuniziert. Die Farbe der USB-Anzeige wechselt zu der im USB-Gerät festgelegten Farbe.

= *Ändern der in einem Speichergerät (SD, USB) eingestellten Farbe* (S. 37)

#### **19 USB-Gerät-Einsetzschacht**

#### Setzen Sie hier das USB-Gerät ein.

= *Anschließen und Abtrennen von USB-Geräten* (S.20)

#### **20 TIME MODE/AUTO CUE-Taste**

Bei einmaligem Drücken schaltet der Zeitanzeige-Modus des Displays der Haupteinheit um (Anzeige von Restzeit oder verflossener Zeit).

Wenn länger als 1 Sekunde gedrückt, schaltet die Funktion Auto Cue ein oder aus.

= *Einstellung Auto Cue* (S.24)

#### **21 QUANTIZE-Taste**

Drücken Sie hier, um die Quantisierungsfunktion zu verwenden. Wenn die Quantisierungsfunktion aktiviert ist, werden Punkte automatisch auf die nächste Beat-Position eingestellt, wenn Loop-in-Punkte, Loop-out-Punkte, Hot Cues und Cues gesetzt werden. Außerdem können die Funktionen Hot Cue, Loop, Reverse und Slip verwendet werden, ohne den Beat zu brechen.

! Wenn die Quantisierungsfunktion aktiviert ist, werden [**QUANTIZE**] und die quantisierte Beat-Größe im Hauptgerät-Display angezeigt.

= *Hauptgerät-Display* (S.17)

Die Quantize-Funktion funktioniert nicht in den folgenden Situationen ([**QUANTIZE**] wird in Grau gezeigt):

- ! Bei der Wiedergabe von Tracks, die auf Disc aufgezeichnet sind
- ! Bei der Wiedergabe von Musikdateien, die nicht mit rekordbox analysiert wurden

#### **22 DISC-Taste**

Drücken Sie hier, um Musikdateien auf CDs, CD-ROMs oder DVD-ROMs abzuspielen.

= *Abspielen von Datenträgern, die an diesem Gerät angeschlossen oder eingesetzt sind* (S.20)

#### **23 SD-Taste**

Drücken Sie dies, um Musikdateien auf der SD-Speicherkarte abzuspielen.

= *Abspielen von Datenträgern, die an diesem Gerät angeschlossen oder eingesetzt sind* (S.20)

#### 24 USB-Taste

Drücken Sie hier, um die Musikdateien auf das USB-Gerät abzuspielen.

= *Abspielen von Datenträgern, die an diesem Gerät angeschlossen oder eingesetzt sind* (S.20)

#### **25 LINK-Taste**

Drücken Sie dies, um Musikdateien auf in anderen DJ-Player eingesetzten Datenträgern abzuspielen.

- = *Wiedergabe von Speichergeräten (SD, USB) von anderen Playern und mobilen Geräten, auf denen rekordbox installiert ist* (S.21)
- Drücken Sie hier, um die DJ-Software zu verwenden.
- = *Verwendung der DJ-Software* (S. 12)

#### **26** rekordbox-Taste

Drücken Sie hier, um die Musikdateien in rekordbox abzuspielen.  $\supset$  Abspielen der rekordbox-Bibliothek auf einem Computer oder mobi*len Gerät* (S.21)

#### r **Hauptgerät-Display**

Der Bildschirm schaltet auf den Normalwiedergabe-Bildschirm zurück, wenn die Tasten [**BROWSE/SEARCH**], [**TAG LIST**] und [**INFO/LINK INFO**] alle deaktiviert sind. = *Hauptgerät-Display* (S.17)

### **28 BROWSE/SEARCH-Taste**

Drücken Sie hier, um den [**BROWSE**]-Bildschirm anzuzeigen. = *Umschalten auf den Durchsuchen-Bildschirm* (S.31) Wenn Sie [**BROWSE/SEARCH**] mindestens eine Sekunde gedrückt halten, erscheint das Fenster [**SEARCH**]. = *Suchen nach Tracks* (S. 32)

#### **29 TAG LIST-Taste**

Drücken Sie hier, um den [**TAG LIST**]-Bildschirm anzuzeigen. = *Bearbeiten von Tag-Listen* (S.34)

#### **80 INFO/LINK INFO-Taste**

- Drücken Sie hier, um den [**INFO**]-Bildschirm anzuzeigen.
- = *Anzeige der Details des momentan geladenen Tracks* (S.35)

#### **MENU/UTILITY-Taste**

Bei einmaligem Drücken wird der Menü-Bildschirm angezeigt. Der [**UTILITY**]-Bildschirm wird angezeigt, wenn hier länger als 1 Sekunde gedrückt wird.

= *Anzeigen des [UTILITY]-Bildschirms* (S.37)

#### **B2** BACK-Taste

Drücken Sie hier einmal, um zum vorherigen Bildschirm zurückzukehren.

Drücken Sie hier über 1 Sekunde lang, um zur oberen Ebene zu gehen.

= *Abspielen von Datenträgern, die an diesem Gerät angeschlossen oder eingesetzt sind* (S.20)

#### x **TAG TRACK/REMOVE-Taste**

Verwenden Sie diese, um Tracks von der Tag-Liste zu entfernen oder zu dieser hinzuzufügen.

= *Bearbeiten von Tag-Listen* (S.34)

#### **34 Drehregler**

Bei der Auswahl von Tracks oder Einstellpunkten bewegt sich der Cursor, wenn der Drehregler gedreht wird. Drücken Sie den Drehregler zur Eingabe.

#### **85 STANDBY-Anzeige**

Diese Anzeige leuchtet im Standby-Modus. = *Einstellen des Auto-Standby-Modus* (S.38)

#### **B6** DISC EJECT<sup>A</sup>-Taste

Verwenden Sie dies, um Discs auszuschieben. = *Ausschieben von Discs* (S.19)

#### **B** SHORTCUT-Taste

Drücken Sie hier, um TRACK-, WIEDERGABELISTE- und SEARCH -Fenster anzuzeigen, in denen die PLAYER-Einstellungen konfiguriert werden können.

#### **B8** TRACK FILTER/EDIT-Taste

Tracks können mit rekordbox mithilfe der ihnen hinzugefügten Tag-Informationen oder den Daten wie BPM und KEY gesucht werden. = *Andere Durchsuchen-Bedienungen* (S. 32)

#### **B** VINYL SPEED ADJUST TOUCH/BRAKE-Regler

Dies stellt die Geschwindigkeit ein, bei der die Wiedergabe stoppt, wenn die Oberseite der Jog-Scheibe gedrückt wird.

= *Einstellen der Geschwindigkeit, bei der die Wiedergabe stoppt* (S.23)

#### **E VINYL SPEED ADJUST RELEASE/START-Regler**

Dies stellt die Geschwindigkeit ein, bei der die Wiedergabe auf normale Geschwindigkeit zurückschaltet, wenn die Oberseite der Jog-Scheibe losgelassen wird.

= *Einstellen der Geschwindigkeit, bei der die normale Wiedergabegeschwindigkeit erreicht ist* (S.23)

#### **E** CUE/LOOP CALL <(LOOP 1/2X),  $\blacktriangleright$  (LOOP 2X)-Tasten

Verwenden Sie diese, um gespeicherte Cue- und Loop-Punkte aufzurufen. = *Aufrufen gespeicherter Cue- oder Loop-Punkte* (S.27)

Wenn während der Loop-Wiedergabe gedrückt, wird der Loop abgeschnitten oder erweitert.

- = *Schneiden von Loops (Loop Cut)* (S.25)
- = *Erweitern von Loops (Loop Verdoppelung)* (S.25)

#### G **DELETE-Taste**

Verwenden Sie dies, um Cue- und Loop-Punkte zu löschen.

= *Einzelnes Löschen von Punkten* (S.27)

#### **43 MEMORY-Taste**

Verwenden Sie dies, um Cue- und Loop-Punkte im Speicher abzulegen.

= *Speichern von Cue- oder Loop-Punkten* (S.27)

#### **M** JOG MODE-Taste, VINYL Modus-Anzeige und CDJ **Modus-Anzeige**

Der Modus schaltet bei jedem Tastendruck zwischen VINYL und CDJ um. Die Anzeige für den ausgewählten Modus leuchtet. = *Umschalten des Jog-Scheiben-Modus* (S.22)

#### **45 JOG ADJUST-Regler**

Dies justiert die beim Wirbeln der Jog-Scheibe angelegte Last. = *Justieren der Last beim Wirbeln der Jog-Scheibe* (S.22)

#### **K BEAT SYNC MASTER-Taste**

Verwenden Sie dies, um den in diesem Gerät geladenen Track als Master für die Beat-Sync-Funktion einzustellen. = *Verwendung der Beat-Sync-Funktion* (S.30)

#### **EX BEAT SYNC/INST.DOUBLE-Taste**

- Verwenden Sie dies, um die Beat-Sync-Funktion einzuschalten.
- = *Verwendung der Beat-Sync-Funktion* (S.30)

#### M **TEMPO ±6/±10/±16/WIDE-Taste**

Verwenden Sie dies, um den Wiedergabegeschwindigkeit-Einstellbereich umzuschalten.

= *Einstellen der Wiedergabegeschwindigkeit (Temporegelung)* (S.22)

#### **49 MASTER TEMPO-Taste**

Verwenden Sie dies, um die Master-Tempo-Funktion ein- und auszuschalten.

= *Einstellen der Wiedergabegeschwindigkeit ohne Ändern der Tonlage (Master Tempo)* (S.22)

#### O **TEMPO-Schieber**

Verwenden Sie dies, um die Wiedergabegeschwindigkeit der Tracks anzupassen.

= *Einstellen der Wiedergabegeschwindigkeit (Temporegelung)* (S.22)

#### **51** TEMPO RESET-Taste und TEMPO RESET-Anzeige

Verwenden Sie dies zur Wiedergabe des Tracks mit der ursprünglichen Wiedergabe-Geschwindigkeit der Disc, ungeachtet der Position des **TEMPO**-Schiebers. Wenn die **TEMPO RESET**-Taste aktiviert ist, leuchtet die Anzeige auf.

#### Q **Jog-Scheibe (–REV/+FWD) und Jog-Ring Beleuchtung**

Dies kann für Bedienungen wie Scratchen, Pitch-Bend usw. verwendet werden.

= *Bedienung der Jog-Scheibe* (S.22)

#### **图 Jog-Dial-Anzeige-Abschnitt**

= *Jog-Dial-Anzeige-Abschnitt* (S.18)

### <span id="page-15-0"></span>**Rückseite**

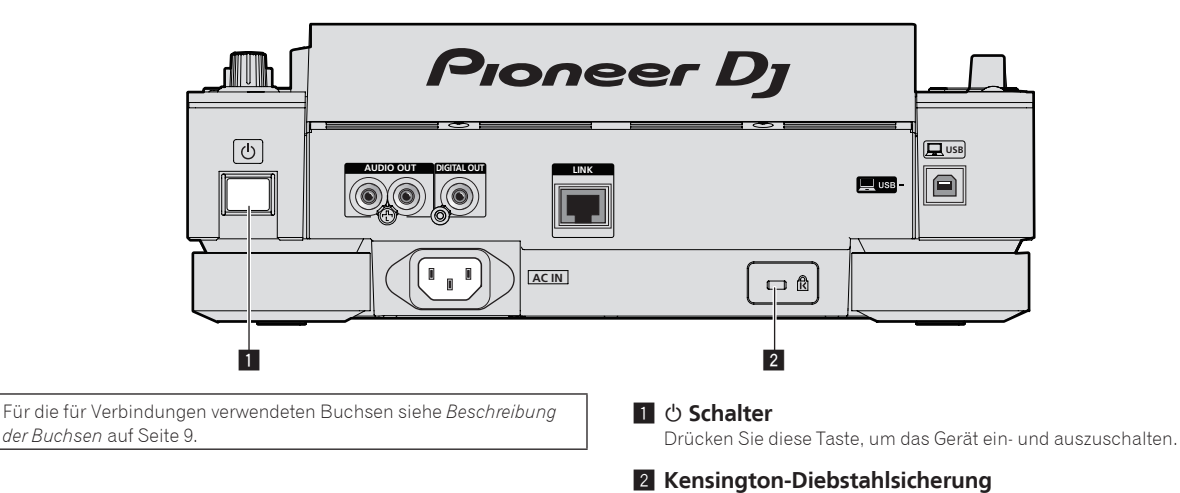

### **Frontplatte**

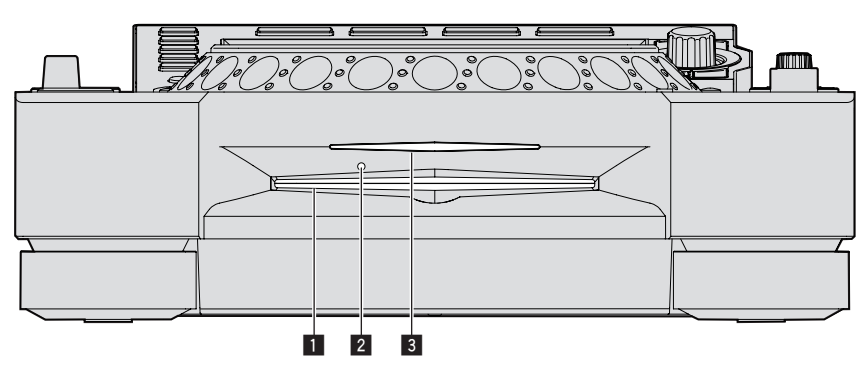

#### 1 **Disc-Einsetzschacht**

\_\_\_\_\_\_\_\_\_\_\_\_\_\_\_\_\_\_\_\_\_\_

3 **Disc-Einsetzschacht-Anzeige**

#### 2 **Stift-Eindrückloch zum Disc-Zwangsausschub**

### Über das zwangsweise Ausschieben von Discs

- · Wenn Disc nicht durch Drücken der [DISC EJECT<sup>A</sup>]-Taste ausgeschoben werden kann, kann sie zwangsweise ausgeschoben werden, indem der Stift für Disc-Zwangsausschub in das Stift-Einsetzloch für Disc-Zwangsausschub auf der Vorderseite der Einheit gedrückt wird.
- ! Beim zwangsweisen Ausschieben einer Disc verfahren Sie immer wie folgt.

#### **1 Drücken Sie die [**u**]-Taste zum Ausschalten der Stromversorgung der Einheit und warten Sie dann mindestens 1 Minute.**

Führen Sie niemals Zwangsausschub einer Disc direkt nach dem Ausschalten des Sets aus. Das ist aus den unten aufgeführten Gründen gefährlich. Die Disc dreht sich nach dem Ausschieben noch und kann Ihre Finger berühren usw., was Verletzungsgefahr in sich birgt. Außerdem dreht die Disc-Klammer in instabiler Weise, und die Disc kann zerkratzt werden.

#### **2 Verwenden Sie den mitgelieferten Stift für Disc-Zwangsausschub. (Verwenden Sie keinen anderen Gegenstand.)**

Der mitgelieferte Stift für Disc-Zwangsausschub ist an der Unterseite des Geräts angebracht. Wenn der mitgelieferte Stift vollständig in das Einsetzloch eingesteckt wird, wird die Disc etwa 5 mm bis 10 mm aus dem Disc-Einsetzschacht geschoben. Greifen Sie die Disc mit den Fingern und ziehen Sie sie heraus.

# <span id="page-16-0"></span>Hauptgerät-Display

#### **Normaler Wiedergabebildschirm (Display-/Sensortasten)**

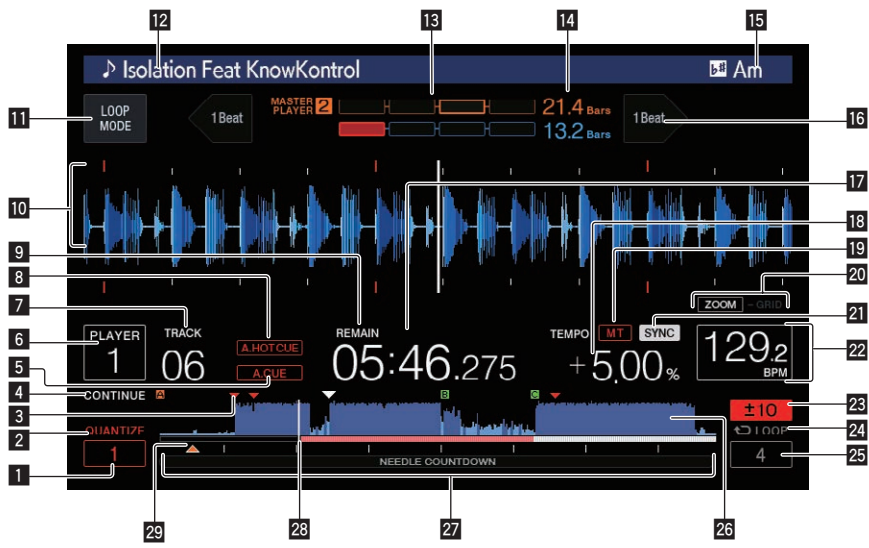

#### **1 QUANTIZE BEAT VALUE**

Dieser zeigt die **QUANTIZE** Beat-Größe an.

#### 2 **QUANTIZE**

Dies wird angezeigt, wenn [**QUANTIZE**] aktiviert ist.

#### 3 **Speicheranzeige von Cue/Loop/Hot-Cue-Punkt**

Er zeigt die Position von Cue-Punkt, Loop-Punkt und Hot Cue-Punkt mit einer Markierung an, die auf dem Speichergerät (SD, USB) gespeichert sind.

#### 4 **SINGLE/CONTINUE**

Ändert die Weise auf die in diesem Gerät geladene Tracks abgespielt werden.

#### 5 **A. CUE**

- Dies leuchtet, wenn Auto Cue eingestellt ist.
- = *Einstellung Auto Cue* (S.24)

#### 6 **PLAYER**

Dies zeigt die Player-Nummer an (1 – 4), die diesem Gerät zugewiesen ist.

#### 7 **TRACK**

Dies zeigt die Track-Nummer an (01 – 999).

#### 8 **HOT CUE AUTO LOAD**

Dies wird angezeigt, wenn **HOT CUE AUTO LOAD** eingeschaltet ist. = *Aufrufen von Hot Cues* (S. 26)

#### 9 **REMAIN**

Diese leuchtet auf, wenn die Zeitanzeige auf Restzeit gestellt ist.

#### **10** Informationdisplay-Abschnitt

! Die vergrößerte, mit rekordbox analysierte usw. Wellenform wird hier angezeigt.

Die Farbe der vergrößerten Wellenform kann mit rekordbox, oder [**MENU**] oder im [**SHORTCUT**]-Fenster der Einheit geändert werden.

- = *Ändern der in einem Speichergerät (SD, USB) eingestellten Farbe* (S. 37)
- ! Beim Berühren der Wellenform-Anzeige während der Wiedergabe wird die vergrößerte Wellenform des berührten Punktes angezeigt.

#### $\Pi$  LOOP MODE

= *Automatische Einstellung von Loop basierend auf dem Tempo des Tracks (Auto Beat Loop)* (S.25)

#### **T2** Tracknamen

Sie können die Hintergrundfarbe über rekordbox oder auf dieser Einheit einstellen.

= *Ändern der in einem Speichergerät (SD, USB) eingestellten Farbe* (S. 37)

#### **13 PHASE METER**

Dies zeigt den Grad der Abweichung von Takten und Beats mit dem Master-Player an, wenn die Beat-Sync-Funktion verwendet wird. Berühren Sie hier, um die [**PHASE METER**]-Anzeige zu ändern. Sie kann auch im [**SHORTCUT**]-Fenster geändert werden.

#### **14 BEAT COUNTDOWN**

- ! Dies zeigt die Anzahl der Takte und Beats von der aktuellen Wiedergabeposition auf den nächsten gespeicherten Cue-Punkt an.
- ! Beim Berühren der Wellenformanzeige während der Wiedergabe wird die Anzahl von Balken und Beats von der aktuell wiedergegebenen Position bis zum berührten Punkt angezeigt. Die Skala wird in 16-bar-Intervallen angezeigt.

#### **MB** KFY

Dies zeigt die Tonlage des Tracks an.

#### **16 BEAT JUMP**

- Dies bewegt die Wiedergabeposition einen Beat vor oder zurück. = *Verwendung von Beat Jump/Loop Move* (S. 28)
- **h** Zeitanzeige (Minuten, Sekunden und Millisekunden) Zeigt die verbleibende oder verstrichene Zeit.

#### **18 Wiedergabegeschwindigkeit-Anzeige**

Der Wert wechselt entsprechend der Position des [**TEMPO**]-Schiebereglers.

#### 19 MT

- Dies leuchtet auf, wenn das Master-Tempo eingestellt ist.
- = *Einstellen der Wiedergabegeschwindigkeit ohne Ändern der Tonlage (Master Tempo)* (S.22)

#### **20 ZOOM und GRID ADJUST Modus-Anzeige**

Wenn der Drehregler länger als 1 Sekunde lang gedrückt wird, schaltet der Modus zwischen dem [**ZOOM**]-Modus und dem [**GRID ADJUST**]-Modus um.

- ! [**ZOOM**]-Modus: Die Wellenform zoomt ein oder aus, wenn der Drehregler gedreht wird.
- [GRID ADJUST]-Modus: Wenn der Drehregler gedreht wird, wird das Beatgrid justiert.
	- Das Beatgrid kann mit der Taste [**MENU/UTILITY**] justiert werden.
	- = *Einstellen des Beatgrid* (S.30)

#### <span id="page-17-0"></span>**21 SYNC**

Dies wird angezeigt, wenn [ **SYNC**] eingeschaltet ist.

#### **22 BPM**

- Zeigt BPM (Taktschläge pro Minute) des laufenden Tracks an.
- Die von diesem Gerät gemessene BPM-Zahl kann sich von der BPM unterscheiden, wie auf der Disc oder eines DJ-Mixers von Pioneer DJ usw. angegeben. Dies liegt an den unterschiedlichen Methoden zur Messung des BPM und ist keine Fehlfunktion.

#### **23** Wiedergabegeschwindigkeit-Einstellbereich-Anzeige

Dies zeigt den Bereich, in dem die Wiedergabegeschwindigkeit im Hinblick auf die ursprüngliche Aufnahmegeschwindigkeit auf dem Datenträger justiert werden kann.

#### o **Schleifenanzeige**

- Leuchtet während des Loop.
- = *Loops einstellen* (S.24)

#### p **LOOP-Beat-Anzeige**

Die im Loop eingestellte Beat-Anzahl wird angezeigt.

#### q **Wellenform-Anzeige**

Dies zeigt den Sound als Wellenform an.

Die Farbe der Gesamtwellenform kann mit rekordbox, oder [**MENU**]

- oder im [**SHORTCUT**]-Fenster der Einheit geändert werden.
- = *Ändern der in einem Speichergerät (SD, USB) eingestellten Farbe* (S. 37)

#### r **Abspieladresse-Anzeige/Skala-Anzeige (1-Minuten-Intervalle16-bar-Intervalle)**

Der Track wird als Balkendiagramm dargestellt. Die aktuelle Wiedergabeposition wird als senkrechte weiße Linie angezeigt. Wenn die verstrichene Zeit angezeigt wird, leuchtet der linke Rand der Kurve auf. Wenn die verbleibende Zeit angezeigt wird, schaltet die Anzeig von der linken Seite aus. Die gesamte Grafik blinkt langsam, wenn weniger als 30 Sekunden in dem Track verbleiben, und beginnt dann schnell zu blinken, wenn weniger als 15 Sekunden verbleiben.

#### 28 Cache-Meter

Dies zeigt an, wieviel des aktuell spielenden Tracks im Speicher-Cache abgelegt ist.

#### **<sup>29</sup> Anzeige von Cue/Loop/Hot-Cue-Punkt**

Zeigt die Position von Cue-Punkt, Loop-Punkt und Hot-Cue-Punkt an, die mittels Markierung festgelegt wurden.

# Jog-Dial-Anzeige-Abschnitt

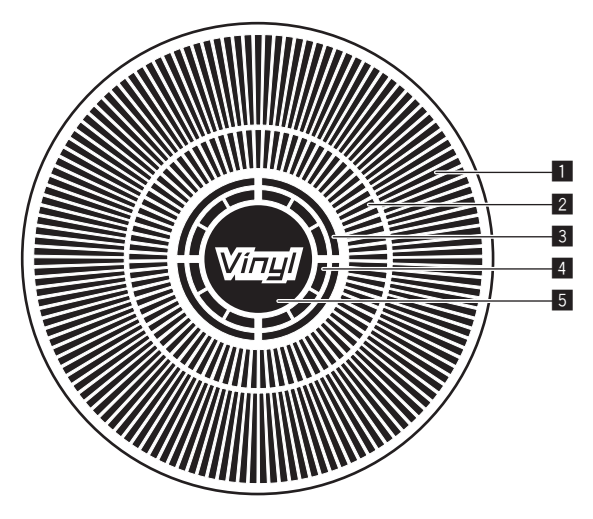

#### 1 **Betriebsanzeige**

Dies zeigt die Wiedergabeposition, wobei eine Umdrehung 135 Frames entspricht. Es dreht während der Wiedergabe und stoppt im Pause-Modus.

#### 2 **Cue-Punkt-Anzeige/Slip-Play-Anzeige**

#### 3 **Audio-Speicherstatus-Anzeige**

Dies blinkt, wenn im Audio-Speicher geschrieben wird. Sie hört zu blinken auf und leuchtet kontinuierlich, wenn der Schreibvorgang beendet ist.

Es kann unmöglich sein, die Echtzeit-Cue-Bedienung auszuführen, während der Audio-Speicher geschrieben wird.

Die Anzeige blinkt auch, wenn es nicht genug Speicher zum Scratch-Play vorhanden ist.

#### 4 **Jog-Touch-Erkennungsanzeige**

Wenn Sie den Jog-Modus auf VINYL stellen, leuchtet die Spitze der Jog-Scheibe wenn gedrückt.

#### 5 **VINYL**

- Dies leuchtet auf, wenn der Jog-Modus auf VINYL gestellt ist.
- = *Bedienung der Jog-Scheibe* (S.22)

# <span id="page-18-0"></span>Grundlegender Betrieb

# Einschalten der Stromversorgung

#### **1 Stellen Sie alle Verbindungen her und stecken Sie dann den Netzstecker in eine Steckdose.**

- 
- = *Anschlüsse* (S.9)

#### **2 Drücken Sie den [**u**]-Schalter.**

Die Anzeigen dieses Geräts leuchten auf, und es wird mit Strom versorgt.

# Ausschalten der Stromversorgung

#### **Drücken Sie den [**u**]-Schalter.**

Die Stromversorgung dieses Geräts schaltet aus.

- Ziehen Sie nicht die SD-Speicherkarte heraus oder schalten die Stromversorgung dieses Geräts aus, während die SD-Speicherkartenanzeige blinkt. Dadurch können die Verwaltungsdaten dieses Geräts gelöscht und die SD-Speicherkarte beschädigt werden, wodurch diese unlesbar wird.
- ! Während die USB-Anzeige blinkt, dürfen Sie weder das USB-Gerät trennen noch das Gerät abschalten. Die Verwaltungsdaten im Gerät könnten gelöscht werden. Zudem wird das USB-Gerät möglicherweise unlesbar.

# Einlegen und Ausschieben von Discs

- ! Dieses Gerät ist ein Einzel-Disc-Player. Setzen Sie nicht mehrere Discs ein.
- ! Schieben Sie nicht mit Gewalt Discs in den Disc-Einsetzschacht, wenn das Gerät ausgeschaltet ist. Dadurch könnte die Disc beschädigt werden, oder es könnten Fehlfunktionen an diesem Gerät verursacht werden.
- ! Wenn die Disc eingezogen oder ausgeschoben wird, wenden Sie keine Gewalt auf die Disc in Gegenrichtung an. Dadurch könnte die Disc oder dieses Gerät beschädigt werden.

### Einsetzen von Discs

#### **1 Drücken Sie den [**u**]-Schalter zum Einschalten der Stromversorgung dieser Einheit.**

#### **2 Setzen Sie die Disc waagerecht in den Disc-Einsetzschacht mit der Beschriftungsseite nach oben weisend ein.**

Die Wiedergabe beginnt, nachdem die Informationen des Datenträgers gelesen sind.

! Wenn eine mit hierarchischer Struktur aufgenommene Musikdateien enthaltende Disc eingelegt wird, startet die Wiedergabe von den Tracks in der obersten Schicht.

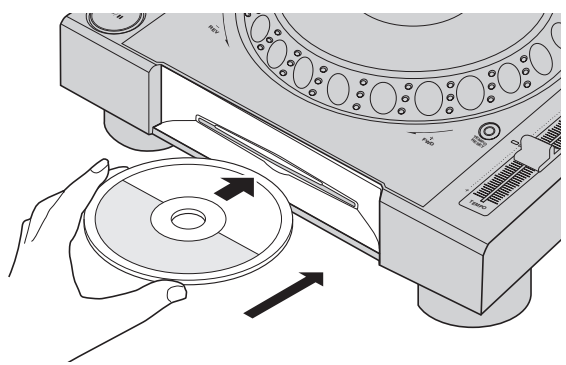

- Wenn Auto Cue eingeschaltet ist, pausiert die Disc bei der Audio-Start-Position. In diesem Fall drücken Sie [PLAY/PAUSE>/II], um die Wiedergabe zu starten.
	- = Einzelheiten zu Auto Cue siehe *Einstellung Auto Cue* auf Seite 24.
- ! Wenn eine Disc eingesetzt wird, während ein Speichergerät (SD, USB), das vorher an dieses Gerät angeschlossen war, oder ein anderer Pioneer DJ-Player angeschlossen ist, wird die Anzahl der Discs, für die Informationen gespeichert wurden, einige Sekunden lang im Hauptgerät-Display angezeigt.
	- **D** Einzelheiten über das Speichern von Disc-Information siehe *Verfahren zum Aufrufen von Hot Cues (für Discs)* auf Seite 26.

### Ausschieben von Discs

#### **1 Drücken Sie die Taste [DISC EJECT≜], um die Disc auszuschieben.**

Die dies wird aus dem Disc-Einsetzschacht ausgeschoben.

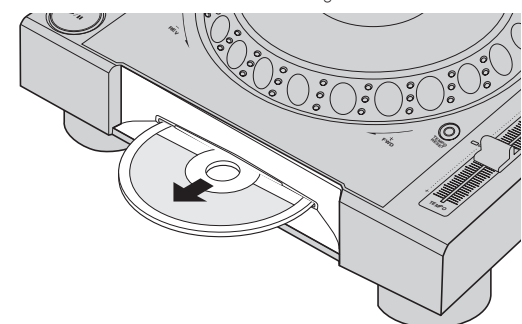

**2 Ziehen Sie die Disc heraus und achten Sie darauf, nicht ihre Datenträgeroberfläche nicht zu zerkratzen.**

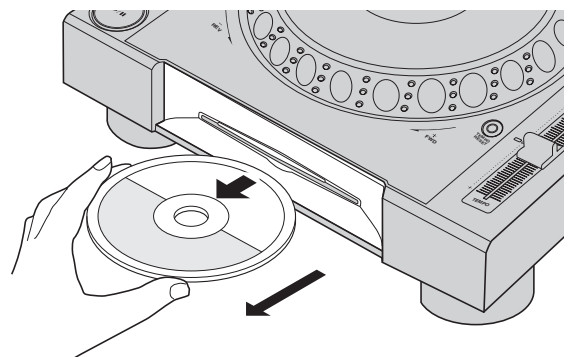

- Wenn Sie versehentlich [DISC EJECT≜] drücken, drücken Sie sofort die Taste [PLAY/PAUSE>/II]. Das Ausschieben der Disc wird abgebrochen und das Gerät auf den Zustand zurückgesetzt wie vor dem Drücken der [DISC EJECT≜]-Taste. (Während des Rücksetzvorgangs wird kein Ton ausgegeben.)
- ! Wenn [**EJECT/LOAD LOCK**] im [**UTILITY**]-Menü auf [**LOCK**] gestellt ist, können Discs während der Wiedergabe nicht ausgeschoben werden. Stellen Sie entweder [**EJECT/LOAD LOCK**] auf [**UNLOCK**] oder drücken Sie die Taste [PLAY/PAUSE>/II], um die Wiedergabe zu stoppen, und drücken Sie dann die Taste [DISC EJECT≜].

### Über die Fortsetzungsfunktion

Wenn eine Disc während der Wiedergabe ausgeschoben wird, setzt die Wiedergabe von der Spielposition kurz vor der Spielposition beim Ausschieben fort, wenn die gleiche Disc sofort wieder eingesetzt wird. Wenn eine Disc im Pauszustand ausgeschoben wird, schaltet sie an der gleichen Stelle wo sie vorher ausgeschoben wurde, wieder auf Pause, wenn sie erneut eingesetzt wird. Diese Punkte werden im Speicher abgelegt, bis die Stromversorgung des Geräts ausgeschaltet wird oder eine andere Disc eingelegt wird.

! Dies Funktion arbeitet nicht mit Speichergeräten (SD, USB).

### <span id="page-19-0"></span>Einsetzen und Entnehmen von SD-Speicherkarten

- ! Setzen Sie keine anderen Objekte als SD-Speicherkarten in den SD-Speicherkarte-Einsetzschacht. Wenn hier Münzen oder Metallgegenstände eingesteckt werden können die internen Schaltungen beschädigt und Fehlfunktionen verursacht werden.
- ! SD-Speicherkarten dürfen nicht gewaltsam eingesetzt oder herausgezogen werden. Dadurch könnte die SD-Speicherkarte oder diese Einheit beschädigt werden.

#### <u>-----------------------------</u> Einsetzen von SD-Speicherkarten

#### **1 Drücken Sie den [**u**]-Schalter zum Einschalten der Stromversorgung dieser Einheit.**

**2 Öffnen Sie die SD-Speicherkartenklappe.**

#### **3 Setzen Sie die SD-Speicherkarte ein.**

Setzen Sie die SD-Speicherkarte senkrecht ein, mit der Rückseite nach vorne und der Kerbe nach unten weisend. Drücken Sie die Karte langsam bis zum Anschlag ein.

**4 Schließen Sie die SD-Speicherkartenklappe.**

# Entnehmen von SD-Speicherkarten

#### **1 Öffnen Sie die SD-Speicherkartenklappe.**

- Die SD-Speicherkartenanzeige blinkt einige Sekunden lang.
- Ziehen Sie nicht die SD-Speicherkarte heraus oder schalten die Stromversorgung dieses Geräts aus, während die SD-Speicherkartenanzeige blinkt. Dadurch können die Verwaltungsdaten dieses Geräts gelöscht und die SD-Speicherkarte beschädigt werden, wodurch diese unlesbar wird.

#### **2 Drücken Sie die SD-Speicherkarte ein. Wenn Sie zurückspringt, ziehen Sie sie senkrecht heraus.**

**3 Schließen Sie die SD-Speicherkartenklappe.**

# Anschließen und Abtrennen von USB-Geräten

Anschließen von USB-Geräten

**1 Drücken Sie den [**u**]-Schalter zum Einschalten der Stromversorgung dieser Einheit.**

**2 Öffnen Sie die Abdeckung des USB-Gerät-Einsetzschachts und verbinden das USB-Gerät.**

### Abtrennen von USB-Geräten

#### **1 Drücken und halten Sie die [USB STOP]-Taste, bis die USB-Anzeige aufhört zu blinken.**

Während die USB-Anzeige blinkt, dürfen Sie weder das USB-Gerät trennen noch das Gerät abschalten. Die Verwaltungsdaten im Gerät könnten gelöscht werden. Zudem wird das USB-Gerät möglicherweise unlesbar.

#### **2 Trennen Sie das USB-Gerät ab.**

#### **3 Schließen Sie die Abdeckung des USB-Gerät-Einsetzschachts.**

# **Wiedergabe**

Dieser Abschnitt beschreibt die grundlegenden Vorgänge zum Auswählen von Tracks und zum Umschalten des Bildschirms.

- = *Wiedergabe von Speichergeräten (SD, USB) von anderen Playern und mobilen Geräten, auf denen rekordbox installiert ist* (S.21)
- = *Abspielen der rekordbox-Bibliothek auf einem Computer oder mobilen Gerät* (S.21)

### Abspielen von Datenträgern, die an diesem Gerät angeschlossen oder eingesetzt sind

#### **1 Legen Sie den Datenträger in das Gerät.**

------------------------------

- = *Einsetzen von Discs* (S.19)
- = *Einsetzen von SD-Speicherkarten* (S.20)
- = *Anschließen von USB-Geräten* (S.20)

#### **2 Drücken Sie die entsprechende Datenträger-Taste ([DISC], [SD] oder [USB]).**

Die Tracks oder Ordner werden in einer Liste angezeigt. Der Datenträger, dessen Inhalte auf dem Haupteinheit-Display angezeigt werden, können umgeschaltet werden.

[**DISC**]-Taste: Zeigt die Inhalte auf der eingesetzten Disc an.

[**SD**]-Taste: Zeigt die Inhalte auf der eingesetzten SD-Speicherkarte an. [**USB**]: Zeigt Musikdateien auf dem angeschlossenen USB-Gerät oder mobilen Gerät an, auf dem rekordbox installiert ist.

- = Einzelheiten über die [**LINK**]-Taste siehe *Wiedergabe von Speichergeräten (SD, USB) von anderen Playern und mobilen Geräten, auf denen rekordbox installiert ist* auf Seite 21.
- = Einzelheiten über die [**rekordbox**]-Taste siehe *Abspielen der rekordbox-Bibliothek auf einem Computer oder mobilen Gerät* auf Seite 21.

#### **3 Drehen Sie den Drehregler.**

Verschieben Sie den Cursor und wählen Sie den Eintrag.

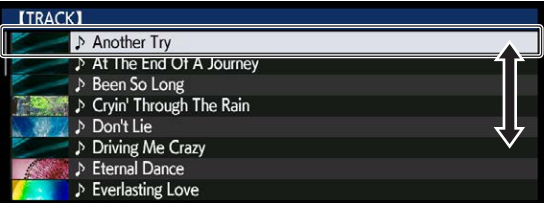

- ! Drücken Sie den Drehregler, zu einer niedrigeren Ebene im Ordner zu gehen. Drücken Sie die [**BACK**]-Taste, um zu der höheren Ebene zurückzukehren.
- ! Wenn die [**BACK**]-Taste länger als 1 Sekunde gedrückt wird oder die Datenträger-Taste für den durchsuchten Datenträger gedrückt wird, schaltet das Display auf die höchste Ebene um.
- ! Tracks in der momentan spielenden der Kategorie / dem Ordner können auch mit den [TRACK SEARCH I<</a>>
I-Tasten gewählt werden.

#### **4 Wählen Sie den Track und drücken Sie den Drehregler.**

Wenn der Track geladen ist, schaltet der Bildschirm auf den Normalwiedergabe-Bildschirm um.

Der Track wird geladen, die Wiedergabe beginnt und die entsprechende Datenträger-Taste blinkt.

- Einzelheiten zum Normalwiedergabe-Bildschirm finden Sie im Abschnitt *Hauptgerät-Display* auf Seite 17.
- ! Wenn [**EJECT/LOAD LOCK**] im [**UTILITY**]-Menü auf [**LOCK**] gestellt ist, können nicht andere Tracks während der Wiedergabe geladen werden. Stellen Sie entweder [**EJECT/LOAD LOCK**] auf [**UNLOCK**] oder drücken Sie die Taste [PLAY/PAUSE>/II], um auf Pause zu schalten, und laden Sie dann den Track.
- ! Wenn ein Track im Pausezustand geladen wurde, drücken Sie die Taste [PLAY/PAUSE>/II] zum Starten der Wiedergabe.

- Wenn Auto Cue eingeschaltet ist, pausiert die Disc bei der Audio-Start-Position. In diesem Fall drücken Sie [PLAY/PAUSE>/II], um die Wiedergabe zu starten.
	- = Einzelheiten zu Auto Cue siehe *Einstellung Auto Cue* auf Seite 24.

### Wiedergabe von Speichergeräten (SD, USB) von anderen Playern und mobilen Geräten, auf denen rekordbox installiert ist

Zeigen Sie die Inhalte des Speichergeräts (SD, USB) oder des mobilen Geräts auf dem rekordbox installiert ist und das an den anderen Player mit diesem Gerät verbundenen Player über PRO DJ LINK angeschlossenen ist, im Bildschirm dieses Geräts an.

! Die Information von in anderen Playern eingesetzten Discs können nicht durchsucht werden.

#### **1 Schließen Sie das Speichergerät (SD, USB) oder mobile Geräte, auf dem rekordbox installiert ist, an den anderen mit diesem Gerät verbundenen Player über PRO DJ LINK an.**

#### **2 Drücken Sie die Taste [LINK].**

Die Tracks und/oder Ordner auf dem Speichergerät (SD, USB) oder das mobile Gerät, auf dem rekordbox installiert ist, das mit dem anderen Player verbunden ist, werden angezeigt.

! Wenn mehrere Datenträger angeschlossen sind, erscheint ein Bildschirm zum Auswählen des Datenträgers.

#### **3 Drehen Sie den Drehregler.**

Verschieben Sie den Cursor und wählen Sie den Eintrag.

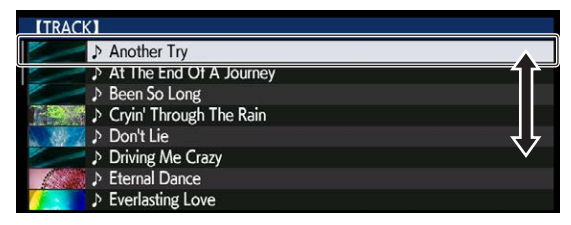

#### **4 Wählen Sie den Track und drücken Sie den Drehregler.**

Wenn der Track geladen ist, schaltet der Bildschirm auf den Normalwiedergabe-Bildschirm um.

Der Track wird geladen, die Wiedergabe beginnt und die entsprechende Datenträger-Taste blinkt.

● Einzelheiten zum Normalwiedergabe-Bildschirm finden Sie im Abschnitt *Hauptgerät-Display* auf Seite 17.

#### Wenn der Datenträger die rekordbox-Bibliothek enthält

Wenn die SD-Speicherkarte oder das USB-Gerät, das in dieses Gerät eingesetzt/angeschlossen ist oder ein anderer über PRO DJ LINK angeschlossener Player rekordbox-Bibliotheksinformationen enthält, wird die rekordbox-Bibliothek angezeigt.

- ! Musikdateien werden in den mit rekordbox eingestellten Kategorien (Album, Interpret usw.) angezeigt.
- ! Die Typen von Einträgen im Kategorie-Menü können in den Optionen von rekordbox festgelegt werden.

### Abspielen der rekordbox-Bibliothek auf einem Computer oder mobilen Gerät

Musikdateien werden in den mit rekordbox eingestellten Kategorien (Album, Interpret usw.) angezeigt.

### **1 Drücken Sie die Taste [rekordbox].**

Die rekordbox-Bibliothek wird auf dem Display der Haupteinheit angezeigt.

- ! Wenn bei WLAN-Verbindungen (Wi-Fi) beim Anschließen im Hauptgerät-Display [**Den Drehregler drücken, um mobile Verbindung zuzulassen.**] erscheint, ist die Verbindung möglich, wenn Sie den Drehregler drücken.
- Zum Wählen eines mit USB angeschlossenen mobilen Geräts drücken Sie die Taste [**USB**].

Drücken Sie außerdem zum Wählen eines mobilen Geräts das an den anderen Player angeschlossen ist, der über PRO DJ LINK angeschlossen ist, die Taste [**LINK**].

#### **2 Drehen Sie den Drehregler.**

Verschieben Sie den Cursor und wählen Sie den Eintrag.

#### **3 Wählen Sie den Track und drücken Sie den Drehregler.**

Wenn der Track geladen ist, schaltet der Bildschirm auf den Normalwiedergabe-Bildschirm um.

Der Track wird geladen, die Wiedergabe beginnt und die entsprechende Datenträger-Taste blinkt.

● Einzelheiten zum Normalwiedergabe-Bildschirm finden Sie im Abschnitt *Hauptgerät-Display* auf Seite 17.

### Laden vorheriger Tracks

Die Namen der letzten acht Tracks, die abgespielt wurden, können angezeigt werden, und diese Tracks können gewählt werden.

- **1 Zeigen Sie den Normalwiedergabe-Bildschirm an.**
- **2 Drücken Sie die Taste [MENU/UTILITY].**

#### **3 Drehen Sie den Drehregler zum Wählen des Tracks, und drücken Sie dann den Drehregler zum Einstellen der Wiedergabe.**

! Die Anzeige der Track-Namen wird abgebrochen, indem die Taste [**MENU/UTILITY**] oder [**BACK**] gedrückt wird.

Pausieren

#### **Während der Wiedergabe drücken Sie die Taste [PLAY/PAUSE**  $\blacktriangleright$ **/II].**

Die Tasten [PLAY/PAUSE▶/II] und [CUE] blinken. Wenn die Taste [PLAY/PAUSE>/II] erneut gedrückt wird, wird die Wiedergabe fortaesetzt.

! Wenn Track von einer Disc geladen wurden, hört die Disc automatisch zu drehen auf, wenn 100 Minuten lang im Pause-Modus keine Bedienung erfolgt.

Vorwärts- und Rückwärts-Suchlauf

### **Drücken Sie eine der Tasten [SEARCH** m**,** n**].**

Der Track wird in Vorwärts- oder Rückwärts-Richtung durchsucht, während eine der Tasten [SEARCH <<...>> Jedrückt wird.

! Es ist nicht möglich, beim Vorwärts- oder Rückwärts-Suchlauf zu einer anderen Kategorie oder einem anderen Ordner zu gehen.

# Finden der Anfänge von Tracks (Track-Suche)

#### **Drücken Sie eine der Tasten [TRACK SEARCH I<< , ▶▶|].**

Drücken Sie [>>], um zum Anfang des nächsten Tracks zu gehen. Wenn [ $\blacktriangleleft$ ] gedrückt wird, schaltet die Wiedergabe zum Anfang des aktuell abgespielten Tracks zurück. Wenn zweimal nacheinander gedrückt, schaltet die Wiedergabe zum Anfang des vorherigen Tracks zurück.

! Es ist nicht möglich, mit der Track-Suchfunktion zu einer anderen Kategorie oder einem anderen Ordner zu gehen.

### <span id="page-21-0"></span>Einstellen der Wiedergabegeschwindigkeit (Temporegelung)

#### **Drücken Sie die Taste [TEMPO ±6/±10/±16/WIDE].**

Der [**TEMPO**]-Schieber-Einstellbereich wird bei jedem Drücken der Taste umgeschaltet. Die Einstellbereich-Einstellung wird auf dem Hauptgerät-Display angezeigt.

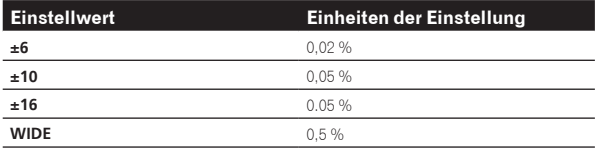

Der Einstellbereich beträgt von [**WIDE**] beträgt ±100 %. Bei Einstellung auf –100 % stoppt die Wiedergabe.

! Der Einstellbereich beträgt ±10 % wenn die Stromversorgung eingeschaltet ist.

#### **Bewegen Sie den Schieber [TEMPO] vorwärts oder rückwärts.**

Das Tempo nimmt bei Bewegung zur Seite [+] (unten) zu und bei Bewegung zur Seite [–] (oben) ab. Die Rate mit der die Wiedergabegeschwindigkeit geändert wird, wird in der Wiedergabegeschwindigkeit-Anzeige angezeigt.

### Einstellen der Wiedergabegeschwindigkeit ohne Ändern der Tonlage (Master Tempo)

#### **Drücken Sie die Taste [MASTER TEMPO].**

Die Taste [**MASTER TEMPO**] und die Anzeige [**MT**] am Hauptgerät-Display leuchten auf.

#### **Bewegen Sie den Schieber [TEMPO] vorwärts oder rückwärts.**

Die Tonlage ändert sich nicht, auch wenn die

Wiedergabegeschwindigkeit mit dem Schieber [**TEMPO**] geändert wird. ! Der Ton wird digital verarbeitet, so dass die Tonqualität abnimmt.

------------------------------------

! Die Master-Tempoeinstellung bleibt gespeichert, auch wenn der Strom ausgeschaltet wird.

### Wiedergabe in Reverse

! Wenn die Quantisierung-Funktion eingeschaltet ist, kann eine leichte Verzögerung in der Bedienung dieser Funktion auftreten, um den Beat zu synchronisieren.

#### **Drücken Sie die [DIRECTION FWD/REV/SLIP REV]-Taste zur [REV]-Seite.**

Die Anzeige [**REV**] leuchtet, und der Track wird in Reverse-Richtung abgespielt.

- ! Wenn Musikdateien in einer Ordnerstruktur aufgenommen sind, können nur Tracks innerhalb der gleichen Kategorie / des gleichen Ordners in Reverse-Richtung abgespielt werden. Beachten Sie auch, dass Reverse-Wiedergabe möglicherweise nicht sofort startet.
- ! Die Richtung, in der die Wiedergabegeschwindigkeit entsprechend der Drehung der Jog-Scheibe zunimmt oder abnimmt ist umgekehrt.
- ! Wenn Vorgänge wie Track-Suche und Loop-Wiedergabe während der Reverse-Wiedergabe ausgeführt werden, blinkt die Audio-Memory-Statusanzeige an der Anzeige der Jog-Scheibe, und Scratch-Wiedergabe ist möglicherweise nicht möglich.

# Bedienung der Jog-Scheibe

- ! Die Oberseite der Jog-Scheibe hat einen integrierten Schalter. Stellen Sie keine Gegenstände die Jog-Scheibe oder setzen Sie sie starker Belastung aus.
- Eindringen von Wasser oder anderen Flüssigkeiten in den Set Fehlfunktionen verursacht werden.

### Umschalten des Jog-Scheiben-Modus

#### **Drücken Sie die Taste [JOG MODE].**

Der Modus schaltet bei jedem Tastendruck zwischen VINYL und CDJ um.

- ! VINYL-Modus: Wenn die Oberseite der Jog-Scheibe bei der Wiedergabe gedrückt wird, stoppt die Wiedergabe und wenn die Jog-Scheibe jetzt gedreht wird, wird Sound entsprechend der Drehrichtung erzeugt.
- ! CDJ-Modus: Die Wiedergabe stoppt nicht, auch wenn die Oberseite der Jog-Scheibe gedrückt wird. Techniken wie Scratchen können nicht ausgeführt werden.

#### Pitch bend

#### **Während der Wiedergabe wirbeln Sie die Außensektion der Jog-Scheibe, ohne die Oberseite zu berühren.**

Die Wiedergabegeschwindigkeit nimmt zu beim Wirbeln im Uhrzeigersinn und nimmt ab beim Wirbeln gegen den Uhrzeigersinn. Wenn das Wirbeln stoppt, schaltet die Wiedergabe auf normale Geschwindigkeit zurück.

! Wenn der Jog-Modus auf den Modus CDJ gestellt ist, kann der gleiche Vorgang durch Wirbeln der Oberseite der Jog-Scheibe ausgeführt werden.

# Justieren der Last beim Wirbeln der Jog-Scheibe

#### **Drehen Sie den Regler [JOG ADJUST].**

Die Last wird schwerer beim Drehen im Uhrzeigersinn und leichter beim Drehen gegen den Uhrzeigersinn.

Scratch

Wenn der Jog-Modus auf VINYL gestellt ist, können Tracks entsprechend der Richtung und Geschwindigkeit abgespielt werden, in der die Jog-Scheibe gewirbelt wird, indem die Oberseite der Jog-Scheibe bei gleichzeitigem Eindrücken gewirbelt wird.

#### **1 Drücken Sie die Taste [JOG MODE].**

Stellen Sie den Jog-Modus auf VINYL.

#### **2 Während der Wiedergabe drücken Sie die Oberseite der Jog-Scheibe.**

Die Wiedergabe wird verlangsamt und stoppt.

#### **3 Wirbeln Sie die Jog-Scheibe in der gewünschten Richtung und in der gewünschten Geschwindigkeit.**

Der Ton wird entsprechend der Richtung und Geschwindigkeit abgespielt, in der die Jog-Scheibe gewirbelt wird, indem die Oberseite der Jog-Scheibe bei Eindrücken gewirbelt wird.

#### **4 Lassen Sie die Hand von der Oberseite der Jog-Scheibe los.**

Die normale Wiedergabe wird fortgesetzt.

Frame-Suche

#### **Im Pause-Modus wirbeln Sie die Jog-Scheibe.**

Die Position, bei der der Track pausiert kann in Schritten von 0,5 Frames verschoben werden.

-----------------

- ! Die geschätzte Zeit für 0,5 Frames beträgt 6,7 ms.
- ! Die Position wird in Wiedergaberichtung bewegt, wenn die Jog-Scheibe im Uhrzeigersinn gedreht wird; bei Drehung gegen den Uhrzeigersinn erfolgt die Bewegung in die entgegengesetzte Richtung. Die Position bewegt sich je Umdrehung der Jog-Scheibe 1,8 Sekunden.

### <span id="page-22-0"></span>Superschnelle Suche

#### **Drehen Sie die Jog-Scheibe, während Sie eine der Tasten [SEARCH**  m**,**  n**] drücken.**

Der Track wird schnell vorwärts/rückwärts in der Richtung, in der Jog-Scheibe gewirbelt wird, gespult.

- Wenn die Taste [SEARCH <<- In Disgelassen wird, wird diese Funktion aufgehoben.
- ! Wenn Sie das Wirbeln der Jog-Scheibe stoppen, wird die normale Wiedergabe fortgesetzt.
- ! Die schnelle Vorwärts/Reverse-Geschwindigkeit kann entsprechend der Geschwindigkeit justiert, in der die Jog-Scheibe gewirbelt wird.

--------------------------------------

### Superschnelle Track-Suche

#### **Drehen Sie die Jog-Scheibe, während Sie eine der Tasten [TRACK SEARCH**  o**,**  p**] drücken.**

Der Track wird mit hoher Geschwindigkeit in der Richtung vorgefahren, in der die Job-Scheibe gedreht wird.

### Einstellen der Wiedergabegeschwindigkeit und der Stoppgeschwindigkeit

Diese Funktion ist nur wirksam, wenn der der Jog-Modus auf den VINYL-Modus gestellt ist.

Einstellen der Geschwindigkeit, bei der die Wiedergabe stoppt

Die Geschwindigkeit ein, bei der die Wiedergabe stoppt, wenn die Oberseite der Jog-Scheibe gedrückt wird oder wenn die Wiedergabe durch Drücken der Taste [PLAY/PAUSE>/II] gestoppt wird, kann geändert werden.

#### **Drehen Sie den Regler [VINYL SPEED ADJUST TOUCH/BRAKE].**

Die Geschwindigkeit nimmt beim Drehen im Uhrzeigersinn zu und nimmt beim Drehen gegen den Uhrzeigersinn ab.

Einstellen der Geschwindigkeit, bei der die normale Wiedergabegeschwindigkeit erreicht ist

Die Geschwindigkeit, bei der die normale Wiedergabegeschwindigkeit erreicht ist, wenn die Oberseite der Jog-Scheibe losgelassen wird oder wenn die Taste [PLAY/PAUSE▶/Ⅱ] im Pausebetrieb gedrückt wird, kann geändert werden.

! Wenn die Slip Scratch-Wiedergabe abgebrochen und die Wiedergabe im Hintergrund wieder aufgenommen wird, wird diese Funktion deaktiviert.

#### **Drehen Sie den Regler [VINYL SPEED ADJUST RELEASE/START].**

Die Geschwindigkeit nimmt beim Drehen im Uhrzeigersinn zu und nimmt beim Drehen gegen den Uhrzeigersinn ab.

# <span id="page-23-0"></span>Erweiterte Bedienung

# Einstellung Cue

#### **1 Während der Wiedergabe drücken Sie die Taste [PLAY/PAUSE**  $\blacktriangleright$ **/II].**

Die Wiedergabe wird auf Pause geschaltet.

### **2 Drücken Sie die Taste [CUE].**

Der Punkt, an dem der Track auf Pause gestellt wird, wird als Cue-Punkt eingestellt.

Die [PLAY/PAUSE>/II]-Anzeige blinkt, und die [CUE]-Anzeige leuchtet. Zu diesem Zeitpunkt wird kein Ton ausgegeben.

! Wenn ein neuer Cue-Punkt gesetzt ist, wird der zuvor gesetzte Cue-Punkt aufgehoben.

--------------------------------Anpassung der Cue-Punkt-Position

#### **1 Drücken Sie die Tasten [SEARCH** m**,** n**], während beim Cue-Punkt auf Pause geschaltet ist.**

Die Anzeigen [PLAY/PAUSE>/II] und [CUE] blinken.

### **2 Drücken Sie eine der Tasten [SEARCH ◀◀, ▶▶].**

Der Cue-Punkt kann in Schritten von 0,5 Frames fein justiert werden.

! Der gleiche Vorgang kann auch mit der Jog-Scheibe ausgeführt werden.

### **3 Drücken Sie die Taste [CUE].**

<u> - - - - - - - - - - - - -</u>

Die Position, bei der die Taste gedrückt wurde, wird als neuer Cue-Punkt gesetzt.

! Wenn ein neuer Cue-Punkt gesetzt ist, wird der zuvor gesetzte Cue-Punkt aufgehoben.

# Zurückschalten zum Cue Point (Back Cue)

### **Während der Wiedergabe drücken Sie die Taste [CUE].**

Der Set kehrt sofort zum aktuell eingestellten Cue-Punkt zurück und schaltet dort auf Pause.

Wenn die Taste [PLAY/PAUSE ▶/II] gedrückt wird, beginnt die Wiedergabe vom Cue-Punkt.

Markieren von Cue Point (Cue Point Sampler)

#### **Halten Sie die Taste [CUE] gedrückt, nachdem Sie zu Cue-Punkt zurückgeschaltet haben.**

Die Wiedergabe startet ab dem gesetzten Cue-Punkt. Die Wiedergabe wird fortgesetzt, während die Taste [**CUE**] gedrückt wird.

Wenn die Taste [PLAY/PAUSE ▶/II] gedrückt wird, während der Cue gesampelt wird, setzt die Wiedergabe fort, auch wenn die Taste [**CUE**] losgelassen wird.

Einstellung von Cue Point während der Wiedergabe (Real Time Cue)

#### **Drücken Sie während der Wiedergabe die [IN/CUE (IN ADJUST)]-Taste an dem Punkt, an dem Sie einen Cue-Punkt setzen möchten.**

Der Punkt, an dem die Taste gedrückt wurde, wird als Cue-Punkt eingestellt.

# Einstellung Auto Cue

Wenn ein Track geladen ist oder die Track-Suche ausgeführt wird, wird der stille Abschnitt am Anfang des Tracks übersprungen und der Cue-Punkt wird automatisch an der Stelle unmittelbar vor den Einsetzen des Tons gesetzt.

#### **Drücken Sie die Taste [TIME MODE/AUTO CUE] länger als 1 Sekunde.**

#### [**A. CUE**] leuchtet.

- ! Wenn [**TIME MODE** (**AUTO CUE**)] erneut mindestens 1 Sekunde lang gedrückt wird, wird Auto Cue auf Aus geschaltet.
- ! Die Auto-Cue-Pegeleinstellung bleibt im Speicher, auch wenn das Gerät ausgeschaltet wird.

# Loops einstellen

Diese Funktion kann verwendet werden, um spezifischen Sektionen wiederholt abzuspielen.

- ! Loops, die Sektionen in unterschiedlichen Tracks enthalten, können nur für Tracks gesetzt werden, die auf Musik-CDs (CD-DA) aufgezeichnet sind.
- ! Wenn die Quantisierung-Funktion eingeschaltet ist, kann eine leichte Verzögerung in der Bedienung dieser Funktion auftreten, um den Beat zu synchronisieren.

### **1 Während der Wiedergabe drücken Sie die Taste [IN/CUE (IN ADJUST)] an dem Punkt, wo die Loop-Wiedergabe starten soll (der Loop-in-Punkt).**

Loop In Point wird eingestellt.

! Dieser Vorgang ist nicht erforderlich, wenn Sie den aktuell eingestellten Cue-Punkt als Loop-in-Punkt eingestellt haben.

#### **2 Drücken Sie die Taste [LOOP OUT (OUT ADJUST)] an dem Punkt, wo die Loop-Wiedergabe enden soll (der Loop-out-Punkt).**

Der Loop-Out-Punkt wird automatisch eingestellt, und die Loop-Wiedergabe beginnt.

# Feinjustieren des Loop-in-Punkt (Loop-in-Justierung)

#### **1 Während der Loop-Wiedergabe drücken Sie die Taste [IN/CUE (IN ADJUST)].**

Die [**IN**/**CUE** (**IN ADJUST**)]-Taste blinkt schnell und das Licht der [**LOOP OUT** (**OUT ADJUST**)]-Taste erlischt.

Die Zeit des Loop-in-Punkts wird auf dem Hauptgerät-Display angezeigt.

### **2 Drücken Sie eine der Tasten [SEARCH ◀◀, ▶▶].**

- Der Loop-in-Punkt kann in Schritten von 0,5 Frames justiert werden. ! Der gleiche Vorgang kann auch mit der Jog-Scheibe ausgeführt werden.
- ! Der Loop-in-Punkt kann in Schritten von ±30 Frames justiert werden.
- ! Der Loop-in-Punkt kann nicht an einem einem Punkt nach dem Loop-out-Punkt gesetzt werden.

### **3 Drücken Sie die [IN/CUE (IN ADJUST)]-Taste.**

Loop-Wiedergabe wird fortgesetzt.

! Normale Loop-Wiedergabe wird auch fortgesetzt wenn länger als 10 Sekunden keine Bedienung vorgenommen wird.

# Feinjustieren des Loop-out-Punkt (Loop-out-Justierung)

### **1 Während der Loop-Wiedergabe drücken Sie die Taste [LOOP OUT (OUT ADJUST)].**

Die [**LOOP OUT** (**OUT ADJUST**)]-Taste blinkt schnell und das Licht der [**IN**/**CUE** (**IN ADJUST**)]-Taste erlischt.

Die Zeit des Loop-out-Punkts wird auf dem Hauptgerät-Display angezeigt.

#### **2 Drücken Sie eine der Tasten [SEARCH ←←, ▶▶].**

Der Loop-out-Punkt kann in Schritten von 0,5 Frames justiert werden. ! Der gleiche Vorgang kann auch mit der Jog-Scheibe ausgeführt

- werden.
- ! Der Loop-out-Punkt kann nicht an einem einem Punkt vor dem Loopin-Punkt gesetzt werden.

#### **3 Drücken Sie die Taste [LOOP OUT (OUT ADJUST)].**

\_\_\_\_\_\_\_\_\_\_\_\_\_\_\_\_\_\_\_\_\_\_\_\_\_\_\_\_\_\_\_\_\_

Loop-Wiedergabe wird fortgesetzt.

! Normale Loop-Wiedergabe wird auch fortgesetzt wenn länger als 10 Sekunden keine Bedienung vorgenommen wird.

### Abbrechen der Loop-Wiedergabe (Loop Exit)

#### **Während der Loop-Wiedergabe drücken Sie die Taste [RELOOP/EXIT].**

Die Wiedergabe wird nach dem Loop Out Point fortgesetzt, ohne zum Loop In Point zurückzukehren.

Zurückkehren zur Loop-Wiedergabe (Reloop)

#### **Nach dem Abbrechen der Loop-Wiedergabe drücken Sie die Taste [RELOOP/EXIT] während der Wiedergabe.**

Die Wiedergabe schaltet zum vorher eingestellten Loop In Point zurück, und die Loop-Wiedergabe wird fortgesetzt.

# Automatisches Setzen von Loops (4-Beat Loop)

#### **Drücken Sie die [4/8BEAT (LOOP CUTTER)]-Taste während der Wiedergabe.**

Es wird automatisch ein Loop entsprechend der BPM des aktuell wiedergegebenen Tracks eingestellt, der 4 Beats von dem Punkt erweitert wird, an dem die Taste gedrückt wurde und die Loop-Wiedergabe beginnt.

- ! Wenn der BPM des Tracks nicht erkannt werden kann wird BPM auf 130 gesetzt.
- ! Ein 4-Beat-Loop kann auch eingestellt werden, indem die [**IN**/**CUE** (**IN ADJUST**)]-Taste für mindestens 1 Sekunde gedrückt wird.

#### 8 Beat Loop

#### **Drücken Sie die [4/8BEAT (LOOP CUTTER)]-Taste länger als 1 Sekunde.**

Ein Loop, der sich über 8 Beats erstreckt, beginnend mit dem Punkt, bei dem die Taste gedrückt wurde, wird automatisch gesetzt, und die Loop-Wiedergabe startet

### Schneiden von Loops (Loop Cut)

#### **Während der Loop-Wiedergabe drücken Sie die Taste [CUE/LOOP CALL**c **(LOOP 1/2X)].**

\_\_\_\_\_\_\_\_\_\_\_\_\_\_\_\_\_\_\_\_\_\_\_\_\_\_\_\_\_\_\_\_\_\_\_\_

Die Loop-Spielzeit wird bei jedem Drücken der Taste um die Hälfte verringert.

! Ein Loop kann geteilt werden, indem die [**4/8BEAT** (**LOOP CUTTER**)]- Taste während der Loop-Wiedergabe gedrückt wird.

### Erweitern von Loops (Loop Verdoppelung)

(Auto Beat Loop)

**Während der Loop-Wiedergabe drücken Sie die Taste [CUE/LOOP CALL> (LOOP 2X)].** Die Loop-Länge wird bei jedem Drücken der Taste verdoppelt.

# Automatische Einstellung von Loop basierend auf dem Tempo des Tracks

Ein Loop mit der festgelegten Anzahl der Beats wird eingestellt, und die Loop-Wiedergabe beginnt.

#### **1 Berühren Sie [LOOP MODE] während der Wiedergabe.**

- Der Bildschirm zur Beat-Zahl-Auswahl erscheint im Hauptgerät-Display. ! Der Beat-Auswahl-Bildschirm wird auch dann angezeigt, wenn
	- die Loops gesetzt sind und die Slip-Funktion aktiviert ist.

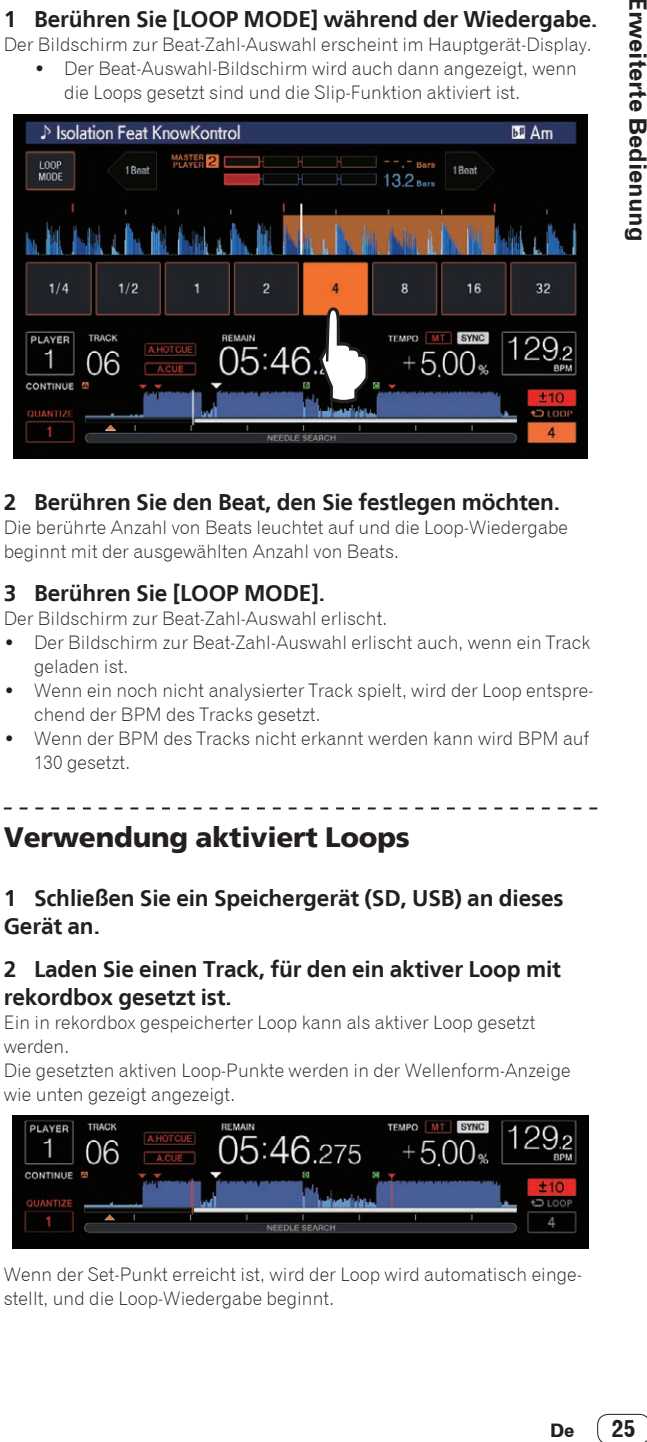

#### **2 Berühren Sie den Beat, den Sie festlegen möchten.**

Die berührte Anzahl von Beats leuchtet auf und die Loop-Wiedergabe beginnt mit der ausgewählten Anzahl von Beats.

#### **3 Berühren Sie [LOOP MODE].**

- Der Bildschirm zur Beat-Zahl-Auswahl erlischt.
- ! Der Bildschirm zur Beat-Zahl-Auswahl erlischt auch, wenn ein Track geladen ist.
- ! Wenn ein noch nicht analysierter Track spielt, wird der Loop entsprechend der BPM des Tracks gesetzt.
- ! Wenn der BPM des Tracks nicht erkannt werden kann wird BPM auf 130 gesetzt.

### Verwendung aktiviert Loops

#### **1 Schließen Sie ein Speichergerät (SD, USB) an dieses Gerät an.**

#### **2 Laden Sie einen Track, für den ein aktiver Loop mit rekordbox gesetzt ist.**

Ein in rekordbox gespeicherter Loop kann als aktiver Loop gesetzt werden.

Die gesetzten aktiven Loop-Punkte werden in der Wellenform-Anzeige wie unten gezeigt angezeigt.

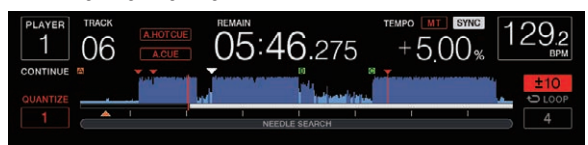

Wenn der Set-Punkt erreicht ist, wird der Loop wird automatisch eingestellt, und die Loop-Wiedergabe beginnt.

### <span id="page-25-0"></span>Notfall-Loops

Bei diesem Gerät wird ein 4-Beat-Loop automatisch gesetzt, um Unterbrechung des Sounds zu verhindern, wenn ein Track nicht länger spielen kann.

! DJ-Wiedergabe wird bei Notfall-Looping beschränkt. Zum Abbrechen des Notfall-Loopings laden Sie den nächsten Track.

# Einstellen von Hot Cue

Wenn ein Hot Cue gesetzt ist, kann dieser Punkt aufgerufen und sofort abgespielt werden. Pro Musik-Track können bis zu 8 Hot Cues eingestellt werden.

- ! Drücken Sie die [**BANK**]-Taste, um zwischen [**HOT CUE**] **(A, B, C, D)** und [**HOT CUE**] **(E, F, G, H)** zu wechseln.
- ! Pro Disc können bis zu vier Hot Cues eingestellt werden. [**HOT CUE**] **(E, F, G, H)** können nicht verwendet werden.
- ! Wenn die Quantisierung-Funktion eingeschaltet ist, kann eine leichte Verzögerung in der Bedienung dieser Funktion auftreten, um den Beat zu synchronisieren.

#### **1 Schließen Sie ein Speichergerät (SD, USB) an dieses Gerät an.**

#### **2 Drücken Sie während der Wiedergabe oder Unterbrechung eine der [HOT CUE] (A bis H)-Tasten an dem Punkt, an dem Sie den Hot Cue festlegen möchten.** Der Punkt, an dem die Taste gedrückt wurde, wird als Hot Cue gesetzt,

und die entsprechende [**HOT CUE**]-Taste leuchtet auf.

! Während der Loop-Wiedergabe wird Loop als Hot Cue Bank registriert.

Die Richtung der Wiedergabe wird nicht für Hot Cues aufgenommen.

Während der Hot-Cue aufgenommen wird, ist es nicht möglich, andere Hot Cues aufzunehmen, Cue-Punkte zu setzen, schnellen Suchlauf in Vorwärts- oder Reverse-Richtung auszuführen oder Scratch Play auszuführen.

- ! Wenn ein Speichergerät (SD, USB) an dieses Gerät angeschlossen ist, wird die Punktinformation automatisch darauf gespeichert.
- ! Wenn ein Hot Cue während Scratch-Wiedergabe gesetzt wird, kann die Wiedergabe kurzzeitig stoppen.
- ! Hot Cues können nicht für [**HOT CUE**] (**A** bis **H**)-Tasten eingestellt werden, für die bereits ein Hot Cue eingestellt wurde. Um einen neuen Hot Cue einzustellen, löschen Sie zuerst den Hot Cue, der für die Taste gespeichert ist.

! Für die Hot Cues auf Discs können die Punkt-Daten für die für [**HOT CUE**] **(A, B, C)** eingestellten Hot Cues nur auf einem Speichergerät (SD, USB) gespeichert werden.

# Spielen von Hot Cues

#### **Während der Wiedergabe oder einer Unterbrechung, drücken Sie eine der [HOT CUE] (A bis H)-Tasten.**

Der bei dieser Taste aufgezeichnete Hot Cue wird aufgerufen, und die Wiedergabe beginnt.

- ! Die Informationen der für die [**HOT CUE**]-Taste gespeicherten Loop-Wiedergabe unterscheidet sich von der mit den Tasten [**IN**/ **CUE** (**IN ADJUST**)] und [**LOOP OUT** (**OUT ADJUST**)] eingestellten Wiedergabe.
- ! Nach dem Aufruf des auf der [**HOT CUE**]-Taste gespeicherten Loop können Sie die Loop-Wiedergabe mit der [**RELOOP/EXIT**]-Taste abbrechen. Sie können den Loop im Punkt auch mit der [**LOOP IN** (**IN ADJUST**)]-Taste oder den Loop Out-Punkt mit der [**LOOP OUT** (**OUT ADJUST**)]-Taste fein einstellen. Die Einstellung verändert direkt die auf den [**HOT CUE**] (**A** bis **H**)-Tasten gespeicherten Informationen.

### Leuchtfarben der [**HOT CUE**] (**A** bis **H**)-Tasten

Wenn für [**HOT CUE COLOR**] im [**UTILITY**]-Menü [**OFF**] eingestellt ist

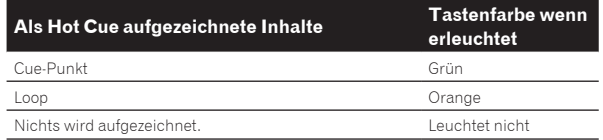

#### Wenn für [**HOT CUE COLOR**] im [**UTILITY**]-Menü [**ON**] eingestellt ist

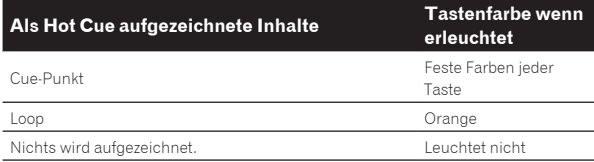

! Bei der Wiedergabe von Tracks auf Discs werden unabhängig von den Einstellungen die [**OFF**]-Einstellungen für die Hot Cues angewendet, die in Hot Cue-Banken gespeichert sind.

! Die Hot Cue-Farben können mit rekordbox eingestellt werden.

### Aufrufen von Hot Cues

#### Verfahren zum Aufrufen von Hot Cues (für Discs)

Zum Aufrufen von Hot Cues mit Speichergeräten (SD, USB) müssen die Hot Cues der Disc zuerst mit den Speichergeräten (SD, USB) gespeichert werden.

#### **1 Schließen Sie das Speichergerät (SD, USB) an, auf dem die Hot Cues der Disc gespeichert sind.**

#### **2 Legen Sie eine Disk in dieses Gerät.**

Diese Einheit schaltet auf den Hot Cue Callout-Modus um, und die [**HOT CUE**] (**(A, B, C)**)-Tasten, bei denen Hot Cues gespeichert sind, blinken.

#### **3 Drücken Sie die [HOT CUE] ((A, B, C))-Taste, deren Hot Cue Sie aufrufen wollen.**

Der Hot Cue wird aufgerufen und die [**HOT CUE**] (**(A, B, C)**)-Taste leuchtet grün oder orange.

- ! Wenn Sie den Hot Cue nicht aufrufen möchten, drücken Sie die Taste [**HOT CUE**] (**CALL/DELETE**), ohne die [**HOT CUE**] (**(A, B, C)**)- Taste zu drücken. Die Lichter der Tasten, deren Hot Cues nicht aufgerufen wurden, gehen aus.
- ! Bei auf anderen Datenträgern als Discs aufgenommene Discs abgespielt werden, können Hot Cues nicht aufgerufen werden, auch wenn eine Disc in diesem Gerät eingesetzt ist, für die Hot Cues aufgenommen sind.
- ! Wenn Sie versehentlich den Hot Cue-Aufrufmodus abbrechen, trennen Sie bitte das Speichergerät (SD, USB) ab und schließen es erneut an.

#### Aufruf-Verfahren (Speichergerät (SD, USB))

#### **1 Schließen Sie ein Speichergerät (SD, USB) an dieses Gerät an.**

#### **2 Laden Sie den Track, dessen Hot Cue Sie aufrufen wollen.**

#### **3 Drücken Sie die Taste [HOT CUE] (CALL/DELETE).**

Diese Einheit schaltet auf den Hot Cue Callout-Modus um, und die [**HOT CUE**] (**A** bis **H**)-Tasten, bei denen Hot Cues gespeichert sind, blinken.

#### **4 Drücken Sie die [HOT CUE] (A bis H)-Taste, deren Hot Cue Sie aufrufen wollen.**

Der Hot Cue wird aufgerufen und die [**HOT CUE**] (**A** bis **H**)-Taste leuchtet grün oder orange. Wenn die Farbe des Hot Cue mit rekordbox oder der Einheit eingestellt wurde, leuchtet die Taste in der eingestellten Farbe.

- <span id="page-26-0"></span>! Wenn Sie den Hot Cue nicht aufrufen möchten, drücken Sie die Taste [**HOT CUE**] (**CALL/DELETE**), ohne die [**HOT CUE**] (**A** bis **H**)-Taste zu drücken. Die Lichter der Tasten, deren Hot Cues nicht aufgerufen wurden, gehen aus.
- ! Wenn Sie versehentlich den Hot Cue Callout-Modus abbrechen, drücken Sie die [**HOT CUE**] (**CALL/DELETE**)-Taste erneut.

#### Automatisches Aufrufen von Hot Cues, wenn Tracks (Speichergerät (SD, USB)) geladen werden

Die Player-Einstellungen können so geändert werden, dass Hot Cues automatisch aufgerufen werden, wenn Tracks geladen werden.

#### **1 Drücken Sie die [SHORTCUT]-Taste.**

#### **2 Wählen Sie ON, rekordbox SETTING oder OFF für HOT CUE AUTO LOAD im [SHORTCUT]-Fenster.**

Die Einstellung kann auch in [**UTILITY**] geändert werden.

! **ON**:

**W** wird für alle Tracks angezeigt, und Hot Cues werden automatisch aufgerufen, wenn die Tracks geladen werden. Hot Cues werden auch automatisch aufgerufen, wenn eine Track-Suche durchgeführt wird. [**A. HOT CUE**] im Display des Hauptgerätes leuchtet rot.

! **rekordbox SETTING**:

**W** wird nur für die mit rekordbox eingestellten Tracks angezeigt, und Hot Cues werden automatisch aufgerufen, wenn die mit  $\mathbf{F}$  angezeigten Tracks geladen werden. Hot Cues werden nicht aufgerufen, wenn eine Track-Suche durchgeführt wird.

- [**A. HOT CUE**] im Display des Hauptgerätes leuchtet weiß.
- ! **OFF**:

**W** wird nicht angezeigt. Hot Cues werden nicht aufgerufen, wenn Tracks geladen werden.

### Abbrechen des Hot Cue Aufrufmodus

Führen Sie eines der Verfahren unten aus, um den Hot Cue Aufrufmodus abzubrechen.

Wenn Tracks von einer Disc geladen wurden, wird der Hot Cue-Aufrufen-Modus nicht abgebrochen, auch wenn der spielende Track geändert wird.

#### **1 Aufrufen aller Hot Cues**

**2 Drücken Sie die Taste [HOT CUE] (CALL/DELETE).**

**3 Ändern Sie den Track, der auf dem Speichergerät (SD, USB) abgespielt werden soll.**

#### Löschen von Hot Cues

#### **Drücken Sie eine der [HOT CUE] (A bis H)-Tasten und gleichzeitig die [CALL/DELETE]-Taste.**

Der unter der entsprechenden Taste gespeicherte Hot Cue wird gelöscht, und ein neuer Hot Cue kann unter der Taste gespeichert werden.

# Speichern von Cue- oder Loop-Punkten

**1 Schließen Sie ein Speichergerät (SD, USB) an dieses Gerät an.**

#### **2 Sie können einen vorher eingestellten Cue Point oder Loop Point speichern.**

#### **3 Drücken Sie die Taste [MEMORY].**

[ **MEMORY**] oder [ **MEMORY**] wird mehrere Sekunden lang auf dem Hauptgerät-Display angezeigt, und die Punkt-Information wird auf dem Speichergerät (SD, USB) gespeichert.

Gespeicherte Cue- und Loop-Punkte werden mit [▼] oben in der Wellenform-Anzeige angezeigt.

! Wenn ein auf einer Disc aufgezeichneter Track spielt, wenn sowohl eine SD-Speicherkarte als auch ein USB-Speichergerät angeschlossen sind, wird die Punktinformation mit Priorität auf der SD-Speicherkarte gespeichert.

Das Speichergerät, auf dem die Informationen gespeichert werden sollen, kann in [**MENU**] ausgewählt werden. Es ist auch möglich, Speichergeräte zu wählen, die an andere DJ-Player über PRO DJ LINK angeschlossen sind.

! Drücken Sie zum Speichern der Loop-Punkte die [**MEMORY**]-Taste während der Loop-Wiedergabe.

# Aufrufen gespeicherter Cue- oder Loop-Punkte

#### **1 Schließen Sie ein Speichergerät (SD, USB) an dieses Gerät an.**

#### **2 Laden Sie den Track, dessen Cue- oder Loop-Punkte Sie aufrufen wollen.**

Gespeicherte Cue- und Loop-Punkte werden mit [b] oben in der Wellenform-Anzeige angezeigt.

#### **3 Drücken Sie die Taste [CUE/LOOP CALL** c**(LOOP 1/2X)] oder [CUE/LOOP CALL ▶ (LOOP 2X)].**

Drücken Sie [**CUE/LOOP CALL**c(**LOOP 1/2X**)], um einen Cue-Punkt vor der aktuell spielenden Position aufzurufen und [**CUE/LOOP CALL▶(LOOP 2X)], um einen Punkt nach der aktuell spielenden** Position aufzurufen.

Der Track geht mit Cue zum aufgerufenen Punkt und schaltet auf Pause.

- ! Wenn mehrere Punkte gespeichert sind, wird bei jedem Tastendruck ein anderer Punkt aufgerufen.
- ! Als aktive Loops eingestellte Loops können auch als gespeicherte Loops aufgerufen werden.
- ! Wenn für den von rekordbox aufgerufenen Punkt eine Anmerkung eingestellt ist, wird diese im Bereich der Track-Namensanzeige angezeigt.

#### **4 Drücken Sie die Taste [PLAY/PAUSE** f**].**

Normale oder Loop-Wiedergabe beginnt mit dem aufgerufenen Punkt.

# Löschen gespeicherter Cue- oder Loop-Punkte

### Einzelnes Löschen von Punkten

**1 Schließen Sie ein Speichergerät (SD, USB) an dieses Gerät an.**

#### **2 Laden Sie den Track, der die Cue- oder Loop-Punkte enthält, die Sie löschen wollen.**

Gespeicherte Cue- und Loop-Punkte werden mit [7] oben in der Wellenform-Anzeige angezeigt.

#### **3** Drücken Sie die Taste [CUE/LOOP CALL ◀(LOOP 1/2X)] **oder [CUE/LOOP CALL** d**(LOOP 2X)] zum Aufrufen des zu löschenden Punkts.**

Der Track geht mit Cue zum aufgerufenen Punkt und schaltet auf Pause.

! Wenn mehrere Punkte gespeichert sind, wird bei jedem Tastendruck ein anderer Punkt aufgerufen.

#### **4 Drücken Sie die Taste [DELETE].**

[ **DELETE**] oder [ **DELETE**] wird auf dem Hauptgerät-Display angezeigt, und die gewählte Punktinformation wird gelöscht.

! Wenn ein als aktiver Loops eingestellter gespeicherter Loop gelöscht wird, wird der aktive Loop ebenfalls gelöscht.

### <span id="page-27-0"></span>Löschen von Punkten in Einheiten von **Discs**

#### **1 Legen Sie eine Disk in dieses Gerät.**

Wenn Tracks von einem anderen Datenträger als einer Disc geladen werden, laden Sie einen beliebigen Track von der Disc.

#### **2 Schließen Sie ein Speichergerät (SD, USB) an dieses Gerät an.**

#### **3 Drücken Sie die Taste [DELETE] länger als 5 Sekunde.**

[**DISC CUE/LOOP DATA-DELETE? PUSH MEMORY**] erscheint am Hauptgerät-Display.

#### **4 Drücken Sie die Taste [MEMORY].**

Alle Cue- oder Loop-Punkte für die momentan in diesem Gerät eingelegte Disc werden gelöscht.

! Der Löschmodus wird aufgehoben, wenn eine andere Taste als [**MEMORY**] gedrückt wird.

### Löschen der gesamten Disc-Information, die auf einem Speichergerät (SD, USB) aufgezeichnet ist

Schließen Sie das Speichergerät (SD, USB), auf dem die Disc-Information gespeichert ist, an dieses Gerät an.

#### **1 Schließen Sie ein Speichergerät (SD, USB) an dieses Gerät an.**

#### **2 Wenn keine Disc in dieser Einheit eingelegt ist, drücken Sie die [DELETE]-Taste über 5 Sekunden lang.** [**DISC CUE/LOOP DATA-DELETE ALL? PUSH MEMORY**] erscheint am Hauptgerät-Display.

#### **3 Drücken Sie die Taste [MEMORY].**

Die gesamte auf dem Speichergerät (SD, USB) aufgezeichnete Information wird gelöscht.

! Der Löschmodus wird aufgehoben, wenn eine andere Taste als [**MEMORY**] gedrückt wird.

# Setzen des Cue-Punkts für Auto-Cueing

Der Cue-Punkt, der als Auto-Cue gesetzt werden soll, kann auf eine der folgenden Weisen gewählt werden.

### **Einstellen des Cue-Punkts nach dem Schalldruckpegel, der als stille Sektion identifiziert wurde (8 Ebenen)**

–36 dB, –42 dB, –48 dB, –54 dB, –60 dB, –66 dB, –72 dB und –78 dB

#### **Automatisches Einstellen von gespeicherten Cues als Cue-Punkte**

**MEMORY**: Der gespeicherte Cue-Punkt, der dem Anfang des Tracks am nächsten ist, wird als Cue-Punkt für Auto-Cueing eingestellt.

! Wenn [**MEMORY**] eingestellt ist, leuchtet [**A. CUE**] am Hauptgerät-Display in Weiß.

Die Einstellung des Cue-Punkts für Auto-Cueing kann auf eine der folgenden Weisen geändert werden.

#### **1 Drücken Sie die Taste [MENU/UTILITY] länger als 1 Sekunde.**

Die [**UTILITY**]-Bildschirm wird angezeigt.

**2 Drehen Sie den Drehregler, und drücken Sie ihn dann.** Wählen Sie [**AUTO CUE LEVEL**].

**3 Drehen Sie den Drehregler, und drücken Sie ihn dann.** Wählen Sie den Schalldruckpegel oder [**MEMORY**].

# Verwendung von Beat Jump/Loop Move

Die Wiedergabeposition kann einen Beat vorwärts oder rückwärts bewegt werden.

#### **Berühren Sie [1BEAT].**

- ! Wenn dies während der Loop-Wiedergabe berührt wird, bewegt sich die Loop-Wiedergabeposition.
- ! Wenn der BPM des Tracks nicht erkannt werden kann wird BPM auf 130 gesetzt.
- ! Wenn die Quantisierung-Funktion eingeschaltet ist, wird der Sound an den Beat angepasst, so dass eine leichte Verzögerung in der Bedienung dieser Funktion auftreten kann.

# Verwendung des Slip-Modus

Wenn der Slip-Modus aktiviert ist, wird die normale Wiedergabe mit dem originalen Rhythmus im Hintergrund fortgesetzt, wenn in den Modi Pause (Schallplatte), Scratch-Wiedergabe, Loop-Wiedergabe, Hot-Cue-Wiedergabe und Reverse-Wiedergabe. Wenn der Slip-Modus abgebrochen wird, wird die normale Wiedergabe von dem Punkt fortgesetzt, bei dem der Slip-Modus aktiviert wurde.

! Wenn die Quantisierung-Funktion eingeschaltet ist, kann eine leichte Verzögerung in der Bedienung dieser Funktion auftreten, um den Beat zu synchronisieren. (Nur Slip Beat Loop, Slip Reverse und Slip Hot Cue)

#### **Anzeige der Spielposition im Hintergrund**

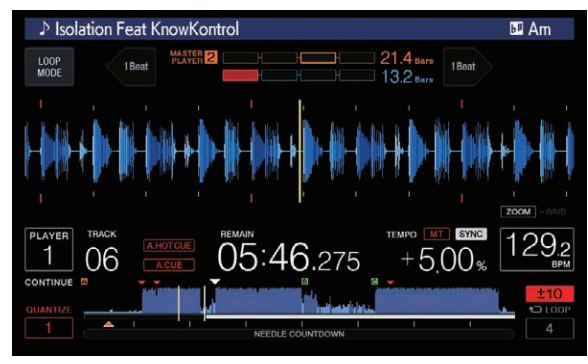

- ! Wenn im Slip-Modus wird die aktuelle Spielposition durch eine gelbe Linie in der Wellenform-Anzeige des Hauptgerät-Displays angezeigt (gesamte Wellenform oder vergrößerte Wellenform). Die Spielposition im Hintergrund wird durch eine weiße Linie in der Wellenform-Anzeige des Hauptgerät-Displays angezeigt (gesamte Wellenform).
- ! Sie wird auch in der Slip-Wiedergabe-Anzeige auf der Jog-Scheibe angezeigt.

# Slip Pausebetrieb

#### **1 Drücken Sie die Taste [JOG MODE].**

Stellen Sie den Jog-Modus auf VINYL.

#### **2 Drücken Sie die Taste [SLIP].**

Der Modus schaltet auf den Slip-Modus um.

#### **3 Während der Wiedergabe drücken Sie die Taste [PLAY/PAUSE**  $\blacktriangleright$ **/II].**

Die normale Wiedergabe wird auch im Pause-Modus im Hintergrund fortaesetzt.

Die [**SLIP**]-Taste blinkt im Takt mit dem im Hintergrund spielenden Sound.

#### **4 Drücken Sie die Taste [PLAY/PAUSE** f**] zum Abbrechen des Pause-Modus.**

Die im Hintergrund spielende normale Wiedergabe wird fortgesetzt.

### <span id="page-28-0"></span>Slip-Scratching

#### **1 Drücken Sie die Taste [JOG MODE].**

Stellen Sie den Jog-Modus auf VINYL.

#### **2 Drücken Sie die Taste [SLIP].**

Der Modus schaltet auf den Slip-Modus um.

#### **3 Während der Wiedergabe drücken Sie die Oberseite der Jog-Scheibe.**

Der Scratch-Wiedergabemodus ist eingestellt.

Die normale Wiedergabe wird auch bei Scratching im Hintergrund fortgesetzt.

Die [**SLIP**]-Taste blinkt im Takt mit dem im Hintergrund spielenden Sound.

#### **4 Lassen Sie die Hand von der Oberseite der Jog-Scheibe los.**

Die im Hintergrund spielende normale Wiedergabe wird fortgesetzt.

\_\_\_\_\_\_\_\_\_\_\_\_\_\_\_\_\_\_\_\_\_\_\_\_\_\_\_\_\_\_

Slip Looping

#### **1 Drücken Sie die Taste [SLIP].**

Der Modus schaltet auf den Slip-Modus um.

#### **2 Drücken Sie die [IN/CUE (IN ADJUST)]-Taste und dann die [LOOP OUT (OUT ADJUST)]-Taste.**

Die Loop-Wiedergabe beginnt.

Die normale Wiedergabe wird auch bei Loop-Wiedergabe im Hintergrund fortgesetzt.

Die [**SLIP**]-Taste blinkt im Takt mit dem im Hintergrund spielenden Sound.

! Schleifen von über 8 Sekunden Länge können nicht eingestellt werden.

Der Ablauf ist gleich, wie wenn ein Loop nach der folgenden Methode eingestellt wird.

- ! Drücken Sie die [/**4/8BEAT** (**LOOP CUTTER**)]-Taste.
- ! Drücken Sie die [**IN**/**CUE** (**IN ADJUST**)]-Taste länger als 1 Sekunde.

#### **3 Drücken Sie die Taste [RELOOP/EXIT].**

Das Looping wird abgebrochen, und die im Hintergrund spielende normale Wiedergabe wird fortgesetzt.

# Slip Beat Looping

#### **1 Drücken Sie die Taste [SLIP].**

Der Modus schaltet auf den Slip-Modus um.

#### **2 Berühren und halten Sie den Beat, den Sie festlegen möchten.**

Der Loop wird automatisch eingestellt, und die Loop-Wiedergabe beginnt.

Die normale Wiedergabe wird auch bei Loop-Wiedergabe im Hintergrund fortgesetzt.

Die [**SLIP**]-Taste blinkt im Takt mit dem im Hintergrund spielenden Sound.

- ! Der Beat-Auswahl-Bildschirm wird auch dann angezeigt, wenn der Slip-Modus eingeschaltet ist.
- ! Durch Wischen mit dem Finger kann auch ein anderer Beat ausgewählt werden.

#### **3 Nehmen Sie Ihren Finger vom ausgewählten Beat.**

Die im Hintergrund spielende normale Wiedergabe wird fortgesetzt.

#### **4 Drücken Sie die Taste [RELOOP/EXIT].**

Der letzte eingestellte Loop wird abgespielt, und der Slip-Loop-Modus wird eingestellt.

Wenn Slip Beat-Looping nach der Auswahl eines anderen Beats durch Wischen mit dem Finger abgebrochen wird, wird von der [**RELOOP/EXIT**]-Taste der erste (während der Wiedergabe) eingestellte Loop aufgerufen.

### Slip Reverse

#### **1 Drücken Sie die Taste [SLIP].**

Der Modus schaltet auf den Slip-Modus um.

#### **2 Drücken Sie während der Wiedergabe die [DIRECTION FWD/REV/SLIP REV]-Taste zur [REV]-Seite.**

Die Anzeige [**REV**] leuchtet, und der Track wird in Reverse-Richtung abgespielt.

Die normale Wiedergabe wird auch bei Reverse-Wiedergabe im Hintergrund fortgesetzt.

Die [**SLIP**]-Taste blinkt im Takt mit dem im Hintergrund spielenden Sound.

- ! Der Slip-Reverse-Modus wird automatisch an der Position 8 Beats nach der Position, an der die [**DIRECTION FWD**/**REV**/**SLIP REV**]- Taste zur [**REV**]-Seite gedrückt wird, abgebrochen, die normale Wiedergabe des Tons im Hintergrund wird wieder aufgenommen und die [**REV**]-Anzeige blinkt.
- ! Wenn die [**DIRECTION FWD**/ **REV**/**SLIP REV**] -Taste zur [**FWD**]- Seite bewegt wird, bevor 8 Beats abgespielt wurden, wird der Slip-Reverse-Modus aufgehoben, und die normale Wiedergabe des im Hintergrund spielenden Tons fortgesetzt.
- ! Wenn die [**DIRECTION FWD**/**REV**/**SLIP REV**]-Taste zur **SLIP REV**-Seite bewegt wird, wird der Slip Reverse durchgeführt, bis die Taste wieder bewegt wird, egal, ob **SLIP** ein- oder ausgeschaltet wird.

# Slip Hot Cue

#### **1 Drücken Sie die Taste [SLIP].**

Der Modus schaltet auf den Slip-Modus um.

# **2 Halten Sie die [HOT CUE] (A bis H)-Taste gedrückt.**

Hot Cueing beginnt.

Die normale Wiedergabe des im Hintergrund laufenden Tons wird auch während der Betätigung der [**HOT CUE**] (**A** bis **H**)-Taste fortgesetzt. Die [**SLIP**]-Taste blinkt im Takt mit dem im Hintergrund spielenden Sound.

! Bei dem Punkt 4 Beats nach dem Beginn des Hot Cueing wird der Slip Hot Cue-Modus automatisch aufgehoben, und die normale Wiedergabe des im Hintergrund spielenden Tons fortgesetzt.

#### **3 Nehmen Sie Ihren Finger von der [HOT CUE] (A bis H)-Taste.**

Wenn die [**HOT CUE**] (**A** bis **H**)-Taste gelöst wird, bevor 4 Beats ab der Startposition des Hot Cue abgespielt wurden, wird die normale Wiedergabe des im Hintergrund spielenden Tons fortgesetzt.

Abbrechen des Slip-Modus

#### **Drücken Sie die Taste [SLIP].**

Der Slip-Modus wird aufgehoben.

! Der Slip-Modus wird auch aufgehoben, wenn ein Track geladen ist.

# Wiedergabe ab der auf der Wellenform-Anzeige berührten Position

Tippen Sie mit dem Finger auf die Wellenform-Anzeige, um die Audiodaten ab der berührten Position problemlos abzuspielen. Bewegen Sie Ihren Finger während der Berührung der Wellenform-Anzeige, um schnell an die gewünschte Position zu wechseln.

Sie können nur in folgenden Situationen durch Berühren der Wellenform-Anzeige eine Track-Suche durchführen.

- Im Pause-Modus
- ! Während die Jog-Scheibe gedrückt gehalten wird, bei auf VINYL gestelltem Job-Modus

#### <span id="page-29-0"></span>**Berühren Sie die Wellenform-Anzeige während der Pause.**

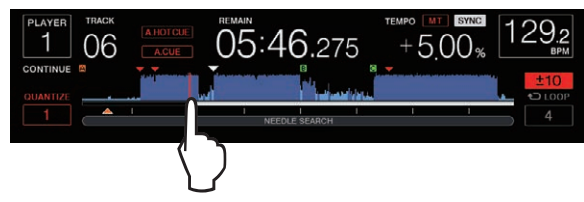

Die aktuelle Wiedergabeposition in der Abspieladresse-Anzeige wechselt zum berührten Punkt.

! Wenn Sie Ihren Finger schnell bewegen, wird die Abspieladresse-Anzeige möglicherweise nicht richtig angezeigt.

# Verwendung der Beat-Sync-Funktion

Wenn Beat Sync aktiviert ist, können BPM und die Beat-Position von auf diesem Gerät gespielten Tracks automatisch mit dem über PRO DJ LINK angeschlossenen DJ-Player synchronisiert werden, der als Sync-Master eingestellt ist.

! Die Beat-Sync-Funktion arbeitet nicht bei Tracks, die nicht mit rekordbox analysiert wurden.

### **1 Drücken Sie die Taste [BEAT SYNC MASTER] an dem DJ-Player, den Sie als Sync-Master einstellen wollen.**

Stellen Sie den DJ-Player ein, der als Sync-Master verwendet werden soll.

Wenn die Beat-Sync-Funktion aktiviert ist, wechselt die BPM-Anzeige an dem als Sync-Master eingestellten DJ-Player auf Orange.

- ! rekordbox (Mac/Windows) kann auch als Sync-Master eingestellt werden.
	- = Zur Einstellung von rekordbox (Mac/Windows) als Sync-Master lesen Sie bitte das rekordbox (Mac/Windows) Benutzerhandbuch.

### **2 Drücken Sie die Taste [BEAT SYNC].**

Der BPM und Beat-Position des aktuell spielenden Tracks werden mit dem Sync-Master synchronisiert.

! Während der Synchronisation ist Temporegelung mit dem Tempo-Schieber deaktiviert, und die Wiedergabegeschwindigkeit-Anzeige schaltet auf die BPM-Anzeige des Tempos-Schieber um, die grau dargestellt wird.

# Ändern des als Sync-Master eingestellten DJ-Players

Der Sync-Master kann auf einen anderen über PRO DJ LINK angeschlossenen DJ-Player umgestellt werden, wie unten beschrieben.

- Ändern oder Pausieren Sie den Track auf dem als Sync-Master eingestellten DJ-Player.
- ! Drücken Sie die Taste [**BEAT SYNC MASTER**] an dem DJ-Player, der als Sync-Master eingestellt ist.
- ! Drücken Sie die Taste [**BEAT SYNC MASTER**] an einem anderen DJ-Player als dem, der als Sync-Master eingestellt ist.

### Beginn der Wiedergabe an der gleichen Position wie der im als Sync-Master eingestellten DJ-Player geladene Track

Sie können die Wiedergabe ab dem gleichen Wiedergabepunkt wie der im als Sync-Master eingestellten DJ-Player geladene Track beginnen, indem Sie den nicht als Sync-Master eingestellten DJ-Player benutzen. Verwenden Sie dazu eines der folgenden Verfahren.

- Laden Sie den im als Sync-Master eingestellten DJ-Player geladenen Track auf den DJ-Player, der nicht als Sync-Master eingestellt ist.
- ! Drücken Sie die [**BEAT SYNC**/**INST.DOUBLE**]-Taste am DJ-Player, der nicht als Sync-Master eingestellt ist, für mindestens 1 Sekunde.

# Abbrechen der Synchronisation

### **Drücken Sie die [BEAT SYNC/INST.DOUBLE]-Taste.**

- ! Wenn das synchronisierte Spieltempo (BPM) und das Tempo der Schieber-Position (BPM) nicht übereinstimmen, wird das synchronisierte Spieltempo bewahrt und die Temporegelung mit dem Tempo-Schieber bleibt deaktiviert. Normaler Betrieb wird wieder hergestellt, wenn die Position des Tempo-Schieber zur synchronisierten Spieltempo-Position bewegt wird.
- ! Wenn der Pitch mithilfe des DJ-Players gebeugt wird, der nicht als Sync-Master eingestellt ist, wird die Synchronisierung abgebrochen und die [**BEAT SYNC**/**INST.DOUBLE**]-Taste blinkt.

# Einstellen des Beatgrid

Die vergrößerte Wellenform zeigt das Beatgrid mit roten Linien. Das Beatgrid kann über das folgende Verfahren angepasst werden.

#### **1 Drücken Sie den Drehregler mindestens 1 Sekunde lang.**

Der Modus wechselt zu [**GRID ADJUST**].

#### **2 Wenn der Drehregler gedreht wird, wird das Beatgrid justiert.**

Sie können dies im Menü-Fenster einstellen, indem Sie die [**MENU/UTILITY**]-Taste berühren.

- [RESET]: Setzt das justierte Beatgrid zurück.
- ! [**SNAP GRID(CUE)**]: Bewegt den ersten Beat zu dem aktuell eingestellten Cue.
- ! [**SHIFT GRID**]: Reflektiert die bei der Synchronisation justierten Ergebnisse (Pitch-Bend usw.) auf dem Beatgrid.

#### **3 Drücken Sie den Drehregler mindestens 1 Sekunde lang.**

Kehren Sie zum [**ZOOM**]-Modus zurück.

# Betrieb des CDJ-2000NXS2 in Kombination mit anderen Geräten

Bei Anschluss über LAN-Kabel an einen DJ-Mixer von Pioneer DJ können Bedienungen wie Starten der Wiedergabe auf diesem Gerät über den Fader des DJ-Mixers gesteuert werden.

- ! Verbinden Sie diese Einheit im Voraus mit einem DJ-Mixer von Pioneer DJ. Anweisungen zum Anschließen finden Sie unter *Anschlüsse* auf Seite 9.
- ! Hinweise zur Einstellung der Player-Nummer finden Sie in *Anschließen an einen Mixer, der nur einen LAN-Anschluss hat* auf Seite 9.
- Siehe auch Beschreibung der Fader-Start-Funktion, die in der Bedienungsanleitung des DJ-Mixers von Pioneer DJ enthalten ist.

# Starten Sie die Wiedergabe mit dem Fader eines DJ-Mixers (Fader Start)

#### **1 Verbinden Sie diese Einheit und einen DJ-Mixer von Pioneer DJ mit einem LAN-Kabel.**

Anweisungen zum Anschließen finden Sie in *Basic-Stil* auf Seite 9.

#### **2 Schalten Sie die Fader-Start-Funktion des DJ-Mixers ein.**

**3 Stellen Sie Cues auf diesem Gerät ein.**

#### **4 Bewegen Sie den Kanal-Fader oder Cross-Fader des DJ-Mixers.**

Der Pause-Modus dieses Geräts wird aufgehoben, und der Track wird sofort abgespielt.

! Wenn der Kanal-Fader oder Cross-Fader auf die Ausgangsposition zurückgestellt wird, wird die Wiedergabe mit Cue zurück zu dem Cue-Punkt gestellt, und der Pause-Modus wird eingestellt (Back Cue).

# <span id="page-30-0"></span>Durchsuchen von Tracks

Die verschiedenen Geräte und die rekordbox-Bibliothek auf dem angeschlossenen Computer können durchsucht werden, um eine Liste der Track anzuzeigen.

! Wenn ein Speichergerät (SD, USB), auf dem keine rekordbox-Bibliothek-Information gespeichert ist, durchsucht wird, werden die Ordner und Track (Musikdateien) in einer Schichtenstruktur aufgelistet.

### Umschalten auf den Durchsuchen-Bildschirm

#### **Drücken Sie die Gerätetaste, die dem anzuzeigenden Gerät entspricht.**

Wenn eine Taste gedrückt wird, werden die Inhalte der entsprechenden Quelle in einer Liste angezeigt.

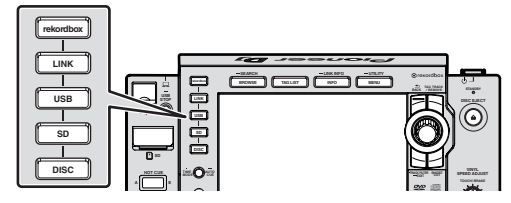

- ! [**DISC**]-Taste: Zeigt die Musikdateien auf der eingelegten Disc an.
- ! [**SD**]-Taste: Zeigt Musikdateien auf der eingesetzten SD-Speicherkarte an.
- ! [**USB**]: Zeigt Musikdateien auf dem angeschlossenen USB-Gerät oder mobilen Gerät an, auf dem rekordbox installiert ist.
- ! [**LINK**]-Taste: Zeigt Musikdateien auf einem Speichergerät (SD, USB) an, das an einen anderen DJ-Player oder ein mobiles Gerät angeschlossen ist, auf dem rekordbox installiert ist.
- [rekordbox]-Taste: Zeigt Musikdateien in rekordbox an.
- ! Wenn der Durchsuchen-Bildschirm angezeigt wird, leuchtet die [**BROWSE/SEARCH**]-Taste auf.
- ! Wenn die [**BROWSE/SEARCH**]-Taste gedrückt wird, während der Durchsuchen-Bildschirm angezeigt wird, wird der Durchsuchen-Bildschirm geschlossen, und der Bildschirm schaltet auf den Normalwiedergabe-Bildschirm zurück.

Wenn die Taste [**BROWSE/SEARCH**] erneut gedrückt wird, wird der vorherige Durchsuchen-Bildschirm geöffnet.

#### Beschreibung des Bildschirms

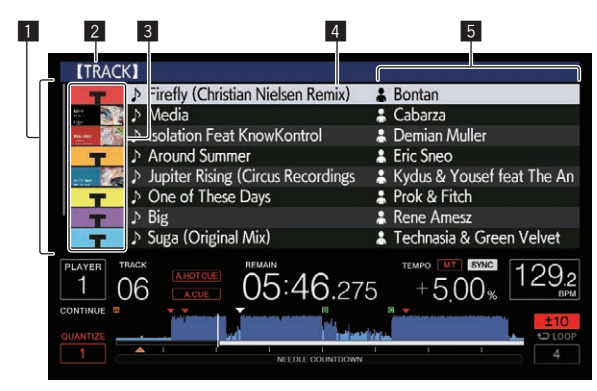

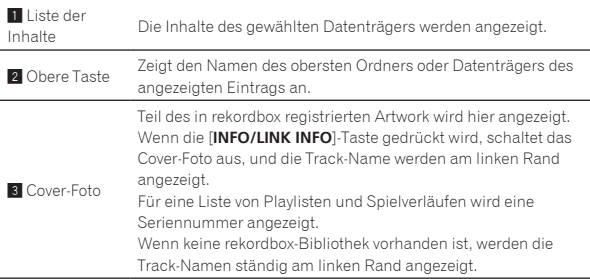

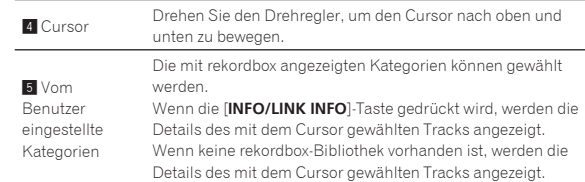

#### Unterscheiden des aktuell spielenden Geräts

Das aktuell spielende Gerät und das auf dem Durchsuchen-Bildschirm angezeigt Gerät können daran unterschieden werden, wie die Gerätetasten leuchten.

- Leuchtet: Das Gerät wird momentan durchsucht.
- ! Blinkt: Tracks auf dem Gerät sind geladen.

### Grundlegende Bedienungen im Durchsuchen-Bildschirm

#### Auswählen von Einträgen

**1 Rufen Sie den Durchsuchen-Bildschirm auf.** = *Umschalten auf den Durchsuchen-Bildschirm* (S.31)

#### **2 Drehen Sie den Drehregler, um einen Eintrag zu wählen.**

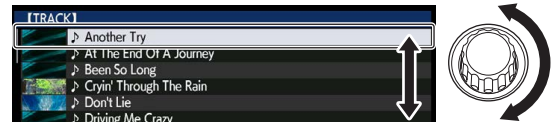

Die Sprung-Funktion kann verwendet werden, indem der Drehregler länger als 1 Sekunde lang gedrückt wird.

● Einzelheiten zur Sprung-Funktion siehe Suchen mit der Sprung-*Funktion* auf Seite 32.

#### **3 Drücken Sie den Drehregler zur Eingabe des Eintrags.**

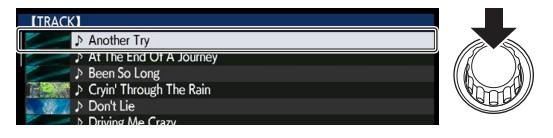

Wenn eine niedrigere Schicht vorhanden ist, wird diese geöffnet. Wenn ein Menü usw. angezeigt wird, wird der gewählte Eintrags eingegeben. Wenn der Drehregler gedrückt wird, während der Cursor auf einen Track gesetzt ist, wird dieser Track in diesem Gerät geladen.

#### Zurückgehen zu einer höheren Schicht

#### **Drücken Sie die [BACK]-Taste, während der Browser-Bildschirm angezeigt wird.**

Der Bildschirm schaltet auf die höhere Ebene zurück.

- ! Wenn die [**BACK**]-Taste länger als 1 Sekunde gedrückt wird oder die Datenträger-Taste für den durchsuchten Datenträger gedrückt wird, schaltet das Display auf die höchste Ebene um.
- ! Beim Abspielen der rekordbox-Bibliothek auf einem Speichergerät (SD, USB), Computer oder mobilem Gerät kann die unten aufgeführte Information angezeigt werden, indem die [**BACK**]-Taste auf der höchsten Ebene gedrückt wird.
	- Wenn keine rekordbox-Bibliothek-Information auf dem Speichergerät (SD, USB) vorhanden ist: Der freie und belegte Platz des Speichergeräts
	- Wenn keine rekordbox-Bibliothek-Information auf dem Speichergerät (SD, USB) vorhanden ist: Der freie und belegte Platz des Geräts, die Anzahl der Tracks und Playlisten in der Bibliothek-Information und das Datum der letzten Modifikation
	- rekordbox auf einem Computer oder mobilen Gerät: Die Anzahl der Tracks und Playlisten in der Bibliothek-Information

# <span id="page-31-0"></span>Andere Durchsuchen-Bedienungen

# Neu-Anordnen von Tracks (Sortieren-Menü)

Beim Durchsuchen kann das Sortieren-Menü verwendet werden, um die Reihenfolge der Tracks zu ändern.

- ! Diese Funktion arbeitet nur in den folgenden Fällen:
- Beim Durchsuchen der rekordbox-Bibliothek auf einem Computer oder mobilen Gerät
- Beim Durchsuchen der rekordbox-Bibliothek-Information auf einem Speichergerät (SD, USB)

#### **1 Zeigen Sie die rekordbox-Bibliothek an.**

- = *Abspielen von Datenträgern, die an diesem Gerät angeschlossen oder eingesetzt sind* (S.20)
- = *Wiedergabe von Speichergeräten (SD, USB) von anderen Playern und mobilen Geräten, auf denen rekordbox installiert ist* (S.21)
- = *Abspielen der rekordbox-Bibliothek auf einem Computer oder mobilen Gerät* (S.21)

#### **2 Wenn eine Liste von Tracks angezeigt wird, drücken Sie die [MENU/UTILITY]-Taste.**

Das Sortieren-Menü erscheint auf dem Bildschirm.

#### **3 Verwenden Sie den Drehregler zur Auswahl und Eingabe des Sortieren-Eintrags.**

Die Tracks auf der Liste werden entsprechend dem gewählten Eintrag sortiert.

! Die Sortieren-Elemente, die im Sortieren-Menü angezeigt werden, können in den rekordbox-Einstellungen geändert werden. Für rekordbox-Bibliotheken auf Speichergeräten (SD, USB) werden die Einstellungen reflektiert, nachdem sie geändert und dann neu exportiert wurden.

#### Suchen nach Tracks

- ! Diese Funktion arbeitet nur in den folgenden Fällen:
	- Beim Durchsuchen der rekordbox-Bibliothek auf einem Computer oder mobilen Gerät
	- Beim Durchsuchen der rekordbox-Bibliothek-Information auf einem Speichergerät (SD, USB)

#### Suchen mit der [**SEARCH**]-Kategorie

Im Bibliothek-Durchsuchen-Modus können Tracks zum Verwenden der [**SEARCH**]-Kategorie gesucht werden.

#### **1 Zeigen Sie die rekordbox-Bibliothek an.**

- = *Abspielen von Datenträgern, die an diesem Gerät angeschlossen oder eingesetzt sind* (S.20)
- = *Wiedergabe von Speichergeräten (SD, USB) von anderen Playern und mobilen Geräten, auf denen rekordbox installiert ist* (S.21)
- = *Abspielen der rekordbox-Bibliothek auf einem Computer oder mobilen Gerät* (S.21)

#### **2 Verwenden Sie den Drehregler zur Auswahl und Eingabe der [SEARCH]-Kategorie.**

Die Tastatur wird auf dem Touchpanel angezeigt.

- Der [**SEARCH**]-Bildschirm kann wie folgt aufgerufen werden.
	- ! Drücken Sie die [/**BROWSE/SEARCH**]-Taste länger als 1 Sekunde.
	- ! Berühren Sie [**SEARCH**] im [**SHORTCUT**]-Bildschirm.

#### **3 Geben Sie die Zeichen über die Tastatur am Touchscreen ein.**

Tracks, einschließlich der eingegebenen Zeichen werden angezeigt.

- ! Werden weitere Zeichen eingegeben, werden Tracks usw., einschließlich der eingegebenen Zeichen angezeigt.
- ! Wenn die [**BACK**]-Taste gedrückt wird, erscheint der Kategorie-Auswahlbildschirm erneut.

### Suche mit [**TRACK FILTER**]

### **1 Zeigen Sie die rekordbox-Bibliothek an.**

- = *Abspielen von Datenträgern, die an diesem Gerät angeschlossen oder eingesetzt sind* (S.20)
- = *Wiedergabe von Speichergeräten (SD, USB) von anderen Playern und mobilen Geräten, auf denen rekordbox installiert ist* (S.21)
- = *Abspielen der rekordbox-Bibliothek auf einem Computer oder mobilen Gerät* (S.21)

### **2 Drücken Sie die [TRACK FILTER]-Taste, während eine Track-Liste angezeigt wird.**

Nur die Tracks, die die festgelegten Kriterien mit BPM, KEY etc. erfüllen, werden angezeigt.

- ! Der Bildschirm zur Einstellung der Kriterien wird angezeigt, wenn die [**TRACK FILTER**]-Taste länger als 1 Sekunde gedrückt wird, und die [**TRACK FILTER**]-Kriterien (zu den Tracks hinzugefügte Track-Informationen, BPM, KEY, RATING, COLOR) können im Bildschirm eingestellt werden. Die [**TRACK FILTER**]-Kriterien können auch mit rekordbox eingestellt werden.
- ! BPM und KEY des DJ-Players, der als Sync-Master eingestellt ist, können für die [**TRACK FILTER**]-Kriterien durch Berühren von [**MASTER PLAYER**] verwendet werden.
- ! Die eingestellten Kriterien werden auf dem Speichergerät (SD, USB) gespeichert.

### Suchen mit der Tonlage des aktuelle spielenden Tracks

Das Symbol für Tracks, deren Tonart eine gute Übereinstimmung mit der Tonart des Tracks ist, der im als Sync-Master eingestellten DJ-Player geladen ist, ändert sich zum Tonartsymbol (grün).

# Suchen mit der Sprung-Funktion

Die Sprung-Funktion kann verwendet werden, um sofort zu Track, Kategorie oder Ordner wie für die Wiedergabe gewünscht zu springen. Die Sprung-Funktion enthält die beiden unten beschriebenen Modi.

- ! Buchstaben-Sprung: Verwenden Sie dies, wenn die Tracks in alphabetischer Reihenfolge angeordnet oder sortiert sind.
- Seiten-Sprung: Verwenden Sie dies, wenn Tracks nicht in alphabetischer Reihenfolge angeordnet oder nicht sortiert sind.

### Im Buchstaben-Sprung-Modus

#### **1 Zeigt eine in alphabetischer Reihenfolge sortierte Liste an.**

Zeigen Sie eine Liste an, die in alphabetischer Reihenfolge sortiert sind, wie die rekordbox-Bibliothek, die Track-Liste auf dem Speichergerät (SD, USB) usw.

#### **2 Drücken Sie den Drehregler mindestens 1 Sekunde lang.**

Schalten Sie auf den Buchstaben-Sprung-Modus um. Der erste Buchstabe des gewählten Tracks oder der Kategorie wird mit vergrößertem Cursor gewählt.

#### **3 Drehen Sie den Drehregler zum Wählen des Zeichens oder Symbols.**

Der Cursor bewegt sich zu Tracks oder Kategorien, die mit dem gewählten Zeichen oder Symbol beginnen.

! Wenn keine Tracks oder Kategorien mit dem gewählten Zeichen auf der Liste beginnen, bewegt sich der Cursor nicht. Die im Buchstaben-Sprung-Modus angezeigten Zeichen sind die Buchstaben A bis Z, die Ziffern 0 bis 9 und bestimmte Symbole.

#### <span id="page-32-0"></span>Im Seiten-Sprung-Modus

#### **1 Zeigt eine Liste, die nicht in alphabetischer Reihenfolge sortiert ist.**

Zeigen Sie eine Liste an, die nicht in alphabetischer Reihenfolge sortiert ist, wie Tracks auf einer Musik-CD, Ordner auf einem Speichergerät (SD, USB) oder einer Disc usw.

#### **2 Drücken Sie den Drehregler mindestens 1 Sekunde lang.**

Der Modus schaltet auf den Seiten-Sprung-Modus um.

#### **3 Drehen Sie den Drehregler, um die Seite zu wählen.** Die Anzeige geht zu der gewählten Seite.

#### Verwendung der Information-Sprung-Funktion

Die Kategorien, zu denen Tracks gehören, können angezeigt werden, indem die in Details angezeigten Einträge gewählt werden. Diese Funktion ist praktisch zum Suchen nach Tracks im gleichen Genre wie der geladene Track, Tracks mit ähnlichen BPMs usw.

#### **1 Laden Sie einen Track.**

#### **2 Berühren Sie am normalen Wiedergabebildschirm die [INFO/LINK INFO]-Taste.**

Die Track-Details werden angezeigt.

! Einzelheiten siehe *Anzeige der Details des momentan geladenen Tracks* auf Seite 35.

#### **3 Wählen Sie den Eintrag und geben Sie ihn ein.**

Der Bildschirm schaltet auf den Durchsuchen-Bildschirm um, und die Kategorie für den gewählten Eintrag wird angezeigt.

- Zum Schließen des Durchsuchen-Bildschirms drücken Sie die Taste [**BROWSE/SEARCH**].
- ! Es kann unmöglich sein, Einträge auszuwählen, zum Beispiel Einträge ohne Anzeige auf dem Durchsuchen-Bildschirm, Einträge für die nur Icons in den Details angezeigt werden usw.
- ! Wenn ein Track gewählt ist, wird der Bildschirm angezeigt, der angezeigt wurde, bevor der Track geladen wurde.
- ! Für Tracks auf Disc und Speichergeräten (SD, USB), die nicht rekordbox-Bibliotheken enthalten, können nur die Track-Elemente gewählt werden.

# Verwendung der Hot-Cue-Banken

Hot Cue-Banken, die vorher mit rekordbox eingestellt worden sind, können als Set auf die [**HOT CUE**] (**A** bis **H**)-Tasten des Gerätes geladen werden.

#### **1 Schließen Sie das Speichergerät (SD, USB) an, auf dem die Hot-Cue-Banken in diesem Gerät gespeichert sind.**

#### **2 Verwenden Sie den Drehregler zur Auswahl und Eingabe der [HOT CUE BANK]-Kategorie auf dem Durchsuchen-Bildschirm.**

Eine Liste der Hot-Cue-Banken wird angezeigt.

#### **3 Verwenden Sie den Drehregler zum Wählen Eingeben, der Hot Cue Bank, die Sie aufrufen wollen.**

Die im Voraus in der Hot Cue Banken registrierten Hot Cues werden auf dem Bildschirm angezeigt.

! Der Cursor wird auf Hot Cue Bank A eingestellt und kann nicht mit dem Drehregler oder anderen Tasten bewegt werden.

#### **4 Drücken Sie den Drehregler.**

Die für die [**HOT CUE**] (**A** bis **H**)-Tasten dieses Gerätes eingestellten Hot Cues werden mit den in der Hot Cue-Bank gespeicherten Hot Cues überschrieben.

- ! Wenn die für die [**HOT CUE**] (**A** bis **H**)-Tasten dieses Gerätes gespeicherten Hot Cues nach dem Laden der Hot Cue-Bank mit neuen Hot Cues überschrieben werden, werden alle Hot Cues, die von der Hot Cue-Bank gespeichert wurden, gelöscht.
- ! Hot-Cue-Banken können auf dieser Einheit nicht bearbeitet werden. Mit rekordbox können Sie Hot-Cue-Banken bearbeiten. Details sind in der rekordbox (Mac/Windows)-Softwareanleitung zu finden.

# Prüfen des Spielverlaufs (**HISTORY**)

Der Track-Spielverlauf wird aufgezeichnet und bei der [**HISTORY**]- Kategorie im Durchsuchen-Bildschirm angezeigt.

! Wiedergabelisten können basierend auf dem Wiedergabeverlauf von [**HISTORY**] mit rekordbox erstellt werden. Details sind in der rekordbox (Mac/Windows)-Softwareanleitung zu finden. \_\_\_\_\_\_\_\_\_\_\_\_\_\_\_\_\_\_\_\_\_

### Speichern des Spielverlaufs

#### **1 Schließen Sie ein Speichergerät (SD, USB) an dieses Gerät an.**

#### **2 Spielen Sie Tracks ab.**

Tracks, die etwa 1 Minute lange gespielt wurden, werden in der Spielverlauf-Liste gespeichert.

- ! Wenn ein Speichergerät (SD, USB) zum ersten Mal an dieses Gerät angeschlossen wird oder wenn es erneut angeschlossen wird, wird automatisch ein neuer Spielverlauf auf dem Speichergerät (SD, USB) angelegt.
- ! Die Namen von Spielverlauf-Listen können bei [**UTILITY**] voreingestellt werden.

= *Einstellen des Spielverlauf-Listen-Namens* (S.39)

- ! Wenn der gleiche Track zwei oder mehrere Male nacheinander abgespielt wurde, kann er möglicherweise nicht im Spielverlauf gespeichert werden.
- ! Die maximale Anzahl von aufnehmbaren Tracks beträgt 999. Vom 1 000. Track an werden die ältesten Einträge im Spielverlauf gelöscht, um Platz für die neuen Einträge zu schaffen. Bis zu 999 Spielverlauflisten können erstellt werden.
- ! Wenn Tracks in der Spielverlauf-Liste registriert sind, werden ihre Track-Namen usw. in Grün angezeigt (was anzeigt, das sie abgespielt wurden).
- ! Namen etc. der Tracks in der [**PLAYLIST**]-Kategorie können mithilfe der [**MENU/UTILITY**]-Taste in grün (abgespielt) geändert werden. Nach dieser Änderung werden die Tracks in der Spielverlauf-Liste gespeichert. <u> - - - - - - -</u>

# Löschen des Wiedergabe-Verlaufs

#### **1 Schließen Sie ein Speichergerät (SD, USB) an dieses Gerät an.**

#### **2 Zeigen Sie die rekordbox-Bibliothek an.**

- = *Abspielen von Datenträgern, die an diesem Gerät angeschlossen oder eingesetzt sind* (S.20)
- = *Wiedergabe von Speichergeräten (SD, USB) von anderen Playern und mobilen Geräten, auf denen rekordbox installiert ist* (S.21)
- = *Abspielen der rekordbox-Bibliothek auf einem Computer oder mobilen Gerät* (S.21)

#### **3 Verwenden Sie den Drehregler zur Auswahl und Eingabe der [HISTORY]-Kategorie.**

Eine Liste der Spielverlauf-Listen wird angezeigt.

#### **4 Drehen Sie den Drehregler und wählen Sie die zu löschende Spielverlauf-Liste.**

#### **5 Drücken Sie die Taste [MENU/UTILITY].**

Das Entfernen-Menü wird angezeigt.

#### **6 Drehen Sie den Drehregler zum Wählen und geben Sie den löschenden Bereich ein.**

- ! [**DELETE**]: Die aktuell gewählte Spielverlauf-Liste wird gelöscht.
- [ALL DELETE]: Alle Spielverlauf-Listen werden gelöscht.
- ! Wenn Spielverlauf-Listen auf einem Speichergerät (SD, USB) zu rekordbox als Playlisten importiert werden, werden die importierten Spielverlauf-Listen vom Speichergerät (SD, USB) gelöscht.
- ! Namen etc. der Tracks in der [**PLAYLIST**]-Kategorie können mithilfe der [**MENU/UTILITY**]-Taste von grün (abgespielt) in weiß (nicht abgespielt) geändert werden. Nach dieser Änderung werden die Tracks aus der Spielverlauf-Liste gelöscht.
- **7 Verwenden Sie den Drehregler zur Auswahl und Eingabe [OK].**

# <span id="page-33-0"></span>Bearbeiten von Tag-Listen

Als nächstes abzuspielende Tracks oder Tracks, die entsprechend DJ-Situationen gewählt sind, können markiert und auf Listen gesammelt werden. Die Liste gesammelter Tracks wird als "Tag-Liste" bezeichnet. Diese Tag-Listen können in Echtzeit zwischen mehreren über PRO DJ LINK verbundenen DJ-Playern geteilt werden.

- ! Bis zu 100 Tracks pro Gerät können zu einer Tag-Liste hinzugefügt werden.
- ! Eine Tag-Liste wird pro Speichergerät (SD, USB) angelegt. Es ist nicht möglich, Tracks von verschiedenen Speichergeräten (SD, USB) in einer Tag-Liste zu sammeln.
- ! Es ist nicht möglich, den gleichen Track zweimal im gleichen Ordner zu registrieren.

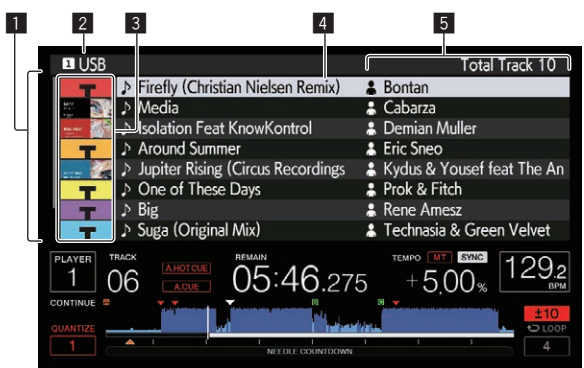

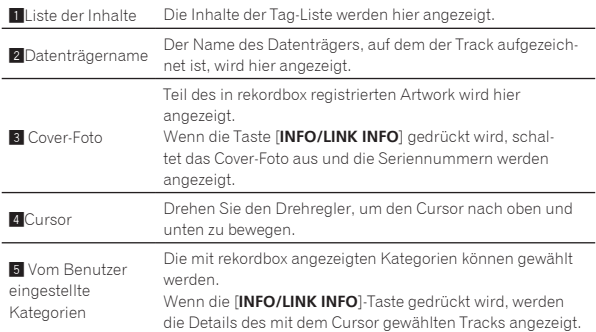

### Hinzufügen von Tracks zur Tag-Liste

#### Wählen und Hinzufügen von Tracks

**1 Schalten Sie auf den Durchsuchen-Bildschirm um und zeigen Sie die Liste der Tracks an.**

#### **2 Setzen Sie den Cursor auf den Track und drücken Sie die [TAG TRACK/REMOVE]-Taste.**

 erscheint links von dem Track, und der Track wird zu der Tag-Liste des Speichergeräts (SD, USB) hinzugefügt.

- ! Tracks können vorher in der Tag-Liste mit rekordbox aufgezeichnet werden.
	- = Detaillierte Bedienungsanweisungen finden Sie in der rekordbox (Mac/Windows)-Bedienungsanleitung.

#### Hinzufügen geladener Tracks

#### **1 Laden Sie einen Track.**

#### **2 Drücken Sie die Taste [TAG TRACK/REMOVE].**

Der in diesem Gerät geladene Track wird zu der Tag-Liste hinzugefügt. ! Die geladenen Tracks können durch Drücken der [**TAG TRACK**/ **REMOVE**]-Taste im Track-Detail-Fenster zur Tag-Liste hinzugefügt werden.

#### Hinzufügen von Kategorien oder Ordnern

Alle Tracks in einer gewählten Kategorie oder einem Ordner können zur Tag-Liste hinzugefügt werden.

#### **1 Schalten Sie auf den Durchsuchen-Bildschirm um und positionieren Sie den Cursor auf einer Kategorie oder einem Ordner, unter der/dem sich direkt Tracks befinden.**

Eine Liste der Tracks wird in der rechten Hälfte des Informationsanzeige-Bildschirms angezeigt.

#### **2 Drücken Sie die Taste [TAG TRACK/REMOVE].**

Der Kategoriename oder Ordnername blinkt, und alle Tracks in dieser Kategorie oder dem Ordner werden zur Tag-Liste hinzugefügt.

- ! Wenn Ordner im Ordner-Durchsuchen-Modus hinzugefügt werden, werden Tracks, für die ID3-Tags usw. nicht einmal geladen wurden, mit dem Dateinamen als Track-Namen registriert. Die Interpreten-Namen werden nicht registriert.
- ! Nachdem Track zur Tag-Liste hinzugefügt wurden, wenn die registrierten Track in der Track-Liste im Durchsuchen-Bildschirm angezeigt werden oder in einem Player geladen sind und ihre ID3-Tags usw. geladen sind, schalten die Dateinamen auf die Track-Namen um, und die Interpreten-Namen werden ebenfalls registriert.

#### Hinzufügen von Tracks aus Playlisten

Alle Tracks in einer gewählten Playlist können zur Tag-Liste hinzugefügt werden.

#### **1 Schalten Sie auf den Durchsuchen-Bildschirm um, wählen Sie die [PLAYLIST]-Kategorie und geben Sie sie ein.**

Eine Liste der Playlisten wird angezeigt, und eine Liste der Tracks wird in der rechten Hälfte des Informationsanzeige-Bildschirms angezeigt.

#### **2 Stellen Sie den Cursor auf die Playlist, und drücken Sie dann die [TAG TRACK/REMOVE]-Taste.**

Der Playlist-Name blinkt, und alle Tracks in dieser Playlist werden zur Tag-Liste hinzugefügt.

# Laden von Tracks von der Tag-Liste

#### **1 Drücken Sie die Taste [TAG LIST].**

Die Tag-Liste wird angezeigt.

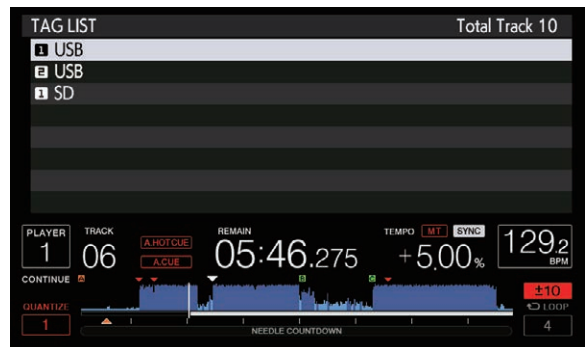

! Wenn mehrere Speichergeräte (SD, USB) am DJ-Player angeschlossen sind, wird die Anzahl der Player, an den das Speichergerät (SD, USB) angeschlossen ist, vor dem Namen des Speichergeräts (SD, USB) angezeigt.

#### **2 Verwenden Sie den Drehregler zur Auswahl und Eingabe des Speichergeräts (SD, USB).**

Wenn ein Speichergerät (SD, USB) gewählt ist, wird die Tag-Liste des betreffenden Speichergeräts (SD, USB) angezeigt.

#### **3 Verwenden Sie den Drehregler zum Wählen Eingeben des Tracks, den Sie laden wollen.**

Der Track wird geladen, und die Wiedergabe beginnt.

### <span id="page-34-0"></span>Entfernen von Tracks von der Tag-Liste

Tracks können von Tag-Listen entfernt werden.

! Wenn ein zur Tag-Liste hinzugefügter Track von der Tag-Liste entfernt wird, während er läuft, wird der Track zuende gespielt, und dann wird auf Stopp-Modus geschaltet. Der nächste Track wird nicht abgespielt.

#### Entfernen einzelner Tracks

#### **1 Drücken Sie die Taste [TAG LIST].**

Die Tag-Liste wird angezeigt.

#### **2 Verwenden Sie den Drehregler zur Auswahl und Eingabe des Speichergeräts (SD, USB).**

Wenn ein Speichergerät (SD, USB) gewählt ist, wird die Tag-Liste des betreffenden Speichergeräts (SD, USB) angezeigt.

#### **3 Verwenden Sie den Drehregler, um den Cursor auf den Track zu setzen, den Sie entfernen wollen.**

#### **4 Drücken Sie die Taste [TAG TRACK/REMOVE] länger als 1 Sekunde.**

Tracks können von Tag-Listen entfernt werden, indem die [**TAG TRACK**/ **REMOVE**]-Taste in den Bildschirm und den Situationen wie unten beschrieben gedrückt wird.

- ! Wenn der Cursor auf einen Track gesetzt ist, der in der Tag-Liste im Durchsuchen-Bildschirm registriert ist
- ! Wenn der normale Wiedergabe-Bildschirm oder ein Detail-Bildschirm eines Tracks angezeigt wird, während ein in der Tag-Liste registrierter Tag geladen wird

#### Entfernen aller Tracks

#### **1 Drücken Sie die Taste [TAG LIST].**

Die Tag-Liste wird angezeigt.

#### **2 Verwenden Sie den Drehregler zur Auswahl und Eingabe des Speichergeräts (SD, USB).**

Wenn ein Speichergerät (SD, USB) gewählt ist, wird die Tag-Liste des betreffenden Speichergeräts (SD, USB) angezeigt.

#### **3 Drücken Sie die Taste [MENU/UTILITY].**

[LIST MENU] wird angezeigt.

#### **4 Verwenden Sie den Drehregler zur Auswahl und Eingabe [TAGLIST MENU].**

[TAGLIST MENU] wird angezeigt.

**5 Verwenden Sie den Drehregler zur Auswahl und Eingabe [REMOVE ALL TRACKS].**

#### **6 Verwenden Sie den Drehregler zur Auswahl und Eingabe [OK].**

### Umwandeln der Tag-Liste in eine Playlist

In Tag-Listen gesammelte Tracks können in Playlists umgewandelt werden.

! Konvertierte Playlisten werden als Einträge in der [**PLAYLIST**]- Kategorie angezeigt.

#### **1 Drücken Sie die Taste [TAG LIST].**

Die Tag-Liste wird angezeigt.

#### **2 Verwenden Sie den Drehregler zur Auswahl und Eingabe des Speichergeräts (SD, USB).**

Wenn ein Speichergerät (SD, USB) gewählt ist, wird die Tag-Liste des betreffenden Speichergeräts (SD, USB) angezeigt.

### **3 Drücken Sie die Taste [MENU/UTILITY].**

[LIST MENU] wird angezeigt.

#### **4 Verwenden Sie den Drehregler zur Auswahl und Eingabe [TAGLIST MENU].**

[TAGLIST MENU] wird angezeigt.

#### **5 Verwenden Sie den Drehregler zur Auswahl und Eingabe [CREATE PLAYLIST].**

#### **6 Verwenden Sie den Drehregler zur Auswahl und Eingabe [OK].**

Die Inhalte der Tag-Liste werden in eine Playlist mit dem Namen [TAG LIST XXX] umgewandelt.

- ! Tag-Listen können nicht in Playlisten umgewandelt werden, wenn keine rekordbox-Bibliothek-Informationen auf dem Speichergerät (SD, USB) gespeichert sind.
- Wenn Tag-Listen sowohl mit rekordbox verwaltete Track als auch nicht mit rekordbox verwaltete Tracks enthalten, können nur die mit rekordbox verwalteten Track in Playlisten umgewandelt werden.

## Anzeige der Details des momentan geladenen Tracks

Die Details des momentan geladenen Tracks können geprüft werden.

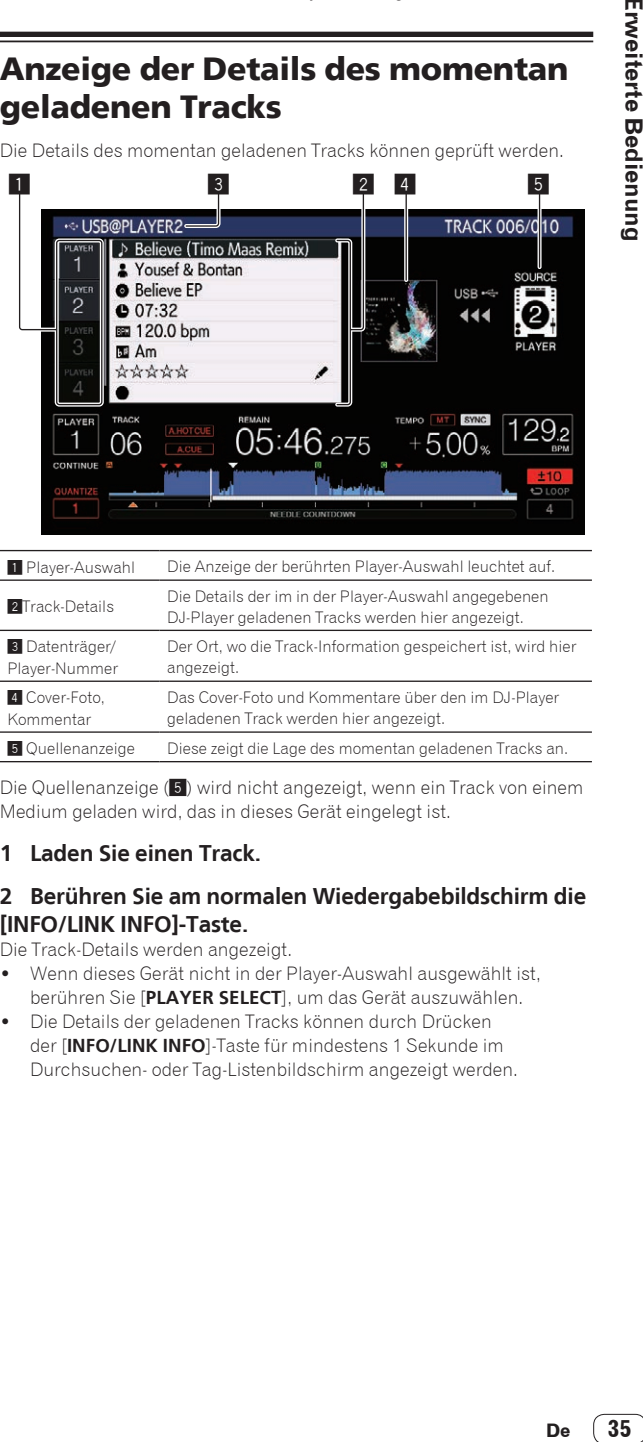

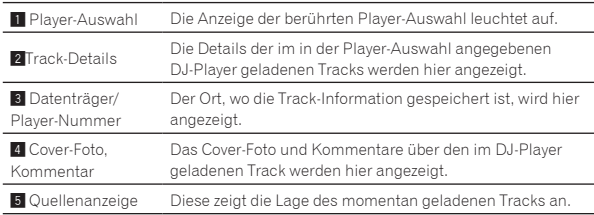

Die Quellenanzeige (5) wird nicht angezeigt, wenn ein Track von einem Medium geladen wird, das in dieses Gerät eingelegt ist.

#### **1 Laden Sie einen Track.**

#### **2 Berühren Sie am normalen Wiedergabebildschirm die [INFO/LINK INFO]-Taste.**

Die Track-Details werden angezeigt.

- ! Wenn dieses Gerät nicht in der Player-Auswahl ausgewählt ist, berühren Sie [**PLAYER SELECT**], um das Gerät auszuwählen.
- ! Die Details der geladenen Tracks können durch Drücken der [**INFO/LINK INFO**]-Taste für mindestens 1 Sekunde im Durchsuchen- oder Tag-Listenbildschirm angezeigt werden.

### <span id="page-35-0"></span>Ändern von Track-Bewertungen

Die Track-Bewertungen können geändert werden.

**1 Laden Sie einen Track.**

**2 Berühren Sie am normalen Wiedergabebildschirm die [INFO/LINK INFO]-Taste.**

Die Track-Details werden angezeigt.

**3 Wählen Sie die in der Detailinformation angezeigte Bewertung (Anzeigebeispiel:**  $\forall x \forall x \forall x$ **)**.

**4 Drücken Sie den Drehregler länger als 1 Sekunde, und drehen Sie dann den Drehregler im Uhrzeigersinn oder gegen den Uhrzeigersinn.**

Die Bewertung des geladenen Tracks wird geändert.

**5 Drücken Sie den Drehregler und geben den Wert ein.**

### Details der in anderen DJ-Playern geladenen Tracks

Wenn ein anderer DJ-Player mit PRO DJ LINK verbunden ist, können die Details des im anderen DJ-Player geladenen Tracks geprüft werden.

**1 Verbinden Sie dieses Gerät und andere DJ-Player mit PRO DJ LINK.**

**2 Berühren Sie am normalen Wiedergabebildschirm die [INFO/LINK INFO]-Taste.**

**3 Berühren Sie die Player-Auswahl, um den DJ-Player auszuwählen, für den die Track-Informationen angezeigt werden sollen.**

Die Details der im gewählten DJ-Player geladenen Tracks werden angezeigt.

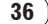

# <span id="page-36-0"></span>Ändern der Einstellungen

# Speichern der Einstellungen auf einem Speichergerät (SD, USB)

Die [UTILITY]-Einstellungen und andere Einstellungen können auf einem Speichergerät (SD, USB) gespeichert werden.

Die gespeicherten Einstellungen können zu rekordbox exportiert werden. Dient auch dazu die Einstellungen dieses Geräts mit rekordbox vorzunehmen und sie dann auf einem Speichergerät (SD, USB) zu speichern und die Einstellungen auf anderen DJ-Playern zu reflektieren.

- ! Die gespeicherten Einstellungen sind wie unten gezeigt.
	- [UTILITY]-Einstellungen
		- **PLAY MODE**, **EJECT/LOAD LOCK**, **QUANTIZE BEAT VALUE**, **HOT CUE AUTO LOAD**, **HOT CUE COLOR**, **AUTO CUE LEVEL**, **SLIP FLASHING**, **ON AIR DISPLAY**, **JOG BRIGHTNESS**, **JOG INDICATOR**, **DISC SLOT ILLUMINATION**, **LANGUAGE**, **LCD BRIGHTNESS**
		- Andere Einstellungen TIME MODE (Zeitanzeigeformat im Display des Hauptgerätes), AUTO CUE, JOG MODE, TEMPO RANGE, MASTER TEMPO, QUANTIZE, SYNC, PHASE METER

#### **1 Schließen Sie das Speichergerät (SD, USB) an, auf dem Sie die Einstellungen speichern wollen.**

#### **2 Drücken Sie die Gerätetaste (SD oder USB).**

Wenn das Speichergerät (SD, USB), auf dem Sie die Einstellungen speichern wollen, an einen anderen über PRO DJ LINK angeschlossenen DJ-Player angeschlossen ist, drücken Sie die Taste [**LINK**], um das Speichergerät zu wählen.

#### **3 Drücken Sie die Taste [MENU/UTILITY].**

#### **4 Verwenden Sie den Drehregler zur Auswahl und Eingabe von [SAVE] bei [MY SETTINGS].**

Die Einstellungen werden gespeichert.

! Die Einstellungen können auch im [**SHORTCUT**]-Bildschirm gespeichert werden.

# Aufrufen von einem Speichergerät (SD, USB) gespeicherten Einstellungen

Die [UTILITY]-Einstellungen und andere Einstellungen, die auf einem Speichergerät (SD, USB) gespeichert sind, können aufgerufen werden.

#### **1 Schließen Sie das Speichergerät (SD, USB) an, auf dem die Einstellungen gespeichert sind.**

#### **2 Drücken Sie die Gerätetaste (SD oder USB).**

Wenn das Speichergerät (SD, USB), auf dem Sie die Einstellungen speichern wollen, an einen anderen über PRO DJ LINK angeschlossenen DJ-Player angeschlossen ist, drücken Sie die Taste [**LINK**], um das Speichergerät zu wählen.

#### **3 Drücken Sie die Taste [MENU/UTILITY].**

### **4 Verwenden Sie den Drehregler zur Auswahl und Eingabe von [LOAD] bei [MY SETTINGS].**

Die Einstellungen werden aufgerufen.

! Die Einstellungen können auch im [**SHORTCUT**]-Bildschirm aufgerufen werden.

# Ändern der in einem Speichergerät (SD, USB) eingestellten Farbe

Die Farbe der Anzeige für SD-Speicherkarte/USB-Gerät, die leuchtet, wenn das Medium an dieses Gerät angeschlossen wird, und ein Teil der Anzeigefarben des Bildschirmes können verändert werden.

#### **1 Schließen Sie ein Speichergerät (SD, USB) an dieses Gerät an.**

#### **2 Drücken Sie die Gerätetaste (SD oder USB).**

Wenn das Speichergerät (SD, USB), auf dem Sie die Einstellungen speichern wollen, an einen anderen über PRO DJ LINK angeschlossenen DJ-Player angeschlossen ist, drücken Sie die Taste [**LINK**], um das Speichergerät zu wählen.

#### **3 Drücken Sie die Taste [MENU/UTILITY].**

### **4 Wählen Sie mit dem Drehregler [BACKGROUND COLOR] in [MY SETTINGS] oder [WAVE FORM COLOR].**

[**BACKGROUND COLOR**]: Wählen Sie aus, ob Sie die Farbe der SD-Anzeige, der USB-Anzeige oder eines Teils des Bildschirmes ändern möchten.

#### [**WAVE FORM COLOR**]: Wählen Sie aus, ob Sie die Farbe der Gesamtwellenform oder der vergrößerten Wellenform ändern möchten. Die Farben können für Speichergeräte (SD, USB) geändert werden, auf denen sich Musikdateien oder Verwaltungsdaten befinden, die von rekordbox exportiert worden sind.

#### **5 Stellen Sie die Farbe mit dem Drehregler ein.**

# Anzeigen des [UTILITY]-Bildschirms

#### **Drücken Sie die Taste [MENU/UTILITY] länger als 1 Sekunde.**

Die [**UTILITY**]-Bildschirm wird angezeigt.

### Beschreibung des Bildschirms

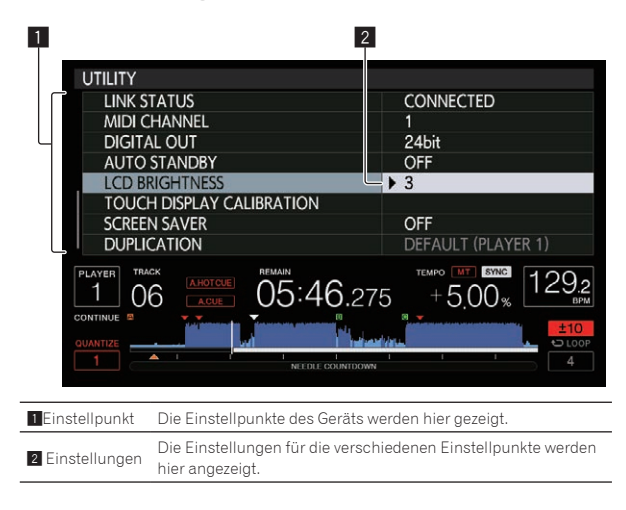

# Ändern der Einstellungen

#### **1 Drücken Sie die Taste [MENU/UTILITY] länger als 1 Sekunde.**

Die [**UTILITY**]-Bildschirm wird angezeigt.

**2 Verwenden Sie den Drehregler zum Auswählen des Einstellpunkts.**

#### **3 Stellen Sie den Cursor auf den zu ändern gewünschten Eintrag, und drücken Sie dann den Drehregler.**

Der Cursor bewegt sich auf die Einstellung.

#### **4 Drehen Sie den Drehregler und ändern Sie die Einstellung.**

#### **5 Drücken Sie den Drehregler zur Eingabe der Einstellung.**

Der Cursor kehrt zu der Einstellung zurück.

! Wenn die Taste [**BACK**] gedrückt wird, bevor die Einstellung eingegeben wird, wird die Änderung annulliert.

#### **6 Drücken Sie die Taste [MENU/UTILITY].**

Der Bildschirm kehrt auf den Bildschirm zurück, der vor dem Drücken der Taste [**MENU/UTILITY**] angezeigt wurde.

# Bevorzugte Einstellungen

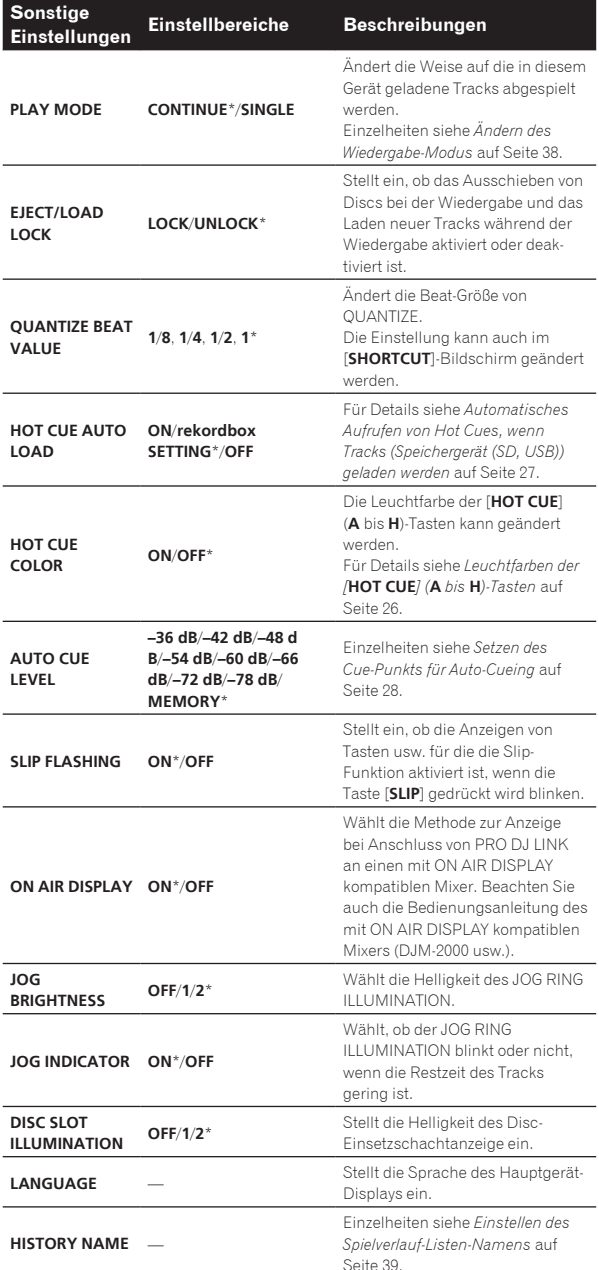

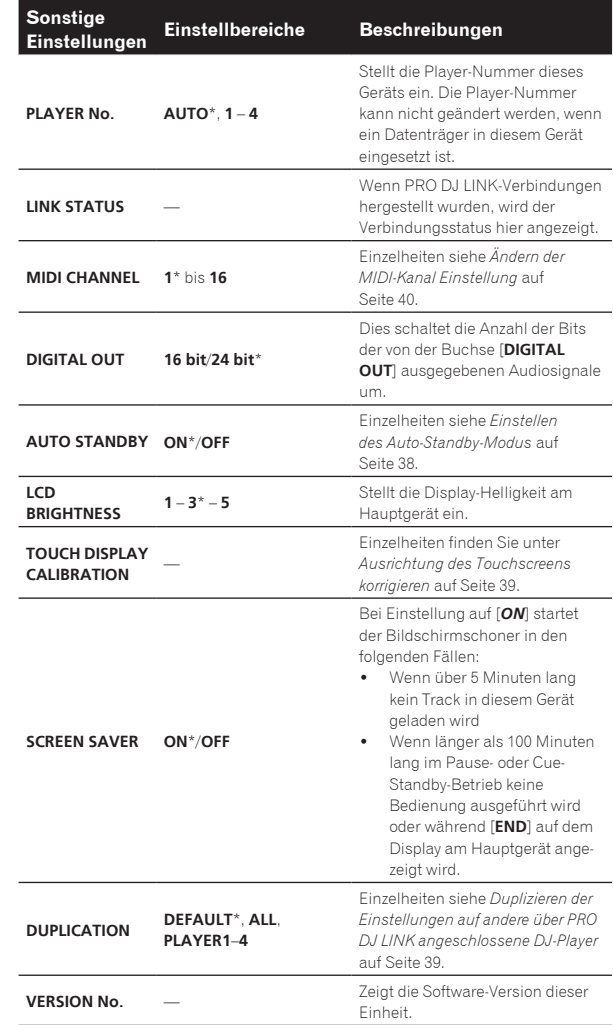

\*: Einstellung nach dem Kauf

### Ändern des Wiedergabe-Modus

**1 Rufen Sie den [UTILITY]-Bildschirm auf.**

= *Anzeigen des [UTILITY]-Bildschirms* (S.37)

#### **2 Verwenden Sie den Drehregler zur Auswahl und Eingabe [PLAY MODE].**

#### **3 Verwenden Sie den Drehregler zur Auswahl und Eingabe von [CONTINUE] oder [SINGLE].**

[**CONTINUE**]: Weitergehen zu einem vorherigen oder folgenden Track ist in allen Modi möglich.

. . . . . . . . . . .

[**SINGLE**]: Das Weitergehen zu einem vorherigen oder folgenden Track ist nur mit den Tasten [**TRACK SEARCH**] oder [**SEARCH**] möglich, und der eingestellte Cue-Punkt wird gelöscht, wenn der abgespielte Track geändert wird. Die eingestellten Cue-Punkte werden nicht gelöscht, auch, wenn der abgespielte Track geändert wird, während Tracks von einer Disc geladen werden.

! Für Track auf Musik-CDs ist die Bedienung gleich wie im [**CONTINUE**]-Modus, ungeachtet dieser Einstellung.

### Einstellen des Auto-Standby-Modus

**1 Rufen Sie den [UTILITY]-Bildschirm auf.** = *Anzeigen des [UTILITY]-Bildschirms* (S.37)

------------------------------

#### <span id="page-38-0"></span>**2 Verwenden Sie den Drehregler zur Auswahl und Eingabe [AUTO STANDBY].**

#### **3 Verwenden Sie den Drehregler zur Auswahl und Eingabe von [ON] oder [OFF].**

Wenn [**AUTO STANDBY**] auf [**ON**] gestellt ist, ist die Auto-Standby-Funktion aktiviert, und der Standby-Modus ist in den folgenden Fällen aktiviert.

- ! Wenn über 4 Stunden lang keine Bedienung ausgeführt wird und keine Disc eingesetzt ist, kein Speichergerät (SD, USB) angeschlossen ist, kein Gerät mit PRO DJ-LINK angeschlossen ist und kein Computer mit dem Anschluss **USB** (an der Rückseite des Hauptgeräts) verbunden ist.
- ! Wenn dieses Gerät betrieben wird wird der Standby-Modus aufgehoben.
- ! Dieses Gerät ist werkseitig auf aktivierte Auto-Standby-Funktion eingestellt. Wenn Sie die Auto-Standby-Funktion nicht verwenden wollen, stellen Sie [**AUTO STANDBY**] auf [**OFF**].

#### \_\_\_\_\_\_\_\_\_\_\_\_\_\_\_\_\_\_\_\_\_\_\_\_\_\_\_\_\_\_\_\_\_\_\_\_\_ Einstellen des Spielverlauf-Listen-Namens

Der Name der Spielverlauf-Liste, die auf den Speichergeräten (SD, USB) gespeichert wird, kann voreingestellt werden.

- **1 Rufen Sie den [UTILITY]-Bildschirm auf.**
	- = *Anzeigen des [UTILITY]-Bildschirms* (S.37)

#### **2 Verwenden Sie den Drehregler zur Auswahl und Eingabe [HISTORY NAME].**

#### **3 Geben Sie die Zeichen über die Tastatur am Touchscreen ein.**

#### **4 Drücken Sie den Drehregler zur Eingabe.**

Der Name wird zu dem eingegebenen Namen geändert.

- ! Wenn der Name der Spielverlauf-Liste geändert wird, wechselt die Nummer nach dem Spielverlauf-Listen-Namen auf 001 um. Diese Zahl wird bei jedem Erstellen einer Spielverlauf-Liste höher gestellt.
- ! Die maximale Anzahl einstellbarer Zeichen für Namen von [**HISTORY**] beträgt 32, einschließlich Buchstaben, Ziffern und Symbole.

# Ändern der Sprache

Stellt die Sprache zur Anzeige der Track-Namen und Meldungen auf dem Bildschirm ein.

- ! Wenn die Sprache geändert wird, werden die Meldungen auf dem Hauptgerät-Display in der gewählten Sprache angezeigt.
- ! Um bei Anzeige von Track-Namen usw., Zeichen in einem anderen lokalen Code als Unicode anzuzeigen, ändern Sie die Einstellung von [**LANGUAGE**].
- **1 Rufen Sie den [UTILITY]-Bildschirm auf.** = *Anzeigen des [UTILITY]-Bildschirms* (S.37)

#### **2 Verwenden Sie den Drehregler zur Auswahl und Eingabe [LANGUAGE].**

#### **3 Verwenden Sie den Drehregler zur Auswahl und Eingabe der Sprache.**

Die Sprache der On-Screen-Anzeige wird geändert.

#### Ausrichtung des Touchscreens korrigieren

- **1 Rufen Sie den [UTILITY]-Bildschirm auf.** = *Anzeigen des [UTILITY]-Bildschirms* (S.37)
- **2 Verwenden Sie den Drehregler zur Auswahl und Eingabe von [TOUCH DISPLAY CALIBRATION].**

#### **3 Berühren Sie die am Bildschirm gezeigten [+] der Reihe nach.**

Berühren Sie insgesamt 16 Stellen.

! Wenn [**+**] beim Loslassen nicht verschoben wird, berühren Sie das Element etwas länger und lassen es dann los.

#### **4 Drücken Sie den Drehregler zur Eingabe.**

- Die geänderten Einstellungen werden gespeichert.
- ! Verwenden Sie bei der Kalibrierung keine spitzen Gegenstände wie bspw. Kugelschreiber.

# Duplizieren der Einstellungen auf andere über PRO DJ LINK angeschlossene DJ-Player

Die [UTILITY]-Einstellungen und andere Einstellungen können auf über PRO DJ LINK angeschlossene DJ-Player dupliziert werden.

- ! Die duplizierten Einstellungen werden unten angezeigt. — [UTILITY]-Einstellungen **PLAY MODE**, **EJECT/LOAD LOCK**, **QUANTIZE BEAT VALUE**, **HOT CUE AUTO LOAD**, **HOT CUE COLOR**, **AUTO CUE LEVEL**, **SLIP FLASHING**, **ON AIR DISPLAY**, **JOG BRIGHTNESS**, **JOG INDICATOR**, **DISC SLOT ILLUMINATION**, **LANGUAGE**, **LCD**
- **BRIGHTNESS** — Andere Einstellungen TIME MODE (Zeitanzeigeformat im Display des Hauptgerätes), AUTO CUE, JOG MODE, TEMPO RANGE, MASTER TEMPO, QUANTIZE, SYNC, PHASE METER

**1 Wählen Sie [DUPLICATION] und nehmen Sie die Eingabe vor.**

#### **2 Stoppen Sie die Wiedergabe auf dem(den) DJ-Player(n), auf dem(denen) die Einstellungen reflektiert werden sollen.**

#### **3 Verwenden Sie den Drehregler zur Auswahl und Eingabe von [PLAYER X] oder [ALL].**

[**PLAYER1**]–[**PLAYER4**]: Die Einstellungen werden auf dem festgelegten DJ-Player dupliziert. Aktuell spielende DJ-Player können nicht gewählt werden.

[**ALL**]: Die Einstellungen werden auf allen über PRO DJ LINK angeschlossenen DJ-Playern dupliziert. Die Einstellungen können nicht auf den momentan spielenden DJ-Playern dupliziert werden.

[DUPLICATED] wird auf dem Display des spezifizierten Players angezeigt, und die Einstellungen von [UTILITY] dieses Geräts werden auf dem spezifizierten Player dupliziert.

[**DEFAULT**]: Setzt die Einstellungen dieses Geräts auf die beim Kauf eingestellten Einstellungen zurück.

# <span id="page-39-0"></span>Verwendung der DJ-Software

# Bedienung der DJ-Software

Diese Einheit gibt die Bedienungsinformationen von Tasten und Reglern usw. im universalen MIDI- oder HID-Format aus. Beim Anschluss über USB-Kabel an einen Computer, auf dem MIDI- oder HID-kompatible DJ-Software installiert ist, kann die DJ-Software von diesem Gerät gesteuert werden. Der Ton der Musikdatei, die auf dem Computer abgespielt wird, kann von dieser Einheit ausgegeben werden. Um dieses Gerät als Audiogerät zu verwenden, installieren Sie zuerst die Treiber-Software auf dem Computer (S. 8). Das Gerät muss außerdem in den Audioausgabegeräte-Einstellungen der DJ-Software ausgewählt sein. Einzelheiten siehe Bedienungsanleitung für Ihre DJ-Software.

#### **1 Verbinden Sie den USB-Anschluss an diesem Gerät mit Ihrem Computer.**

Hinweise zu den Anschlüssen finden Sie in *Verwendung der DJ-Software* auf Seite 12.

#### **2 Drücken Sie die [BROWSE/SEARCH]-Taste und dann die [LINK]-Taste.**

[**CONTROL MODE**] und [**USB-MIDI** werden am Menübildschirm angezeigt.

#### **3 Wählen Sie [CONTROL MODE] und rufen es auf.**

Der Verbindung-Bildschirm wird angezeigt.

#### **4 Wählen Sie [USB-MIDI] und bestätigen Sie die Auswahl.**

Dieses Gerät schaltet auf den Control-Modus um.

#### **5 Starten Sie die DJ-Software.**

Die Kommunikation mit der DJ-Software beginnt.

- ! Die DJ-Software auf dem Computer kann mit den Tasten und dem Drehregler dieses Geräts bedient werden.
- ! Es kann u.U. nicht möglich sein, einzelne Tasten zur Bedienung der DJ-Software zu verwenden.
- ! Der Control-Modus wird aufgehoben, wenn ein Track in diesem Gerät geladen ist.
- ! Für von diesem Gerät ausgegebene Meldungen siehe *Liste von MIDI-Meldungen* auf Seite 41.

# Ändern der MIDI-Kanal Einstellung

Dieser Vorgang ist nicht erforderlich, wenn die Betriebsinformationen im HID-Format ausgegeben werden.

#### **1 Drücken Sie die Taste [MENU/UTILITY] länger als 1 Sekunde.**

Der Dienstprogramm-Bildschirm wird angezeigt.

#### **2 Wählen Sie [MIDI CHANNEL] und bestätigen Sie die Auswahl.**

### **3 Drehen Sie den Drehregler.**

Wählen Sie den MIDI-Kanal und ändern Sie die Einstellung. Eine Einstellung von 1 – 16 kann gewählt werden.

### **4 Drücken Sie den Drehregler zur Eingabe.**

### **5 Drücken Sie die Taste [MENU/UTILITY].**

Der vorherige Bildschirm erscheint wieder.

#### <u> - - - - - - - - - - - -</u> Liste von MIDI-Meldungen

 $\overline{a}$ 

 $=$   $-$ 

 $=$   $-$ 

 $\frac{1}{2}$ 

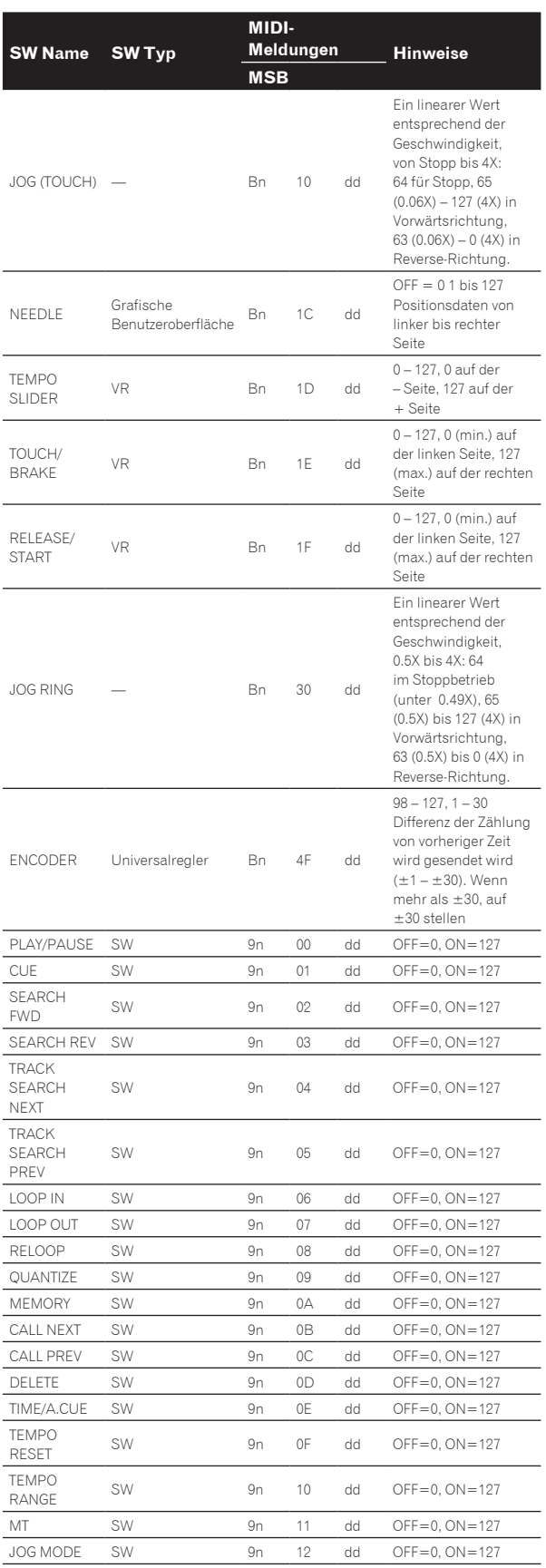

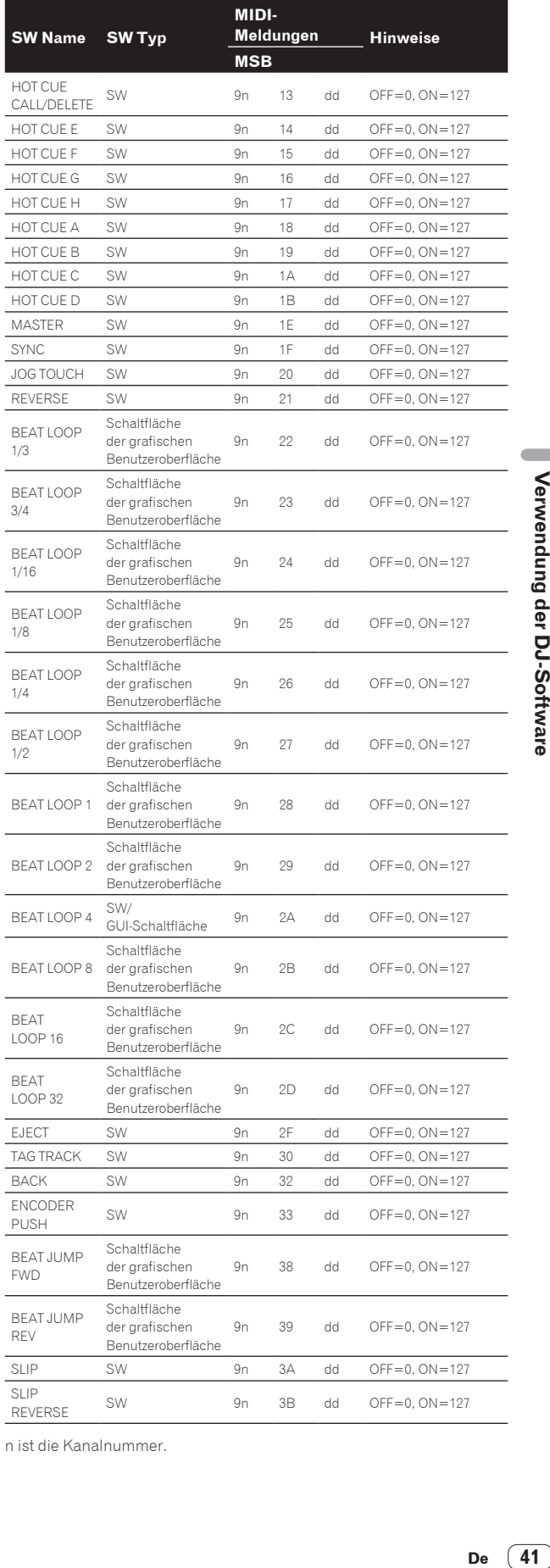

n ist die Kanalnummer.

De  $\boxed{41}$ 

# <span id="page-41-0"></span>Zusätzliche Informationen

# Störungssuche

! Bedienungsfehler werden oft irrtümlich für Störungen oder Ausfälle gehalten. Wenn Sie den Eindruck haben, dass diese Komponente nicht ordnungsgemäß funktioniert, überprüfen Sie bitte die Punkte unten und [**FAQ**] für [**CDJ-2000NXS2**] auf der Pioneer DJ-Support-Website. http://pioneerdj.com/support/

Manchmal wird das Problem auch durch ein externes Gerät verursacht. Überprüfen Sie die anderen verwendeten Komponenten und elektrischen Geräte. Wenn Sie das Problem nicht beheben können, wenden Sie sich an die nächste Pioneer-Kundendienststelle oder an Ihren Händler zum Ausführen der Reparaturarbeit.

Dieses Gerät kann möglicherweise aufgrund von statischer Elektrizität oder anderen externen Faktoren nicht richtig arbeiten. In diesem Fall kann richtiger Betrieb durch Ausschalten, mindestens 1 Minute Warten und dann erneutes Einschalten wieder hergestellt werden.

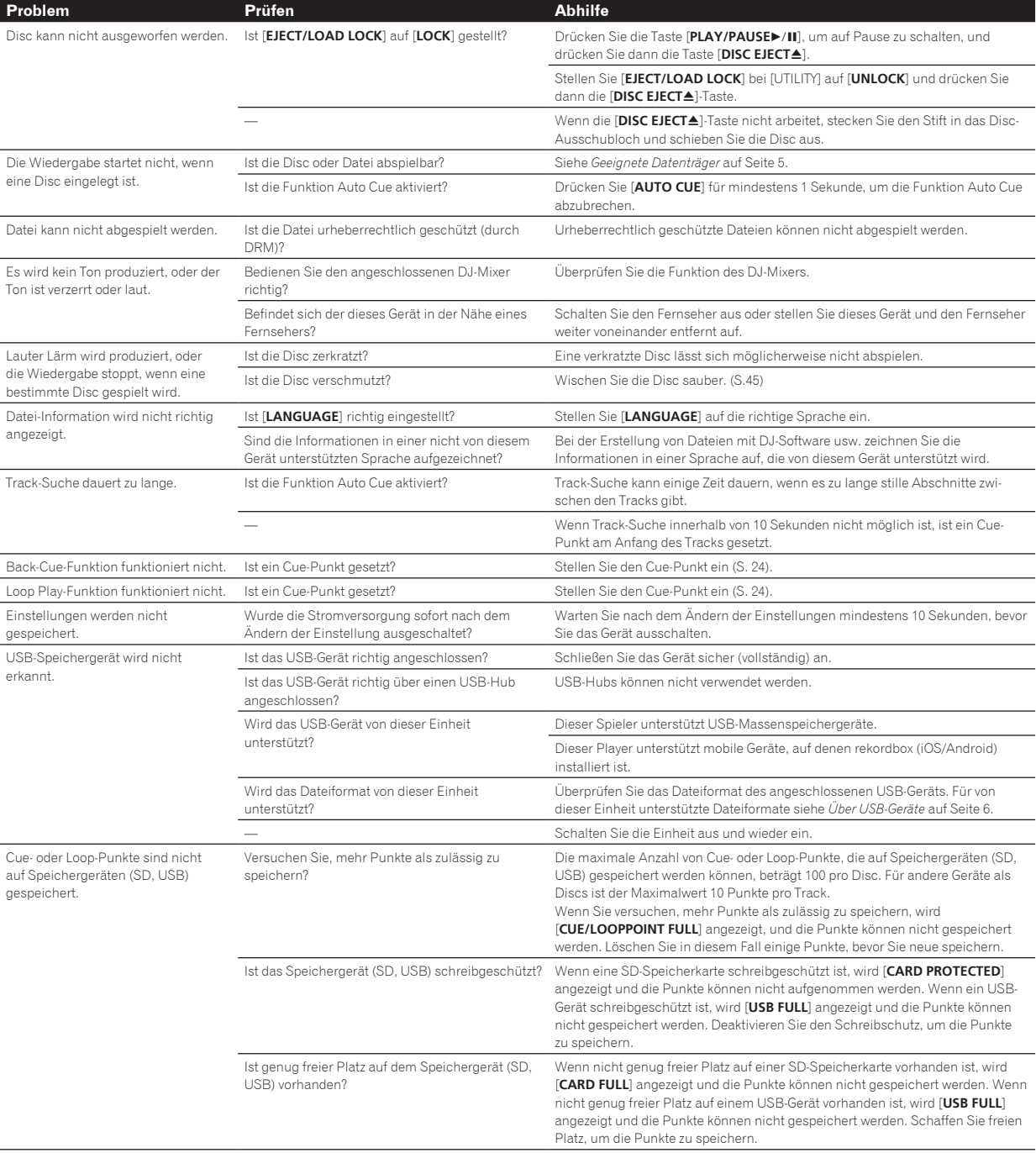

<span id="page-42-0"></span>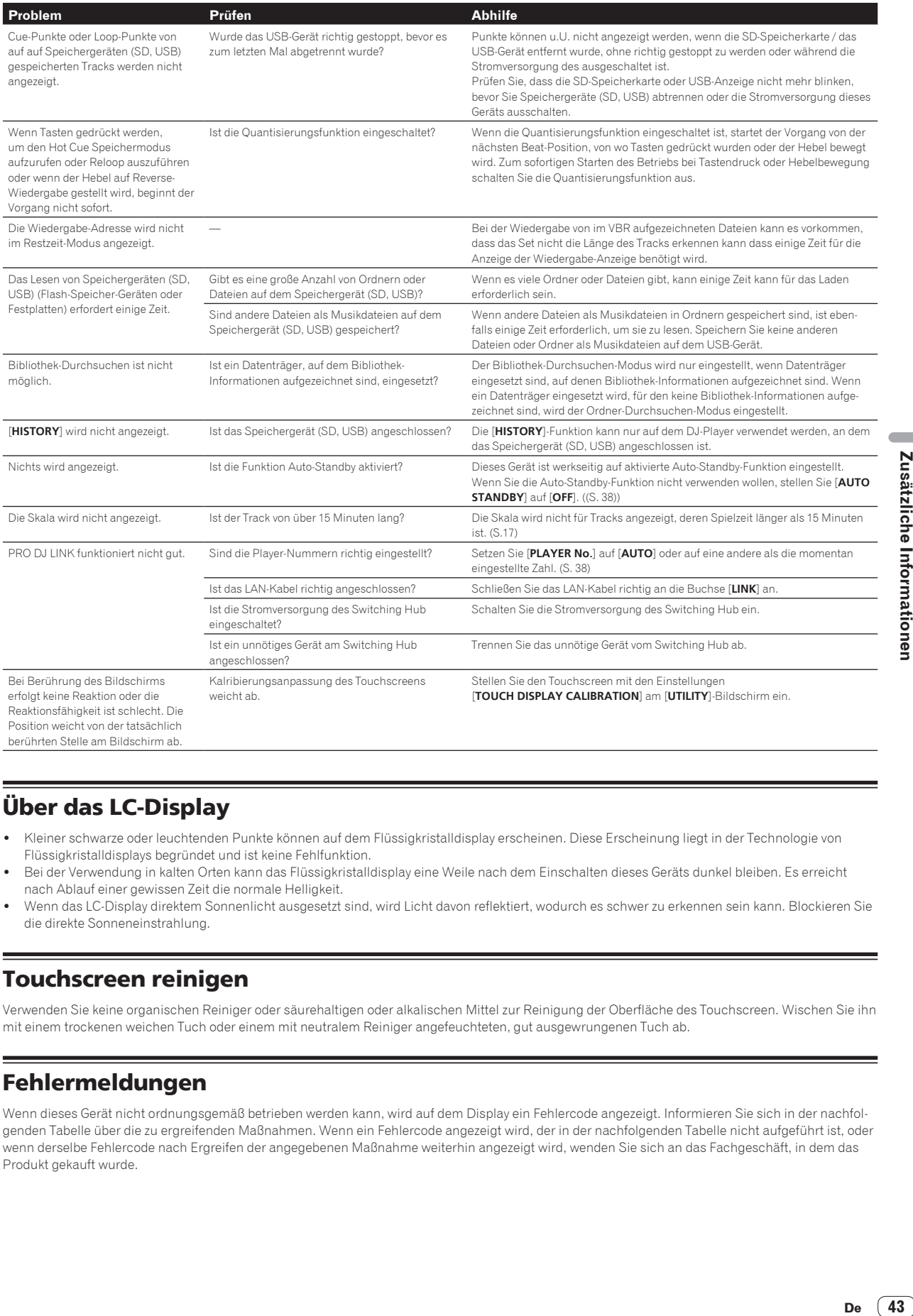

# Über das LC-Display

- Kleiner schwarze oder leuchtenden Punkte können auf dem Flüssigkristalldisplay erscheinen. Diese Erscheinung liegt in der Technologie von Flüssigkristalldisplays begründet und ist keine Fehlfunktion.
- ! Bei der Verwendung in kalten Orten kann das Flüssigkristalldisplay eine Weile nach dem Einschalten dieses Geräts dunkel bleiben. Es erreicht nach Ablauf einer gewissen Zeit die normale Helligkeit.
- ! Wenn das LC-Display direktem Sonnenlicht ausgesetzt sind, wird Licht davon reflektiert, wodurch es schwer zu erkennen sein kann. Blockieren Sie die direkte Sonneneinstrahlung.

# Touchscreen reinigen

Verwenden Sie keine organischen Reiniger oder säurehaltigen oder alkalischen Mittel zur Reinigung der Oberfläche des Touchscreen. Wischen Sie ihn mit einem trockenen weichen Tuch oder einem mit neutralem Reiniger angefeuchteten, gut ausgewrungenen Tuch ab.

# Fehlermeldungen

Wenn dieses Gerät nicht ordnungsgemäß betrieben werden kann, wird auf dem Display ein Fehlercode angezeigt. Informieren Sie sich in der nachfolgenden Tabelle über die zu ergreifenden Maßnahmen. Wenn ein Fehlercode angezeigt wird, der in der nachfolgenden Tabelle nicht aufgeführt ist, oder wenn derselbe Fehlercode nach Ergreifen der angegebenen Maßnahme weiterhin angezeigt wird, wenden Sie sich an das Fachgeschäft, in dem das Produkt gekauft wurde.

 $(43)$ De

<span id="page-43-0"></span>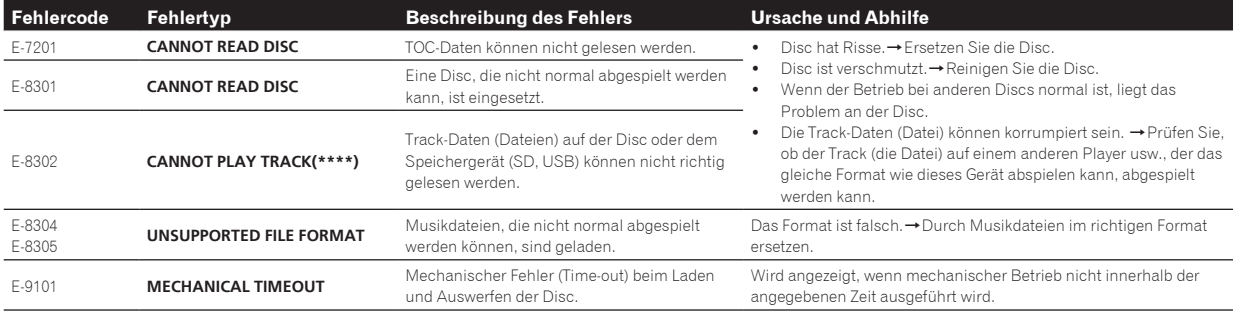

# Liste von Icons in der Display-Sektion des Hauptgeräts

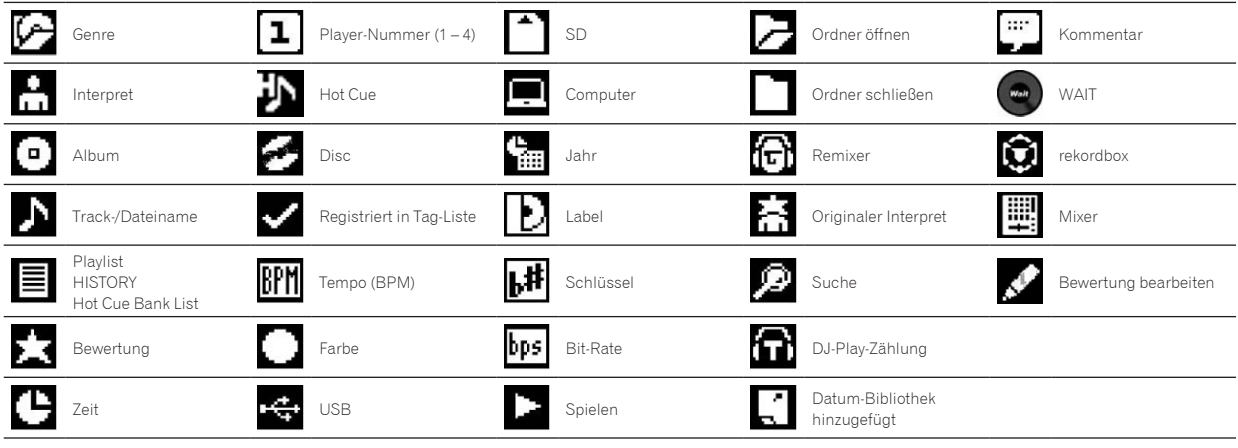

# Über iPods/iPhones/iPads

- ! Dieses Produkt wurde basierend auf den iPod/iPhone/iPad Software-Versionen wie auf der Pioneer DJ-Support-Webseite angegeben entwickelt und getestet. (http://pioneerdj.com/support/)
- ! Kompatibilität mit diesem Produkt kann verloren gehen, wenn eine andere Version als die auf der Pioneer DJ-Support-Webseite angegebene auf Ihrem iPod/iPhone/iPad installiert wird.
- ! Beachten Sie, dass Pioneer DJ keine Garantie bezüglich der Funktion von iPods/iPhones/iPads gibt.
- ! Pioneer DJ übernimmt keine Verantwortung für den Verlust von Daten auf iPod/iPhone/iPad bei der Verwendung.
- ! Bei iPods/iPhones/iPads darf Material, das nicht urheberrechtlich geschützt ist oder Material, für das Duplikation und Wiedergabe zugelassen ist, von Einzelpersonen zum privaten Gebrauch dupliziert und wiedergegeben werden. Verletzung von Urheberrechten ist gesetzlich untersagt.

# <span id="page-44-0"></span>Vorsichtshinweise

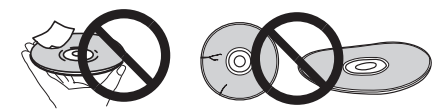

# Über Kondensation

Wassertröpfchen (Kondensation) können sich im Gerät (auf Funktionsteilen und Linsen) im Winter absetzen, zum Beispiel wenn das Gerät von einem kalten Ort in einen warmen Raum gebracht wird oder wenn die Temperatur im Raum, in dem das Gerät installiert ist, plötzlich ansteigt (durch Heizung usw.). Das Gerät funktioniert nicht richtig und kann nicht zur Wiedergabe verwendet werden, wenn sich im Inneren Kondensation gebildet hat. Lassen Sie das Gerät 1 bis 2 Stunden lang bei Raumtemperatur stehen (die genaue erforderliche Zeit ist je nach Bedingungen der Kondensation unterschiedlich), ohne es einzuschalten. Die Wassertröpfchen verdampfen, und das Gerät wird betriebsbereit. Kondensation kann auch im Sommer auftreten, z.B. wenn das Gerät dem direkten Luftstrom von einer Klimaanlage, usw. ausgesetzt ist. In diesem Fall stellen Sie das Gerät an einem anderen Ort auf.

# Reinigen der Linse

Die Linse des Players verschmutzt bei normalem Gebrauch praktisch nicht. Sollte sie dennoch auf Grund von Staub oder Schmutz versagen, wenden Sie sich an die nächste Pioneer-Kundendienstvertretung. Von der Verwendung im Fachhandel erhältlicher Linsen-Reiniger wird abgeraten, da einige dieser Reiniger die Linse beschädigen können.

# Handhabung von Discs

### Lagerung

! Bewahren Sie Discs stets in ihren Hüllen auf, und lagern Sie die Hüllen senkrecht. Vermeiden Sie die Aufbewahrung an Orten, die hohen Temperaturen, direktem Sonnenlicht oder sehr niedrigen Temperaturen ausgesetzt sind.

-----------

Lesen Sie die Vorsichtshinweise, die der Disc beiliegen.

### Reinigen der Discs

! Discs mit Fingerabdrücken und Staub können nicht ordnungsgemäß abgespielt werden. Reinigen Sie die Disc in diesem Fall durch sanftes Abwischen mit einem Reinigungstuch usw. von der Mitte zum Rand. Verwenden Sie keine verschmutzen Reinigungstücher.

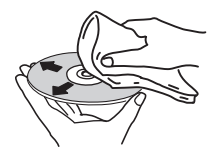

- ! Verwenden Sie weder Benzin, Verdünner noch andere flüchtige Chemikalien. Verwenden Sie kein Schallplattenspray oder Antistatikspray.
- ! Tragen Sie bei hartnäckigen Verschmutzungen ein wenig Wasser auf ein weiches Tuch auf. Wringen Sie das Tuch sorgfältig aus, wischen Sie den Schmutz ab, und wischen Sie mit einem trockenen Tuch nach.
- ! Verwenden Sie keine beschädigten (gebrochenen oder verbogenen) Discs.
- ! Achten Sie darauf, dass die Datenträgeroberfläche der Disc nicht zerkratzt oder verschmutzt wird.
- Legen Sie niemals zwei Discs übereinander in der Disc-Schublade ein.
- ! Bringen Sie nicht Papierstücke oder Aufkleber auf Discs an. Dadurch können sich Discs verwellen und damit nicht abspielbar werden. Beachten Sie auch, dass Leih-Discs häufig Aufkleber tragen, an deren Rändern Klebstoff austreten kann. Prüfen Sie, dass kein Klebstoff im Bereich der Aufkleberränder vorhanden ist, wenn Sie Leih-Discs verwenden.

### Hinweise zu speziell geformten Discs

Andere als standardmäßige 12-cm-Discs, wie zum Beispiel Discs mit ungewöhnlichen Formen, können nicht auf diesem Gerät abgespielt werden (dabei besteht die Gefahr von Schäden oder Unfällen). Speziell geformte Discs (Herzform, sechseckig, usw.) können mit diesem Gerät nicht abgespielt werden. Verwenden Sie keine solchen Discs, da diese das Gerät beschädigen.

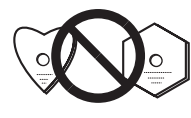

### Hinweise zu Kondensation auf Discs

Wenn Discs plötzlich von einem kalten Ort in einen warmen Raum gebracht werden (z. B. im Winter), können sich auf der Disc-Oberfläche Wassertropfen (Kondensation) bilden. Wenn Kondensation auf der Oberfläche vorhanden ist, können Discs nicht ordnungsgemäß abgespielt werden. Wischen Sie die Wassertropfen sorgfältig von der Disc-Oberfläche ab, bevor Sie die Disc einlegen.

# <span id="page-45-0"></span>Über Markenzeichen und eingetragene Markenzeichen

- ! Pioneer DJ ist ein Markenzeichen der PIONEER CORPORATION und wird unter Lizenz verwendet. rekordbox und KUVO sind Markenzeichen oder eingetragene Markenzeichen der Pioneer DJ Corporation.
- ! Windows ist ein eingetragenes Markenzeichen der Microsoft Corporation in den USA und anderen Ländern.
- ! Adobe und Reader sind eingetragene Markenzeichen oder Markenzeichen von Adobe Systems Incorporated in den USA und/ oder anderen Ländern.
- ASIO ist ein Markenzeichen von Steinberg Media Technologies GmbH.
- ! Das SD-Logo ist ein Warenzeichen von SD-3C, LLC.

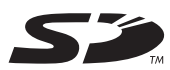

! Das SDHC-Logo ist ein Warenzeichen von SD-3C, LLC.

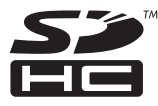

- ist ein Warenzeichen der DVD Format/ Logo Licensing Corporation
- Die Kennzeichnungen "Made for iPod", "Made for iPhone" und "Made for iPad" bedeuten, dass ein elektronisches Zubehörteil spezifisch zum Anschluss an iPod, iPhone oder iPad konstruiert wurde und entsprechend vom Entwickler als die Leistungsstandards von Apple erfüllend zertifiziert wurde. Apple übernimmt keine Verantwortung für die richtige Funktion dieses Geräts oder seine Erfüllung von Sicherheits- oder anderen Vorschriften. Bitte beachten Sie, dass der Gebrauch dieses Zubehörteils in Verbindung mit einem iPod, iPhone oder iPad die drahtlose Leistung beeinträchtigen kann.

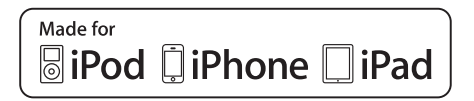

- Apple, iPad, iPhone, iPod, iPod touch, iTunes, Mac, Mac OS und OS X sind Marken von Apple Inc., die in den USA und anderen Ländern eingetragen sind.
- ! iOS ist eine Marke, für die Cisco das Markenrechte in den USA und bestimmten anderen Ländern hält.
- ! Android™ ist eine Marke der Google Inc.
- ! Wi-Fi ist eine eingetragene Marke der Wi-Fi Alliance.
- ! Die hier erwähnten Produkt- oder Firmennamen sind Marken oder eingetragene Marken der jeweiligen Eigentümer.
- 
- ! This software is based in part on the work of the Independent JPEG Group.

Die Software in dieser Einheit verwendet teilweise Software der Independent JPEG Group.

#### **Über Verwendung von MP3-Dateien**

Dieses Produkt wurde für Nonprofit-Verwendung lizensiert. Dieses Produkt ist nicht zu den Handelszwecken (für Gewinn bringenden Gebrauch), wie Sendung (terrestrisch, Satelliten-, Kabel oder andere Arten von Sendungen), streaming im Internet, Intranet (ein privates Kommunikationsnetz) oder anderen Typen von Netzwerken oder zum Vertrieb elektronischer Information (online digitale Musikvertriebsdienste) lizensiert worden. Für derartige Verwendungszwecke müssen sie die entsprechenden Lizenzen erhalten. Für Einzelheiten besuchen Sie http://www.mp3licensing.com.

# Apple Lossless Audio Codec

Copyright © 2011 Apple Inc. All rights reserved. Licensed under the Apache License, Version 2.0. You may obtain a copy of the License at http://www.apache.org/licenses/LICENSE-2.0

Übersetzungen für die Softwarelizenz werden auf der unten genannten Website bereitgestellt. Diese Übersetzungen sind keine amtlichen Dokumente.

Im Zweifelsfall gilt das auf Englisch verfasste Original.

Copyright © 2011 Apple Inc. All rights reserved.

Lizenziert unter der Apache-Lizenz, Version 2.0. Sie können eine Kopie der Lizenz erhalten unter

http://www.apache.org/licenses/LICENSE-2.0

# **FLAC**

#### FLAC Decoder

Copyright © 2000-2009 Josh Coalson

Copyright © 2011-2014 Xiph.Org Foundation

Redistribution and use in source and binary forms, with or without modification, are permitted provided that the following conditions are met:

- Redistributions of source code must retain the above copyright notice, this list of conditions and the following disclaimer.
- Redistributions in binary form must reproduce the above copyright notice, this list of conditions and the following disclaimer in the documentation and/or other materials provided with the distribution.
- Neither the name of the Xiph.org Foundation nor the names of its contributors may be used to endorse or promote products derived from this software without specific prior written permission.

THIS SOFTWARE IS PROVIDED BY THE COPYRIGHT HOLDERS AND CONTRIBUTORS "AS IS" AND ANY EXPRESS OR IMPLIED WARRANTIES, INCLUDING, BUT NOT LIMITED TO, THE IMPLIED WARRANTIES OF MERCHANTABILITY AND FITNESS FOR A PARTICULAR PURPOSE ARE DISCLAIMED. IN NO EVENT SHALL THE FOUNDATION OR CONTRIBUTORS BE LIABLE FOR ANY DIRECT, INDIRECT, INCIDENTAL, SPECIAL, EXEMPLARY, OR CONSEQUENTIAL DAMAGES (INCLUDING, BUT NOT LIMITED TO, PROCUREMENT OF SUBSTITUTE GOODS OR SERVICES; LOSS OF USE, DATA, OR PROFITS; OR BUSINESS INTERRUPTION) HOWEVER CAUSED AND ON ANY THEORY OF LIABILITY, WHETHER IN CONTRACT, STRICT LIABILITY, OR TORT (INCLUDING NEGLIGENCE OR OTHERWISE) ARISING IN ANY WAY OUT OF THE USE OF THIS SOFTWARE, EVEN IF ADVISED OF THE POSSIBILITY OF SUCH DAMAGE.

! Die Musikverwaltungssoftware rekordbox fällt nicht im Rahmen der Garantie unter die kostenlose Reparatur etc. Lesen Sie vor Verwendung von rekordbox aufmerksam die Bedingungen der "Softwarelizenzvereinbarung" von rekordbox.

Änderungen der technischen Daten und das Design dieses Geräts ohne vorherige Ankündigung bleiben vorbehalten.

© 2015 Pioneer DJ Corporation. Alle Rechte vorbehalten.  $<$ DRI1292-A $>$